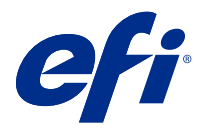

# Fiery JobMaster-Fiery Impose-Fiery Compose

Fiery 排版调整应用程序的可视界面中集成了用于完成纸张级别和页面级别的大量文档准备活动的工具。 这些集成作业准备工具根据可用的客户端许可证提供以下模式:

- **•** Fiery JobMaster 提供基于 PDF 的高级作业准备工具,适合用于扫描、创建和插入标签、页面编号、创建 章节和后期编辑。它包括 Fiery Compose 的所有功能。
- **•** Fiery Compose 允许您定义打印作业的各个章节部分、将不同的页范围打印在不同类型的纸张上、在页之间 插入空白纸张和插入包含文本标签的标签纸张(如果打印机支持标签打印)。
- **•** Fiery Impose 对作业应用拼版版面以便进行自定义打印、装订和裁边。Fiery Impose 还对可变数据作业应 用拼版并将拼版作业另存为 PDF 文件。
- **•** "预览"在处理作业前提供作业预览,它是 Command WorkStation 的标准功能。用户可以在处理作业前执行 作业每个印张表面的软校样。可视界面动态更改以显示在准备文档中作出的任何更改,以便进行打印。

Windows 和 Mac OS 计算机都支持 Fiery 排版调整应用程序。有关系统要求的信息,请参阅您的 Fiery server 的《配置和设置》。

# 激活 Fiery Impose、Fiery Compose 或 Fiery JobMaster 许可证

要激活 Fiery Impose、Fiery Compose 或 Fiery JobMaster 许可证,您必须具有许可证激活代码 (LAC)。如 果您的计算机已连接至 Internet, 则可自动激活许可证; 否则可手动激活。

注释: 要从 Fiery Compose 升级至 Fiery JobMaster, 必须首先激活您的 Fiery Compose 许可证, 然后激活 Fiery JobMaster 升级许可证。升级至 Fiery JobMaster 之后,请勿取消激活您的 Fiery Compose。如果您取 消激活 Fiery Compose, 然后尝试使用 Fiery JobMaster, 将显示一条消息以提醒您重新激活 Fiery Compose 许可证。

- **1** 如果 Impose、Compose 或 JobMaster 未显示,请在 Command WorkStation 中,右键单击作业并选择 Impose、Compose 或 JobMaster, 或者选择预览。
	- **•** 如果您选择 Impose、Compose 或 JobMaster,将会询问您是否激活该选项,此时单击是。
	- **•** 如果您选择预览,请在 Fiery 预览窗口中选择 帮助 > 管理许可证。
- **2** 有关许可证激活的更多信息,请单击右上角的 ? (帮助)图标查看许可证激活帮助。

# 在 Fiery Impose、Fiery Compose 或 Fiery JobMaster 中打开作业

将许可证激活后,您便可开始使用 Fiery Impose、Fiery Compose 或 Fiery JobMaster。从 Command WorkStation 中打开 PostScript 或 Adobe PDF 文件。作业必须处于已假脱机处理/已保留状态。

注释: 在 Fiery Impose、Fiery Compose 或 Fiery JobMaster 中打开作业时, 请勿在作业属性中打开同一作 业。

**1** 选择 Command WorkStation 已保留列表中的已假脱机/已保留的作业。

如果您在运行 FS100、FS150 或 FS200 版本 Fiery 系统软件的 Fiery 服务器上使用已处理作业, 则必须 先选择移除光栅,然后再右键单击作业并选择 Fiery Impose、Fiery Compose 或 Fiery JobMaster。若使 用更新版本的 Fiery 系统软件,则不需要选择移除光栅。移除光栅后,作业打印之前将需要重新处理。如 果不希望作业需求重新处理,请选择 操作 > 预览, 则作业将在光栅预览窗口中打开。

2 从操作菜单,选择 Impose、Compose 或 JobMaster。 您也可以右键单击作业,然后选择 Impose、Compose 或 JobMaster。

要选择多页文档中的单个页面,请按住 Option 键单击 (Mac OS) 或按住 Alt 键单击 (Windows)印张视图窗格 中的某个页面,以选择与页面视图窗格中的相同页面。

例如, 如果您已激活 Fiery JobMaster, 现在即可获取扫描, 对其进行编辑, 并可将其置入作业中; 编辑页面 和添加页码;插入标签,对标签和标签文本进行编辑。

# 添加新作业

您可以在 Fiery Impose、Fiery Compose 或 Fiery JobMaster 中创建空白的新作业。

您的计算机上必须拥有获得许可的 Fiery Impose、Fiery Compose 或 Fiery JobMaster 才能创建新作业。您 不能在 Fiery Impose 演示版本中创建新作业。

例如,您可以在 Fiery JobMaster 中完整地创建作业,包括标签和扫描作业。当您在 Fiery server 中未存储 任何数字内容时,此功能非常有用。

- **1** 单击 Command WorkStation 工具栏上的新建作业图标,或从文件菜单选择该选项。 根据计算机上激活的许可证,您的新作业将在 Fiery Impose、Fiery Compose 或 Fiery JobMaster 中打 开。
- **2** 应用所需设定。
- **3** 如果需要,从现有作业中插入页面。 您只能从源 PDF 文档中插入页面。您无法插入之前作为插入标签添加到该作业的页面。

# 从 Fiery 服务器、计算机或扫描仪插入页面: 插入图像文件

您可插入 Fiery server 上作业的页面,也可插入计算机中的页面。在 Fiery JobMaster 中,您可以从扫描仪 插入图像文件或页面。

**1** 单击操作 > 插入 PDF 或 PS 文件,或单击 操作 > 插入服务器作业。或者,从 Fiery JobMaster 页面视 图窗格顶部的插入菜单,选择插入图像文件或从扫描仪插入。

- **2** 执行以下操作之一:
	- **•** 浏览找到文件位置,然后单击打开。
	- **•** 对于服务器作业,请单击列表中的文件,然后单击确定。
- **3** 执行以下操作之一:
	- **•** 在"插入"旁边的"插入页面"对话框中,选择插入新页的位置: 在作业开始时、 在作业结束时、 页 面之后或 页面之前,然后单击插入。
	- **•** 要插入特定页面,将这些页面拖动到页面视图窗格中,然后按照所需顺序对其进行排列。

# 会话之间保存的用户界面自定义内容

系统可为四个产品倾向单独保存用户界面自定义内容:Fiery Impose、Fiery JobMaster、Fiery Compose、预 览和光栅预览。

对于各种产品倾向,用户界面自定义内容会在会话之间保存。当您在同一产品倾向中打开新的会话,前一个会 话的自定义内容会保存,包括:

- **•** 主窗口位置和大小
- **•** 窗口中的用户界面设定,包括:
	- **•** 页面视图、印张视图和(对于 Fiery JobMaster)作业摘要窗格大小
	- 可折叠窗格的扩展/折叠状态: 页面视图、印张视图和(对于 Fiery JobMaster) 作业摘要窗格
	- **•** 页面视图缩略图和印张视图页面缩放级别

注释: 系统会保存您的初始产品倾向的自定义内容。关闭 Fiery JobMaster、Fiery Impose 或 Fiery Compose 之后,针对产品倾向存储和保存的设定会在您下一次打开该产品倾向时应用。在产品倾向之间切换时自定义内 容不会应用: 例如, 在多联拼版 (一种 Impose 模式) 和 Compose 之间切换。针对一个产品倾向 (例如 Compose)保存的自定义内容不会在您下次启动另一个产品倾向(例如 Impose)时应用;而是应用上次关闭 Impose 时保存的 Impose 自定义内容。

注释: Fiery 预览不保存页面视图或设定窗格的折叠状态。打开 Fiery 预览时,它们始终是折叠的状态。 打开光栅预览时,图像区域会缩放至适合。光栅预览模式中的持续设定为:

- **•** 主窗口的大小和位置
- **•** 窗口最大化/恢复状态
- **•** 页面视图缩略图折叠/展开状态、缩放级别和窗格大小

# 设置 Fiery Impose 和 Fiery JobMaster 预置

预置让您可设置到临时文件、将 PostScript 转换为 PDF 的默认值、缩放、拼版作业默认输出处理大小等的路 径。

在 Windows 中,您可以在编辑 > 预置中设置 Fiery Impose 和 Fiery JobMaster 预置。在 Mac OS 上,预置 在 Fiery Impose 或 Fiery JobMaster 窗口中的 Fiery Command WorkStation 菜单下。

# <span id="page-3-0"></span>关于用户预置

要选择用户预置,请选择编辑 > 预置。 在常规下,更改 PS 到 PDF 转换的默认设定。 在 Impose 下,设置以下项目:

- **•** 拼版作业的默认输出处理大小
- **•** 拼版作业的默认缩放值
- **•** 条形码格式
- **•** 拼版模板路径
- **•** 允许通过选中复选框来导入输出处理器版面文件
- 在 JobMaster 下,请选择以下项目:
- **•** 是否添加章节开始到已拖放到页面视图的文件
- **•** 是否检查 PDF 文档的扫描内容
- **•** 是否显示已扫描内容消息
- **•** 用于在 Fiery JobMaster 中编辑图像的默认应用程序

在高速缓存下,您可以更改高速缓存预置。启用高速缓存允许 Command WorkStation 本地存储缩略图等信息, 以便更快速查看屏幕上的作业。

## 选择 PS 到 PDF 转换的 Adobe Acrobat Distiller 设定

在 Windows 中,选择编辑 > 预置 > 常规以选择转换 PostScript 文件到 PDF 的 Adobe Acrobat Distiller 设定。在 Mac OS 上,预置在 Fiery Impose 或 Fiery JobMaster 中的 Fiery Command WorkStation 菜单 下。

选择使用服务器转换(如支持),允许 Fiery server 在服务器(而非用户计算机)上转换作业,并选择您要使 用的 PDF 设定。选择使用默认服务器设定以允许 Fiery server 使用其自己的默认特性档。

选择使用选择的作业选项文件,以允许用户浏览和上载自己的特性档。服务器转换通常快于将文件下载至客户 计算机进行转换,然后重新将文件上传至 Fiery server。但在以下情况中不推荐使用此选项:

- **•** 转换需要仅在用户计算机上安装许可字体。
- **•** 如果较新的 Adobe Acrobat 版本可用,必须使用较新的版本进行转换,以支持 Acrobat 新功能。
- **•** 您希望确保仅针对处理(而非文件转换)分配 Fiery server 资源。
- **•** 用户可能会连接至先前版本的 Fiery server,该版本不支持服务器侧转换。

# 默认缩放值

对于基于裁切框输出处理大小,拼版作业的默认缩放值可以是"不缩放"或"缩放至适合"。 对于用户定义输出处理大小,拼版作业的默认缩放值可以是以下任意一项:

- **•** 不缩放 (100%)
- **•** 按比例适合输出处理大小
- **•** 按比例填充输出处理大小
- **•** 按比例适合出血大小
- **•** 按比例填充出血大小

在下图中,红色虚线显示输出处理大小,绿色虚线显示出血大小。

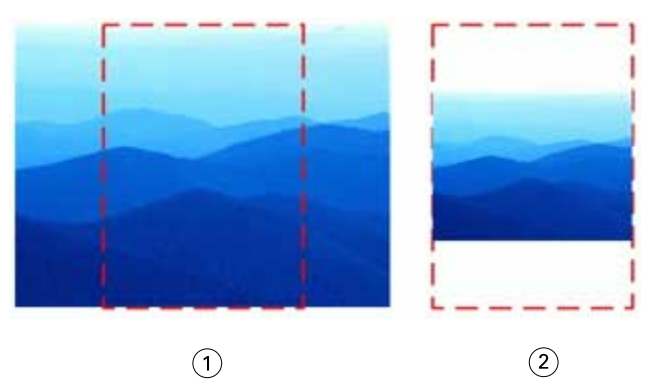

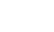

 $\circled{2}$ 

- 1 填充
- 2 适合

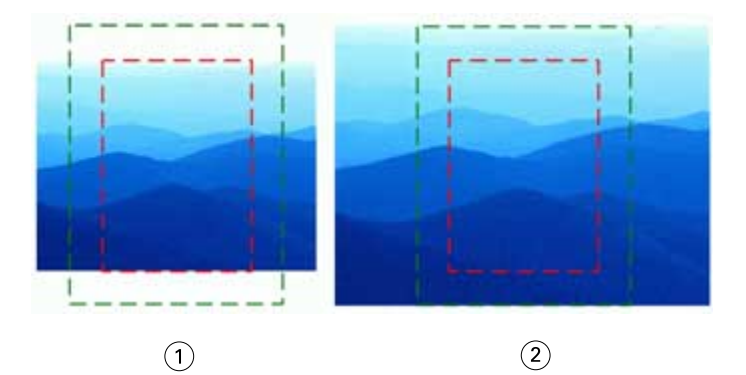

- 1 填充输出处理大小
- 2 填充出血大小

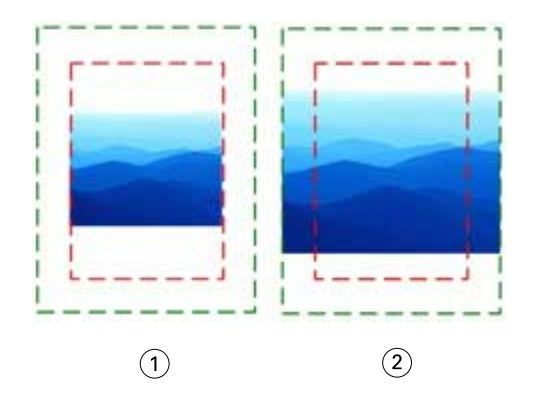

- 1 适合输出处理大小
- 2 适合出血大小

#### 设置拼版缩放和输出处理大小

在 预置 > Impose 中, Fiery Impose 启动时, 拼版作业的默认缩放值会设置默认缩放因数。输出处理大小基 于 PDF 裁切框或裁边框设定。

- **1** 对于输出处理大小,单击基于裁切框或用户定义。
	- **•** 基于裁切框是默认的旧 Fiery Impose 工作流程,并且取决于 PDF 裁切框。
	- **•** 用户定义设定允许 Impose 检测裁切框设定(在文档内存在时)并将这些设定用作默认输出处理大小。此 设定不取决于文档大小和裁切框。
- **2** 对于拼版作业的默认缩放值,请按 [默认缩放值\(](#page-3-0)第 4 页) 中所述选择缩放设定。

#### 为输出处理器配置默认值设备特性档

您可以选择输出处理器设备特性档来定义默认条形码格式和注册标记类型。

支持三位数条形码的 Duplo 输出处理器可将可编程作业总数扩展到 250。可编程作业指的是基于多联拼版版面 的自定义剪切、裁切和/或折叠程序。

注释:配置为三位数条形码的输出处理器可接受 1-99 的范围为 001-099, 而不是 01-99。

- **1** 在 Windows 中,选择 编辑 > 预置. 在 Mac OS 上,预置位于 Fiery Impose 或 Fiery JobMaster 窗口中的 Fiery Command WorkStation 菜单下。
- **2** 从左列,选择 Impose。
- **3** 在设备特性档下,从设备类型下拉菜单中选择所需的输出处理器特性档。

注释: 在切换条形码格式时, 不会影响到任何之前保存的作业和/或 Impose 模板。

### 自动添加章节开始

您可以通过拖放文件到 Fiery JobMaster 添加章节开始。您也可以将预置设置为不添加章节开始。

将文件拖到 Fiery JobMaster 窗口中的页面视图后, 章节开始将自动添加到已添加的文件的第一页。插入多个 PDF 文件后,章节开始将添加到每个 PDF 文件的第一页。

注释: 如果您不想添加章节开始, 请使用插入菜单插入文件。

注释: 在 Windows 中, 将预置设置为不添加章节开始, 选择编辑 > 预置...。在 Mac OS 上, 预置在 Fiery Impose 或 Fiery JobMaster 中的 Fiery Command WorkStation 菜单下。从出现的窗口中,选择左列的 JobMaster。在章节开始下,取消选中将文件拖到页面视图时添加章节开始旁边的方框。

#### 更改用户创的建拼版模板位置

您可以更改 Fiery Impose 存储用户创建的拼版模板的位置。

您可以控制 Fiery Impose 加载用户创建的拼版模板(关闭并重新打开 Fiery Impose 之后)的位置和用户保 存时,模板存储的位置。

注释: 您无法隐藏库存模板: 库存模板始终显示。

- **1** 在 Windows 中,选择编辑 > 预置。在 Mac OS 上,预置在 Fiery Impose 或 Fiery JobMaster 中的 Fiery Command WorkStation 菜单下。
- **2** 从左列选择 Impose。
- **3** 单击浏览并导航至所需文件夹。
- **4** 单击选择文件夹。

#### 检查扫描的内容

默认情况下,插入 PDF 文档到 Fiery JobMaster 时,会检查文档中是否有扫描内容。

如果插入的 PDF 文档包含扫描的内容并且检查扫描的内容预置已启用,则会出现一条消息,询问您是否要查看 和编辑扫描的图像。仅显示包含扫描图像的页面让您编辑。但是,检查扫描的内容和显示扫描的内容消息都是 预置设定,您可以将其关闭。

注释: 如果您将文档拖放到页面视图, Fiery JobMaster 不会检查文档中是否有扫描的内容。

- **1** 在 Windows 中,选择编辑 > 预置。在 Mac OS 上,预置在 Fiery Impose 或 Fiery JobMaster 中的 Fiery Command WorkStation 菜单下。
- **2** 从左列选择 JobMaster。
- **3** 清除检查插入的 PDF 文档是否有扫描的内容和/或显示已扫描内容消息旁边的复选框。

如果已清除检查扫描的内容,那么无论显示消息设置为何,扫描的内容消息都不会显示,因为 Fiery Impose 不知道是否存在扫描的内容。

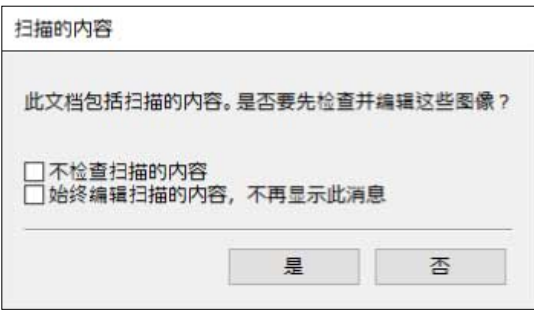

# 印张选择

通过"印张视图"中的印张范围编辑框,您可以输入印张编号以导航到特定印张。

# PS 到 PDF 转换

Fiery Impose、Fiery Compose、Fiery JobMaster 或 Fiery Preview 的原生格式为 PDF。如果在以上一个应 用程序中打开 PostScript 文件,则在执行任何其他操作之前,PS 到 PDF 转换会将作业转换为 PDF。当您保 存己打开的 PostScript 作业时,已保存作业的 PDL 将显示为"保留"队列中的 PDF。

要打开 PS 到 PDF 转换选项,请转到预置的常规选项卡。选择 PS 到 PDF 转换。

当选中使用服务器转换(如支持)时,您可以选择使用默认服务器设定或使用选择的作业选项文件。

注释:要使用默认作业选项设定,服务器必须已安装 Adobe Distiller。

当您选择使用选择的作业选项文件时,请选择浏览以查看可用的文件。如果客户端上已安装 Adobe Distiller,则可选择在 Adobe Distiller 作业选项文件夹中安装的任何作业选项。

# Mac OS 上的 PS 到 PDF 转换

在 macOS 10.14.5 及更高版本上, 您必须授予 Command WorkStation 访问 Acrobat Distiller 的权限, 才能 将 PS 文件转换为 PDF。

首次在 Fiery Impose、Fiery Compose 或 Fiery JobMaster 中打开 PS 文件时, 请单击对话框中的允许以授 予 Command WorkStation 权限,允许 Acrobat Distiller 执行转换。

如果拒绝授权,当前和将来的转换将失败。要允许转换,您需要在安全和隐私窗口中进行更改。

- **1** 关闭所有 Fiery 应用程序。
- **2** 关闭 Adobe Acrobat Distiller。
- **3** 转至 系统偏好设置 > 安全与隐私 > 隐私 > 自动化
- **4** 单击左下角的"锁定"图标并输入密码。
- **5** 在应用程序列表中,查找 Fiery Command WorkStation.app。
- **6** 选择 Acrobat Distiller.app 以允许 Command WorkStation 访问 Acrobat Distiller。

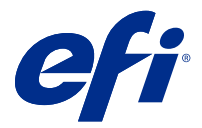

# Fiery Impose

Fiery 排版调整应用程序之一的 Fiery Impose,搭配 Fiery JobMaster 和 Fiery Compose,可针对特殊打印 和装订需求应用拼版布局。当您使用 Fiery Impose 时,也可以拼版可变数据印刷作业。

Fiery Impose 允许您:

- **•** 在一个印张上放置多个页面,并指定页面在印张上布置的行数和列数。您可以使用常用拼版的预定义版面或 创建自定义版面。
- **•** 设置印张上的页面布置;Fiery Impose 版面可指定折叠、剪切以及其他带打印机标记之元素的位置。
- **•** 使用 Fiery JobMaster(若启用)为同一工作流程中的作业应用高级作业准备任务。

从 Command WorkStation 访问 Fiery Impose、Fiery JobMaster 和 Fiery Compose,并在 Fiery 预览窗口中 打开它们。

Adobe Acrobat 和 Enfocus Pitstop Edit 可与 Fiery Impose、Fiery Compose 或 Fiery JobMaster 一起提 供,也可作为单独工具包提供。我们建议您使用套件中提供的 Acrobat 版本。

有关安装 Adobe Acrobat 和 Enfocus Pitstop Edit 的详细信息,请参阅工具包中的安装说明文档。

#### Fiery Impose 许可证

要使用 Impose 的全部功能,必须在工作站上激活 Fiery Impose 许可证。如果没有激活的许可证,则 Fiery Impose 会以演示模式运行,将:

- **•** 应用水印到打印作业
- **•** 允许您将 .dbp 格式的拼版作业保存到 Fiery server
- **•** 不会以 Adobe PDF 格式将拼版作业保存到硬盘驱动器或 Fiery server

# Fiery Impose 和 Fiery Compose 或 Fiery JobMaster 中的 APPE 处理

Fiery Impose 和 Fiery Compose 或 Fiery JobMaster 支持 APPE (Adobe PDF Print Engine),这是一款基于 PDF 的处理器,可直接处理 PDF 作业,而不需要转换成 PostScript。

您可以在 Command WorkStation 的 Configure 中打开 APPE, 您也可以在作业属性中以单个作业为基础将其关 闭。

如果已经通过普通中的混合纸张、小册子或多联拼版产品倾向指定了印张大小,那么作业将通过 CPSI (Configurable PostScript Interpreter) 处理,而不是 APPE。

注释: 支持在 Compose 产品倾向中更改印张大小。

以下限制适用于"作业属性"中的拼版作业:

- **•** 使用打印边框选项的多联拼版作业。
- **•** 小册子版面选项中的一合一胶装作业。

使用不支持功能的作业将通过 PostScript 解释器进行处理。

# 访问 Fiery Impose

对于选定的作业,您可以直接从 Command WorkStation 或作业属性对话框访问 Fiery Impose。

注释: 您可以打开 PostScript、Adobe PDF(可移植文档格式)或 VDP 文件, 但该文件的状态必须为已假脱机 处理/保留状态。

### 使作业假脱机/保留

作业必须假脱机/保留才能在 Fiery Impose 中打开。

- **•** 执行以下操作之一:
	- **•** 对于已处理/保留的作业,请选择保留列表中的作业。 如果选择己处理/保留的作业,并选择操作 > 预览,作生业符在光栅预览窗口中打开。
	- **•** 对于已打印作业,请选择已打印列表中的作业,然后单击操作 > 保留。

## 从 Command WorkStation 访问 Fiery Impose

您可以从 Command WorkStation 直接在 Fiery Impose 中打开作业。

- **1** 在 Command WorkStation 的保留列表中选择已假脱机处理/保留的作业。
- **2** 选择操作 > 拼版。

# 从"作业属性"访问 Fiery Impose

当在作业属性中的 Fiery Impose 窗口中打开作业时,作业会以线框视图方式显示在印张视图窗格中。设定窗 格中的 Fiery Compose 设定和产品倾向控件不可用。

- **1** 执行以下操作之一:
	- **•** 单击保留列表中的已假脱机/保留的作业。
	- **•** 对于热文件夹,请在 Fiery Hot Folders 控制台中单击热文件夹。
- **2** 单击操作 > 属性。
- **3** 单击版面选项卡,然后单击 Impose。
- **4** 单击编辑 Impose 模板。

若要编辑 Impose 模板以创建自定义模板,Fiery server 必须支持 Fiery Impose,并且您必须拥有相应的 许可证。

# 拼版版面

Fiery Impose 为小册子和手册等常见拼版形式,提供了预定义版面。您也可以创建并保存自定义版面。

Fiery Impose 支持每个印张多达 625 个页面页 (1250 个双面打印的页面) 的版面, 使用 25 行 x 25 列的矩 阵。(根据您所连接的服务器,可能会有更多限制。) 多联拼版 打印方法支持各种形式的行列版面。装订方 法(鞍式、套叠式鞍式和胶装)仅支持 1 x 2、2 x 1 和 2 x 2 版面。

以下所有项目都会影响作业的版面。

#### 双面打印

并非所有打印机都支持双面打印,支持双面打印的打印机的实施方式也会各有不同。Fiery Impose 支持对应于 输出打印机的打印选项的双面打印。

请参阅[在 Fiery Impose 中设置双面](#page-37-0)(第 38 页)。

#### 装订线尺寸

Fiery Impose 根据决定作业拼版形式的版面和印张大小来定义装订线的位置。例如,胶装作业需要的页间距通 常大于鞍式作业,以便能提供空间在装订书本时裁切掉书脊并将书帖胶合在一起。

请参阅[设置装订线](#page-31-0)(第 32 页)。

#### 设置边距

边距(一组拼版页面的外边缘与印张的边缘之间的区域)的大小和位置取决于作业关联的打印机。您无法设置 自定义边距。但是您可以使用缩放至适合重新调节印张上内容的大小。另外,输出处理大小设定也提供不同的 选项,用于设定与裁边大小相关的内容。

# 了解拼版版面

Fiery Impose 以正确的打印顺序和方向排列应用程序特定文件的页面,以及各种装订样式生成装订的书。

商用胶印机和卷筒纸印刷机使用宽的卷筒纸和大型印刷板,可在一张纸上复制大量页面。打印机最多可以在一 张印纸上复制 32 个全尺寸图像,这个过程比一次打印一个页面要快。Fiery Impose 可以将多个页面复制到一 张纸上,但它支持的输出设备是数字复印机而不是传统的印刷机。用于复制作业的纸张称为印张。

打印出来的印张会折叠成类似于带有相连页面的小册子。然后,折叠的印张(称为书帖)被裁切为最终尺寸。

要使页面在最终小册子中以正常阅读顺序和布置显示,页面在印张中的顺序和布置必须不用于正常的书本阅读 顺序。某些页面必须倒转打印在纸张上才能在最终小册子中显示为正面朝上;此外,要使页面在最终小册子中 按正确的数字顺序显示,还必须在纸张上打印出数字顺序。

#### 创建折叠模型

您可以创建书帖的折叠模式,以显示页面在印张上的布局和如何裁切和折叠印张。

- **1** 水平对折一张标准大小的纸张,使纸张的上边缘与下边缘对齐。
- **2** 再次垂直折叠该纸张,使纸张的左边缘与右边缘对齐。
- **3** 沿着垂直折叠的左边缘和水平折叠的上边缘定位书帖。

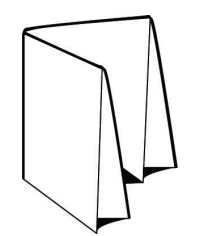

- **4** 翻阅折叠的书帖,就如您读的书一样。 a) 按顺序在正面和背面对每页编号,正面从第 1 页 (封面) 开始, 背面从第 8 页 (封底) 开始。 b) 为每个编号加下划线, 突出显示页面方向。
- **5** 展开纸张。

下图显示了纸张的两面。

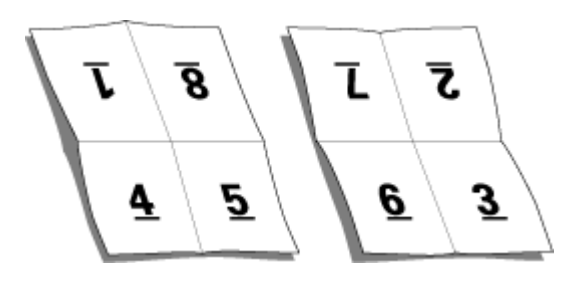

获得结果为一个 8 页书帖的布局模式。请注意以下事项:

- **•** 折线将印张细分为代表最终小册子中页面的区域。
- **•** 页码不按阅读顺序显示。
- **•** 某些页码倒转。

# 装订方法

书籍版面还指定印张的装订方法。三个标准装订方法为:鞍式装订、无线胶装和套叠式装订。

装订方法会影响页面在印张中放置的顺序。您的拼版设定必须指定已输出处理作业的装订方法,以获得正确的 版面和输出处理的打印品。

**•** 鞍式装订:书帖折叠在一起作为一组,然后沿着中心折叠处装订,这便形成小册子的书脊。

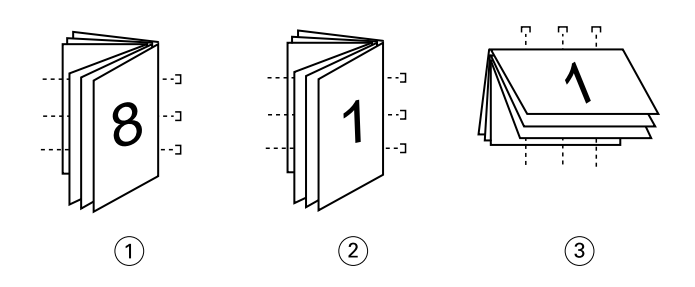

#### 插图编号 表示

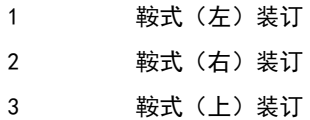

**•** 套叠式鞍式:组合鞍式装订方法和无线胶装方法。书帖成组折叠在一起。每个组构成一个子集。对于无线胶 装,子集将堆叠在另一个的上部并粘贴在一起。在 Fiery Impose 中为小册子指定套叠式鞍式装订时,印 张/子集设定可用于指定组(子集)中折叠印张的数量。封面通常作为独立的作业打印,因为封面是打印在 不同的纸张上,而且具有不同的拼版版面和印张大小。

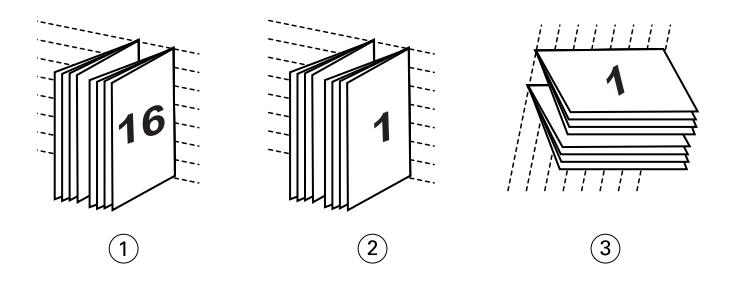

#### 插图编号 表示

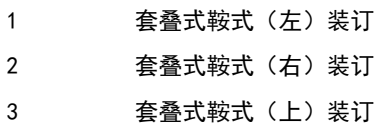

**•** 无线胶装:单独的折叠页面以小册子顺序打印和堆叠。输出处理的页面被裁切,然粘贴到临近的另一个页 面。封面通常作为独立的作业打印,因为封面是打印在不同的纸张上,而且具有不同的拼版版面和印张大 小。

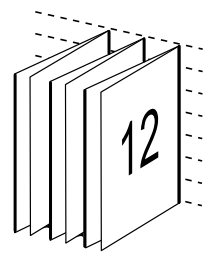

# 爬移

爬移指的是鞍式印刷装订页面的偏移位置。爬移会让内页向远离书脊方向移动。

所有书本和手册都使用折叠的印张来创建单独的页面区域。由于印张本身有厚度,因此,每次折叠都会使每个 页面的边缘相互之间出现非常微小的增量移位。如此一来,离鞍式小册子最里面的折线最远的页面边缘似乎会 脱离最靠近该折线的页面边缘。随着鞍式小册子的页数不断增加,这种移位会变得越来越明显。为了消除这种 移位的影响,装订厂会将印好的书的边缘裁切为公共边缘。

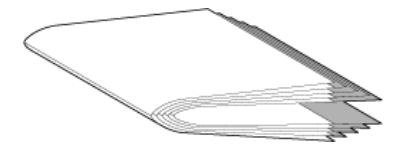

但是,裁切装订页面只能解决移位问题的一部分,因为随着页面边缘的移动,页面的内容区域也会移动。由于 多次折叠同一张纸而导致的内容区域的明显移位称为爬移或装订爬移。爬移造成的影响是,比较靠近鞍式小册 子最里面的折线的页面内容区域似乎会移向页面的外边距。

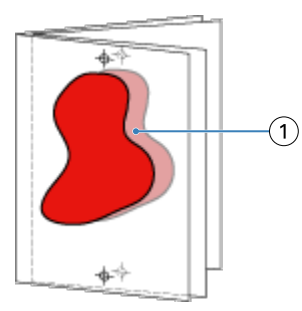

#### 1 爬移

随着鞍式小册子的印张数不断增加,爬移现象会变得越来越明显,对离鞍式小册子的中心折线最远的页面影响 最大。因此,书籍版面还必须指定每个鞍式小册子的印张数,因为每个鞍式小册子中的印张数会影响需要补偿 的爬移量。

#### 添加空白页以调节版面

Fiery Impose 和 Fiery Compose 可用于添加空白页,以及在所选拼版版面的必要位置自动插入空白页。

书籍版面必须根据作业中的总页数调整页面的布置。如果总页数不是版面中页数的偶数倍,则可能需要设置书 帖(通常使用空白页)来调节差异。

自动插入的空白页称为隐式空白页。由于隐式空白页不是原始工作文档的一部分,因此可以选择是否显示隐式 空白页。

**•** 要显示隐式空白页,从 Fiery Compose 的视图菜单中选择显示隐式空白页。

根据行和列设定,最多可创建 7 个空白页。(例如,可以为 2X2 版面创建 7 个空白页)。

# 预览作业以进行拼版

在 Command WorkStation 预览窗口中,您可以显示印张尺寸并在已拼版作业的印张之间导航。

在 Command WorkStation 中选择作业进行拼版时,所选作业会在预览窗口中打开。作业在印张视图窗格中显示 为印张的缩略图,缩略图显示内容或呈现为线框视图。如果您在页面视图中选择页面,则会在印张视图中选 中。

有关在 Command WorkStation 中预览作业的详细信息,请参见 [Fiery 预览](#page-92-0)(第 93 页)。

# 查看和测量印张尺寸

使用测量工具可显示基本印张尺寸、确定原点到页面及印张的特定角或边缘的距离,以及更改原点(参考 点)。

- **1** 单击测量工具图标。
- **2** 在页面中移动光标,使预定义的热点出现。 热点以水平或垂直的红色虚线表示。
- **3** 按 Ctrl 键 (Windows) 或 Cmd 键 (Mac OS X),然后指向并单击以选择某个页面。 出现可能适用于该页面的 9 个参考点。
- **4** 指向并单击选择所需的参考点。选择之后,参考点将显示为红色方块。

# 查看已拼版作业的印张

您可以通过拖动或印张编号查看和导航拼版作业的印张。

- **•** 执行下列一项操作:
	- **•** 使用拖动工具拖动以滚动查看作业的印张。
	- **•** 单击显示在印张视图底部的印张编号,然后在转至印张对话框中输入印张编号。

# 拼版作业

要拼版作业,需要用 Fiery Impose 打开作业并应用模板。

Fiery Impose 让您可以选择预定义的模板,也可以通过更改并保存拼版设定创建自定义模板。可以在印张视图 窗格中的线框视图或缩略图内容视图下工作。

您也可以导入自己的模板或指定拼版设定。

如果您指定拼版设定,首先要选择四个工作流程(产品倾向)之一:

- **•** 编排 用于指定打印之前 Fiery Compose 中的设定。适用于处理由打印机驱动程序和源应用程序定义纸张 大小的文档。允许您使用 Fiery Compose 功能创建作业。
- **•** 普通 适用于可能需要裁剪和打印机标记的单页拼版。
- **•** 小册子 适用于创建各种类型的小册子。
- **•** 多联拼版 适用于创建各种多联拼版分页模式。

<span id="page-15-0"></span>Fiery server 系统页面仅用于管理和参考用途。一些页面无法拼版,例如配置、校准、测试页、Postflight 报告以及 PANTONE 书籍和图表。

#### Fiery Impose 中的小册子制作设定

您可以使用 Fiery Impose 打开带有**小册子制作**设定的作业,然后预览或修改拼版版面。Fiery Impose 会将所 有小册子制作设定转换和映射成 Fiery Impose 明令。请参阅《Command WorkStation 帮助》中的《小册子制 作帮助》。

<mark>小 心</mark> 在 Fiery Impose 中编辑作业之后,则无法在**小册子制作**中进行编辑。

#### 拼版模板

Fiery Impose 提供预定义模板。您也可以创建自定义模板。

拼版模板分为三种类型:普通、小册子和多联拼版:

- **•** 预定义的普通模板包括默认模板和一合一整页出血。
- **•** 预定义的小册子模板包括二合一胶装、二合一鞍式和四合一天头对齐。
- **•** 预定义的多联拼版模板包括三合一三折小册子、四合一对门折和四合一之子折。

注释: 默认预定义拼版模板使用基于裁切框输出处理大小设定。

注释:普通、小册子和多联拼版模板在顶部列出出厂模板,后跟自定义模板。出厂模板和自定义模板均按字母 数字升序排列。

创建自定义模板的一个方法是通过在预定义模板中更改设定。选择模板、进行更改和用新名称保存模板。新的 设定会立即应用。要保存模板,您必须拥有 Fiery Impose 许可证。

在预置对话框中,您可以设置文件夹的路径或自定义模板的存储目录。此设定在拼版模板路径下的拼版面板 上。

如果您有 Fiery Impose 许可证,也可在 Hot Folders 中编辑拼版模板、作业属性、虚拟打印机以及预设。

注释:用户定义输出处理大小工作流程需要 PDF 源文件。不支持 PostScript 文件。

#### 用户定义和基于裁边框输出处理大小模板支持

自定义拼版模板可用用户定义和基于裁边框输出处理大小设定创建。

这些模板可用于任何作业提交方法或工作流程,包括 Fiery Impose、Fiery Hot Folders、运行 Fiery 系统软 件 FS200 Pro 或更高版本的 Fiery server 或者连接到运行 Fiery 系统软件 FS200 Pro 或更高版本的 Fiery server 的客户端计算机(通过虚拟打印机、作业属性和服务器预设)。

注释: 运行 Fiery 系统软件 FS200 的集成 Fiery servers 不支持自定义拼版模板的用户定义或基于裁边框输 出处理大小。

设置工作流程时,必须在客户端计算机和/或 Fiery FS200 Pro(Windows 系统)服务器上激活 Fiery Impose 许可证。下表说明需要为用户定义和基于裁边框输出处理大小工作流程激活的 Fiery Impose 许可证的位置:

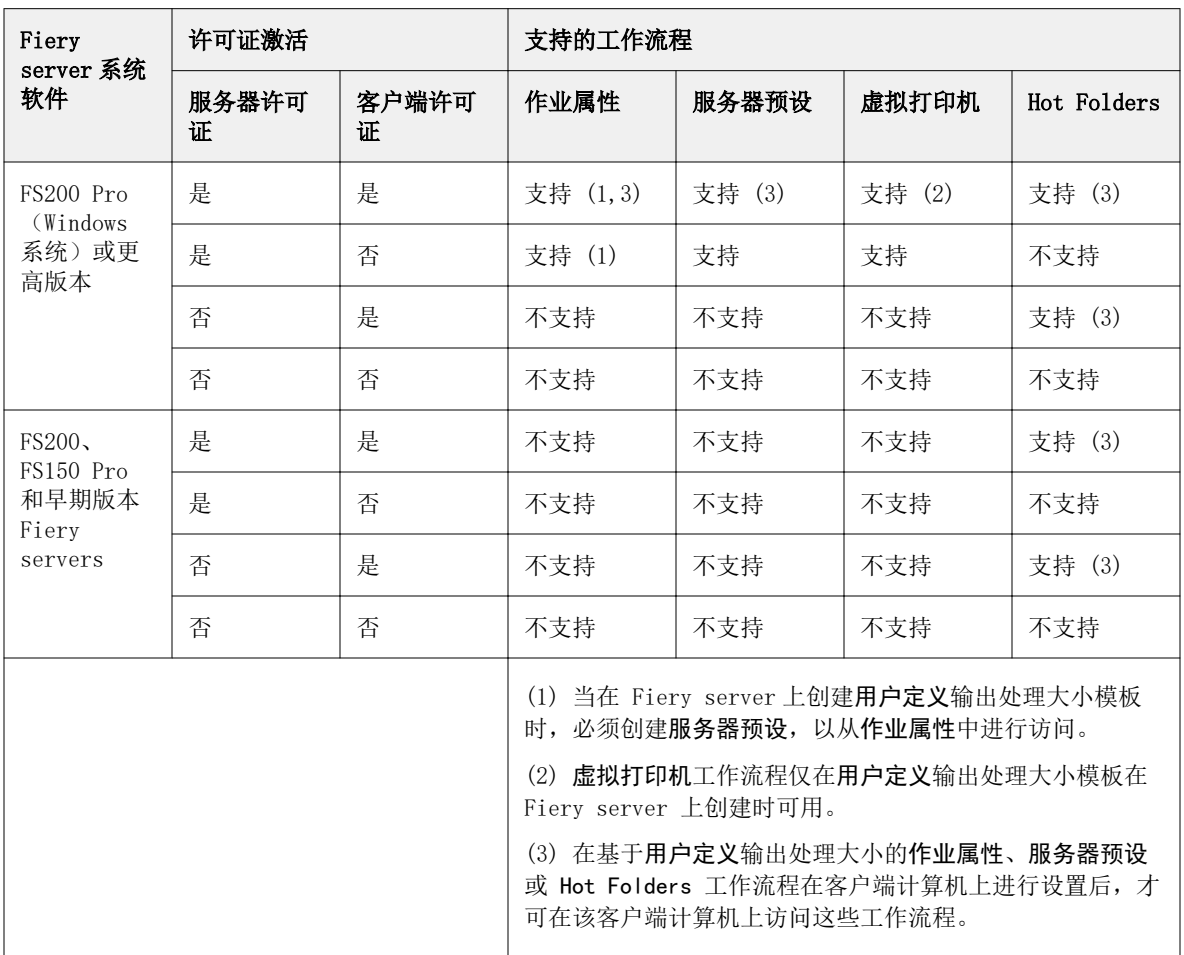

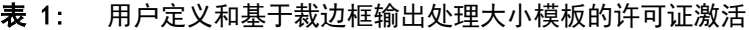

下表说明需要为裁切框输出处理大小工作流程激活的 Fiery Impose 许可证的位置:

#### 表 2: 具有"裁切框"输出处理大小的模板的许可证激活

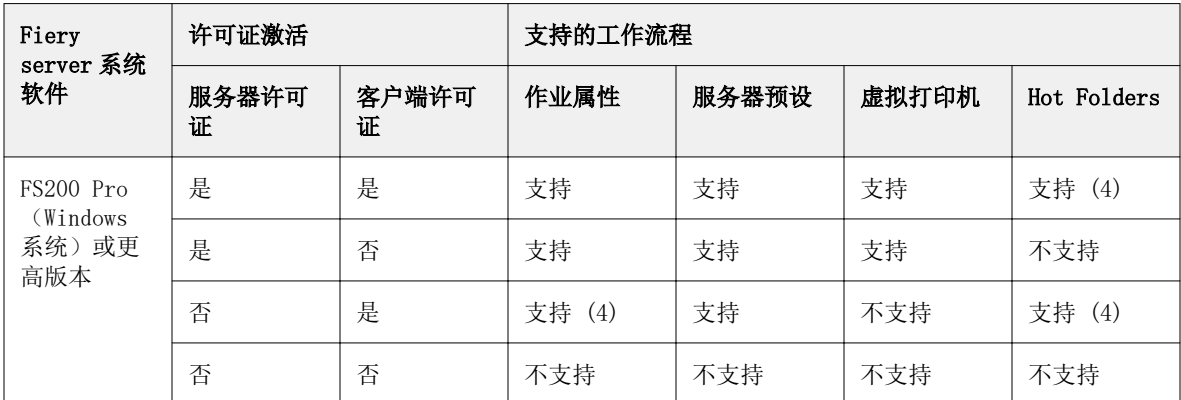

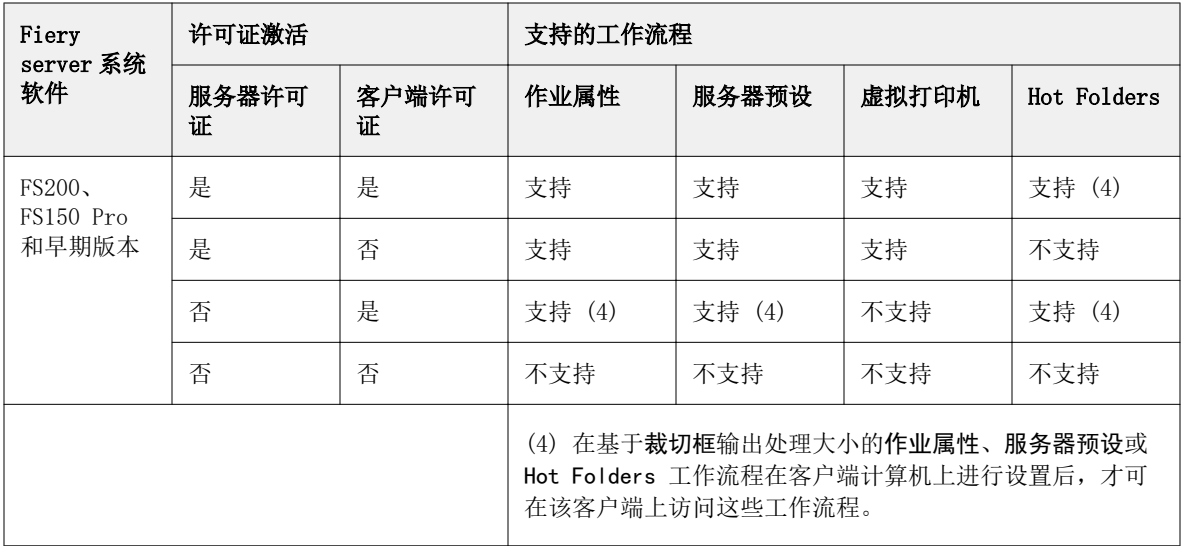

# 应用拼版模板

您可以通过与预定义模板相同的方式应用自定义模板。

- **1** 单击设定窗格顶部模板字段右侧的箭头打开模板浏览器。
- **2** 单击要使用的模板名称。

选择模板时会立即应用此新设定。

## 保存自定义拼版模板

如果您有许可版本的 Fiery Impose,则可以保存自定义模板。最好是将为自定义模板起一个描述性的名称。

- **1** 创建自定义模板。
- **2** 单击保存图标。
- **3** 在保存模板对话框中为设定文件输入一个名称。

# 删除自定义模板

您可以删除自定义模板。但是,当前选择的作业仍会保留已删除的模板设定,直到您选择另一个模板或指定新 的拼版设定。

- **1** 从模板菜单中选择要删除的模板。
- **2** 单击删除模板图标。

# 保存拼版作业

您可将拼版作业另存为常规拼版作业或者 Fiery server 或本地磁盘上"拼合的"PDF。

通过将作业另存为"拼合的"PDF,您可以在没有处理器拼版功能的其他打印机上打印作业或文件。拼合的 PDF 可轻松发送给客户,进行远程书帖级校样。

请参阅[设置裁边标记](#page-42-0)(第 43 页)。

注释:拼版无法以 Adobe PDF 格式保存 VDP 拼版作业。

#### 将作业另存为常规拼版作业:

另存为常规拼版作业时,会将作业以 .dbp 为扩展名和作业工单一起保存到 Fiery server。您之后可以重新打 开作业并进行更改。

- **1** 在文件菜单中选择保存。
- 2 在地点旁边,选择 Fiery server 上的一个位置。在格式旁边,确保拼合方框未被选中。

#### 将作业另存为拼合的 PDF

另存为拼合的 PDF 作业/文件时,可以保存回 Fiery server 或本地磁盘并存档已拼版 PDF 以便日后重新打 印。

<mark>小 心</mark> 另存为拼合的 PDF 时,您可能会想要赋予作业一个新的文件名称,以避免覆盖原始 PDF 文件。

在 Fiery Impose 中,拼合的 PDF 不包含标签和空白印张页,但是包含隐式空白页。保存作业时,保 存对话框会记住您保存的位置以及您是否另存为拼合的 PDF,并在您下次保存作业时使用这些选项。

- **1** 在文件菜单中选择保存。
- **2** 在另存为旁边,键入文件名。
- 3 在地点旁边,选择保存文件的位置。
- **4** 如果需要,请单击文件名旁边的设定。设置旋转和安全的以下任意一项。
	- **•** 旋转 适用于书帖的正面和反面
	- **•** 安全性 适用于 Adobe PDF
- **5** 单击确定。

# 拼版模板参考

Fiery Impose 提供预定义模板。模板包含的设定取决于特定模板。

#### 一合一整页出血模板

一合一整页出血版面在每个印张上打印一个页面。标记指明纸张的裁切位置,以便颜色内容能够延伸到纸张边 缘。以下设定适用于这种版面:

- **•** 出血双面应用选中
- **•** 裁边标记黑色,实线 1/2 pt. 宽,0.2222 英寸长的标准样式标记
- **•** 折叠标记黑色,虚线 1/2 pt. 宽,0.2222 英寸长的标记
- **•** 作业标号左上角的水平、名称、印张信息以及日期和时间
- **•** 缩放:缩放至适合
- **•** 普通模板设定

一合一整页出血版面没有页码限制。

#### 二合一胶装模板

二合一胶装模板为胶装书籍创建书帖,每个印张折叠一次并一个接一个向上堆叠。以下设定适用于这种版面:

- **•** 双面
- **•** 出血双面应用选中
- **•** 裁边标记黑色,实线 1/2 pt. 宽,0.2222 英寸长的标准样式标记
- **•** 折叠标记黑色,虚线 1/2 pt. 宽,0.2222 英寸长的标记
- **•** 作业标号左上角的水平、名称、印张信息以及日期和时间
- **•** 缩放:缩放至适合
- **•** 胶装装订

二合一胶装版面适用于页数是 4 的倍数的作业,但也可用于页数是任意数的作业。Fiery Impose 会根据需要 添加额外的空白页。页面按每 4 页一组排序,以便折叠后每个印张有 4 个按顺序显示的页面。

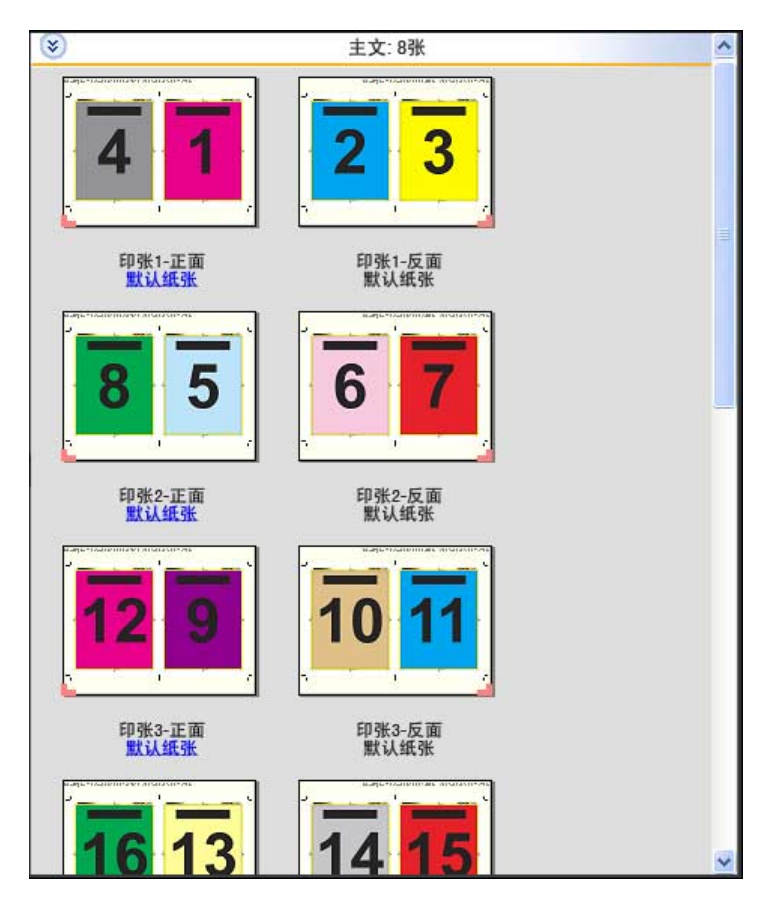

注释: 爬移调整不适用于此模板。

# 二合一鞍式模板

二合一鞍式版面为鞍式装订书籍创建印张。所有印张折叠在一起,层层相套。以下设定适用于这种版面:

- **•** 双面
- **•** 出血双面应用选中
- **•** 裁边标记黑色,实线 1/2 pt. 宽,0.2222 英寸长的标准样式标记
- **•** 折叠标记黑色,虚线 1/2 pt. 宽,0.2222 英寸长的标记
- **•** 作业标号左上角的水平、名称、印张信息以及日期和时间
- **•** 缩放:缩放至适合
- **•** 鞍式装订

二合一鞍式版面适用于页数是 4 的倍数的作业,但也可用于任意页数的作业。Fiery Impose 会根据需要添加 额外的空白页。页面按顺序排列,以便在折叠印张并将其装订在一起后,页面按顺序显示。

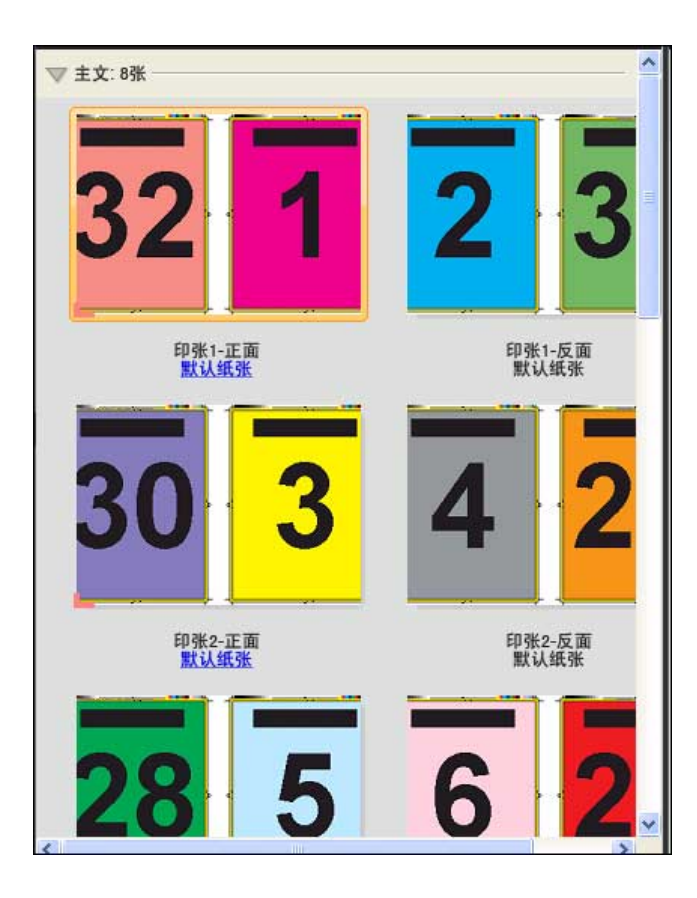

# 三合一三折页小册子模板

三合一三折小册子版面包含一个折叠成三部分的印张。虽然这三个部分的宽度相同,但每个部分之间的空间不 同,因此可以将最左边的面板向其他两个面板折叠。以下设定适用于这种版面:

- **•** 双面
- **•** 裁边标记灰色,实线 1/2 pt. 宽,0.2222 英寸长的标准样式标记
- **•** 作业标号左上角的水平、名称、印张信息以及日期和时间
- **•** 缩放:缩放至适合
- **•** 多联拼版单一

三合一三折页小册子版面适用于页数是 6 或 6 的倍数的作业,但也可用于页数是任意数的作业。Fiery Impose 会根据需要添加额外的空白页。

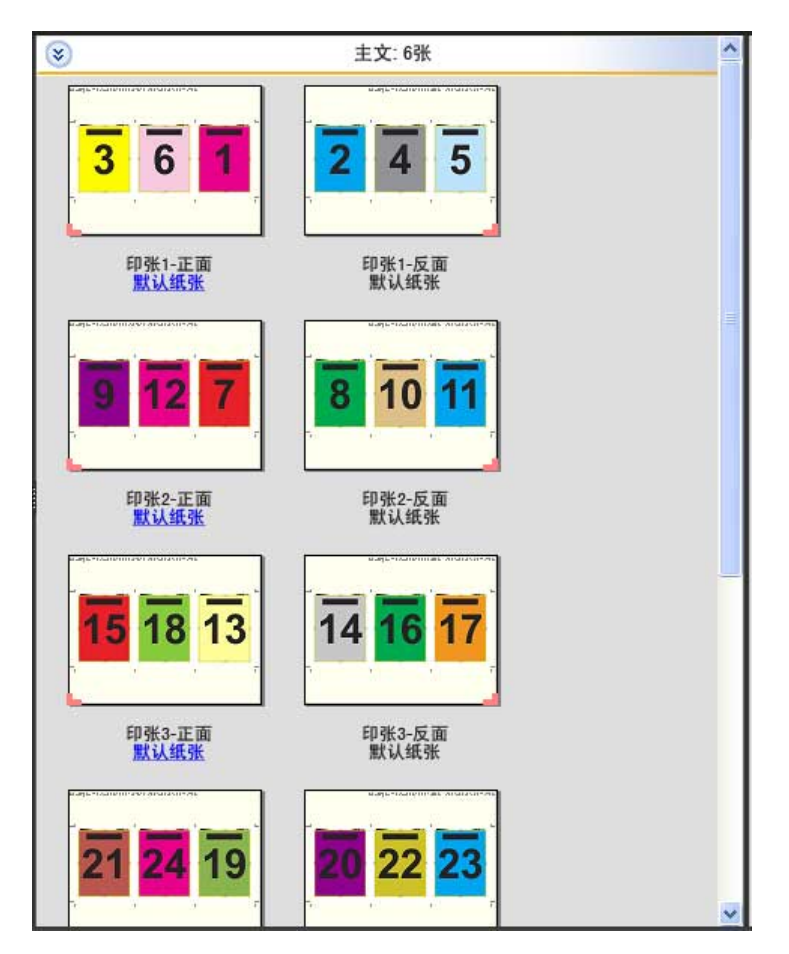

三合一三折小册子通常折叠成如下图所示。

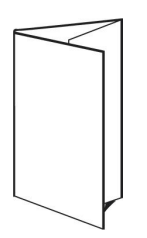

# 四合一对门折模板

四合一对门折版面最常用于 4 个面板的小册子。经过输出处理的小册子展开为原始大小的两倍,然后再展开, 变为原始大小的四倍。以下设定适用于这种版面:

- **•** 双面
- **•** 出血双面应用选中
- **•** 裁边标记灰色,实线 1/2 pt. 宽,0.2222 英寸长的标准样式标记
- **•** 作业标号左上角的水平、名称、印张信息以及日期和时间
- **•** 缩放:缩放至适合
- **•** 多联拼版单一

四合一对门折版面适用于页数是 8 的倍数的作业,但也可用于页数是任意数的作业。Impose 会根据需要添加 额外的空白页。

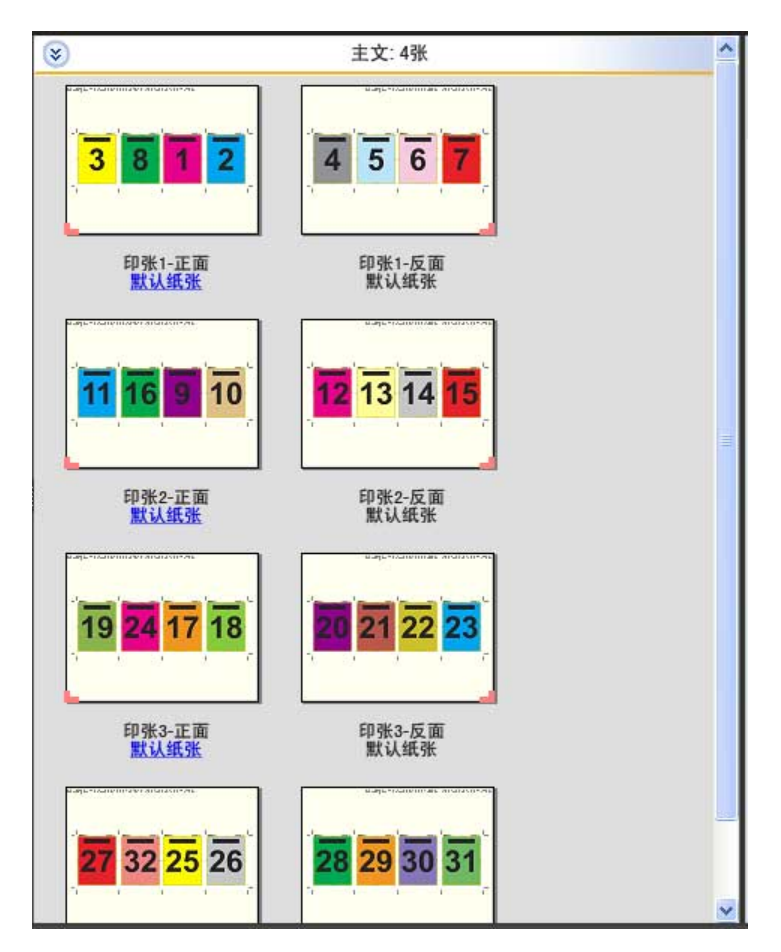

四合一对门折通常折叠成如下图所示。

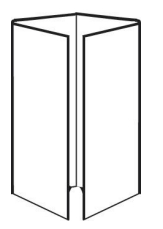

## 四合一天头对齐模板

四合一天头对齐版面用于在印张的两面通过包含 4 个页面的版面创建小册子。通过旋转最上面的两个页面,让 您可以水平和垂直地折叠书帖以及对书帖进行裁切。经过输出处理的小册子中的所有页面都按正确顺序排列并 有适当的旋度。

以下设定适用于这种版面:

- **•** 双面
- **•** 出血双面应用选中
- **•** 页间距
- **•** 裁边标记黑色,实线 1/2 pt. 宽,0.2222 英寸长的标准样式标记
- **•** 折叠标记黑色,虚线 1/2 pt. 宽,0.2222 英寸长的标记
- **•** 作业标号左上角的水平、名称、印张信息以及日期和时间
- **•** 缩放:缩放至适合
- **•** 鞍式装订

四合一天头对齐版面适用于页数是 8 的倍数的作业,但也可用于页数是任意数的作业。Fiery Impose 会根据 需要添加额外的空白页。页面按顺序排列,以便在两次以 90 度折叠印张然后对其进行裁切并装订成书帖之 后,页面会按顺序显示。

注释: 虽然这种版面要求进行两次折叠, 但模板只会在书脊折叠处应用折痕。例如:

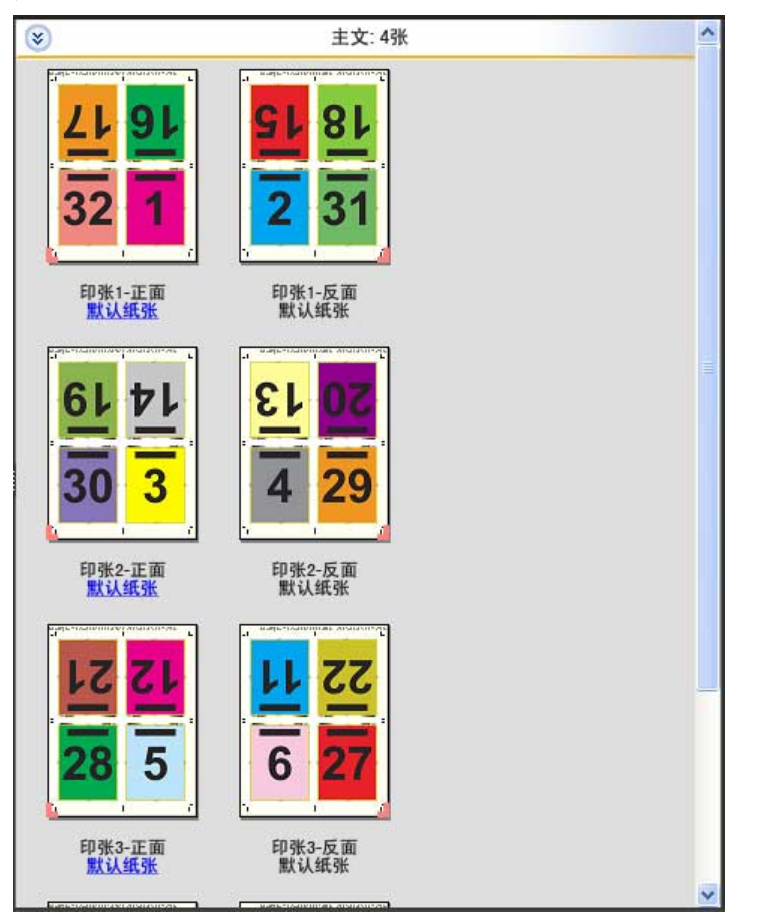

四合一天头对齐通常折叠成如下图所示。如果要折叠多个印张,必须将所有印张堆叠在一起同时折叠。

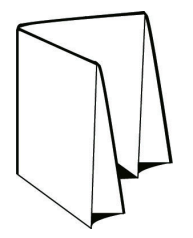

## 四合一之字折模板

四合一之字折版面让您可在不使折叠的书脊受压的情况下,将多个面板一个接一个向上折叠。这种版面的常见 示例是地图。以下设定适用于这种版面:

- **•** 双面
- **•** 裁边标记灰色,实线 1/2 pt. 宽,0.2222 英寸长的标准样式标记
- **•** 作业标号左上角的水平、名称、印张信息以及日期和时间
- **•** 缩放:缩放至适合
- **•** 多联拼版单一

四合一之字折版面适用于页数是 8 的作业,但也可用于页数是任意数的作业。Fiery Impose 会根据需要添加 额外的空白页。

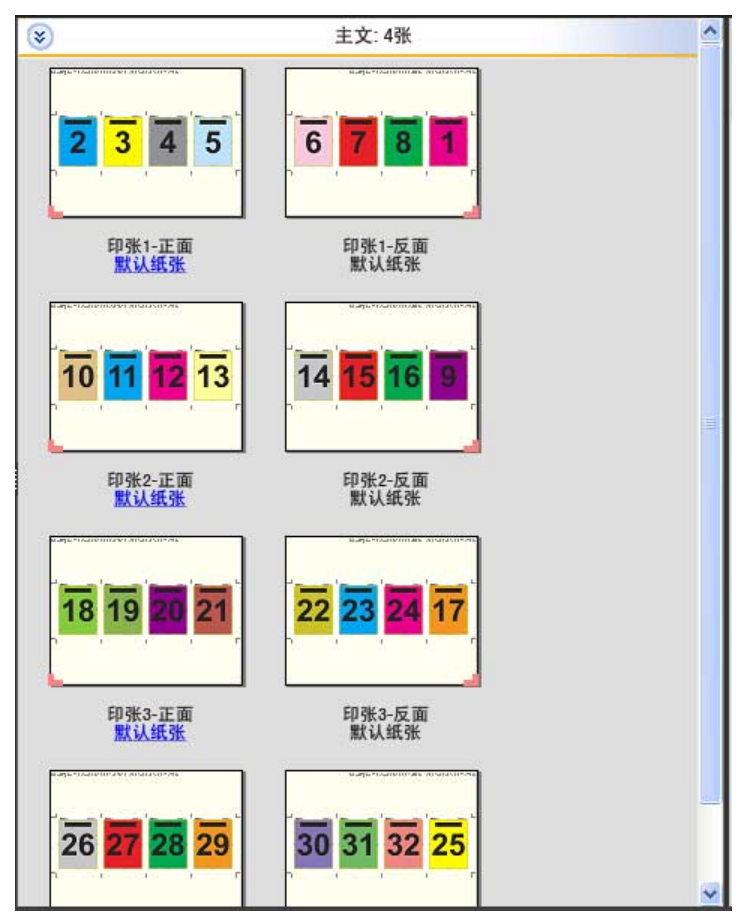

四合一之字折通常折叠成如下图所示。

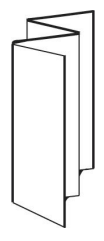

<span id="page-26-0"></span>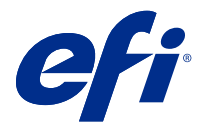

# Fiery Impose 中的多联拼版打印

Fiery Impose 提供多联拼版重复、多联拼版单一和单一排序裁切拼版。

Fiery Impose 为在 Duplo 脱机输出处理器(带有装订功能, 如折叠、切割、裁切和压痕)上进行输出处理的 拼版作业提供 Duplo - 长边送纸和 Duplo - 短边送纸。

# 多联拼版重复

重复选项可进行"分步重复"打印。打印多份同一文档时, "分步重复"是最常使用的选项。

最适合多联拼版重复功能使用多联拼版重复工作流程自动在纸张上布局内容,以充分利用印张大小。要使用此 功能,请选择[最适合多联拼版重复](#page-29-0)图标。有关信息,请参阅最适合多联拼版重复(第 30 页)。

#### 多联拼版单一

单一选项的页面布置方式通常更适合打印一个作业的单个副本。此选项本身不能进行完全校订(需要手动校 订),但可以优化印张大小并同时限制单个副本的版长。

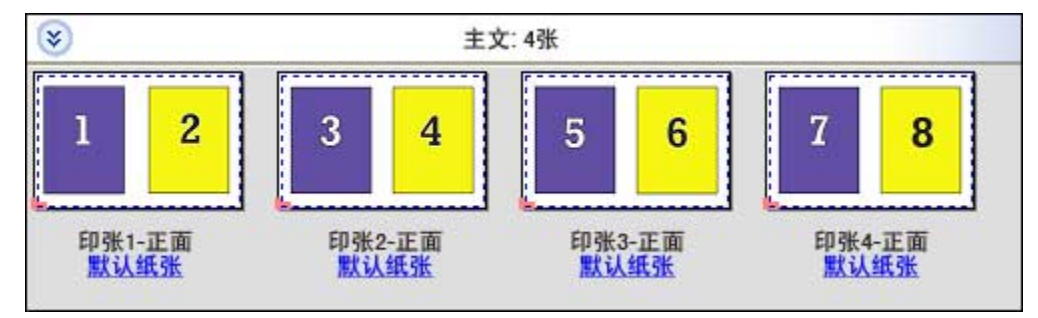

# 单一排序裁切

单一排序裁切是指按特定方式布置页面,以便在堆叠和裁切印张时页面能以正确顺序显示。此选项最大程度地 降低了对手动校订的需要,最适合用于打印一个文档的单个副本。

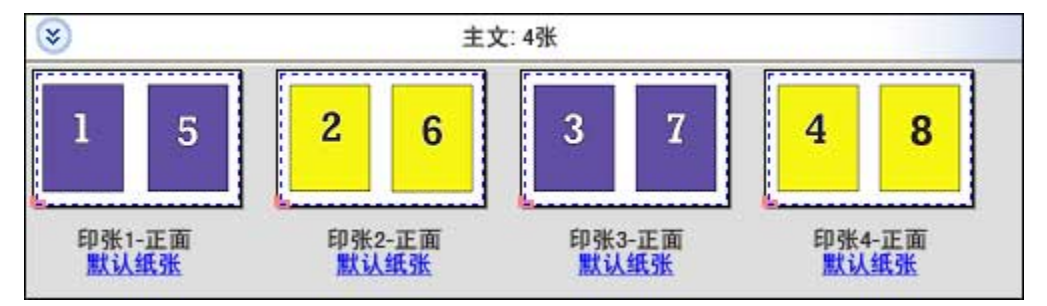

#### Duplo - 短边送纸

Duplo - 短边送纸设置分页方向,以支持从最终印张的短边将该印张送入到 Duplo 输出处理器。列或行与印张 最短边垂直。

© 2021 Electronics For Imaging, Inc. 2021 年 3 月 26 日

VDP 和非 VDP PDF 以及 PostScript 作业可使用 Duplo 输出处理。通过读取印在印张上的简单条形码,您可 自动配置 Duplo 脱机输出处理器。该输出处理器读取印张上的套准符号并相对于该符号定位印张(在印张通过 机器送纸时)。在为多联拼版版面指定 Duplo 时,您可以在标记对话框中指定注册码和条形码。

#### Duplo - 长边送纸

为多联拼版版面设置 Duplo - 长边送纸可创建分页方向, 以支持从最终印张的长边将该印张送入到 Duplo 输 出处理器。列或行以与印张最长边垂直的方向排列。

您可对 VDP 和非 VDP PDF 以及 PostScript 作业使用 Duplo 输出处理。读取印张上所印的简单条形码可自动 配置 Duplo 脱机输出处理器。该输出处理器通过读取印张上打印的套准符号并相对于该符号定位印张(在印张 通过机器送纸时)补偿堆叠漂移和图像移位。

在为多联拼版版面指定 Duplo 时, 您可以在标记对话框中指定注册码和条形码。

# 通过顶部修整边进行多联拼版

通过顶部修整边进行多联拼版允许您自动旋转印张背面上的单个"插槽"(页面)180 度, 以进行双面作业的 上边缘装订。

通过顶部修整边进行多联拼版(插槽旋转)可与 Fiery Impose 中现有的版面样式一起使用。您可以设置插槽旋 转模板,之后模板可用于 Hot Folders 和虚拟打印机。

通过顶部修整边进行多联拼版适用于以下多联拼版样式。

- **•** 重复
- **•** 单一排序裁切
- **•** Duplo

下表显示了通过顶部修整边进行多联拼版所需的设定。

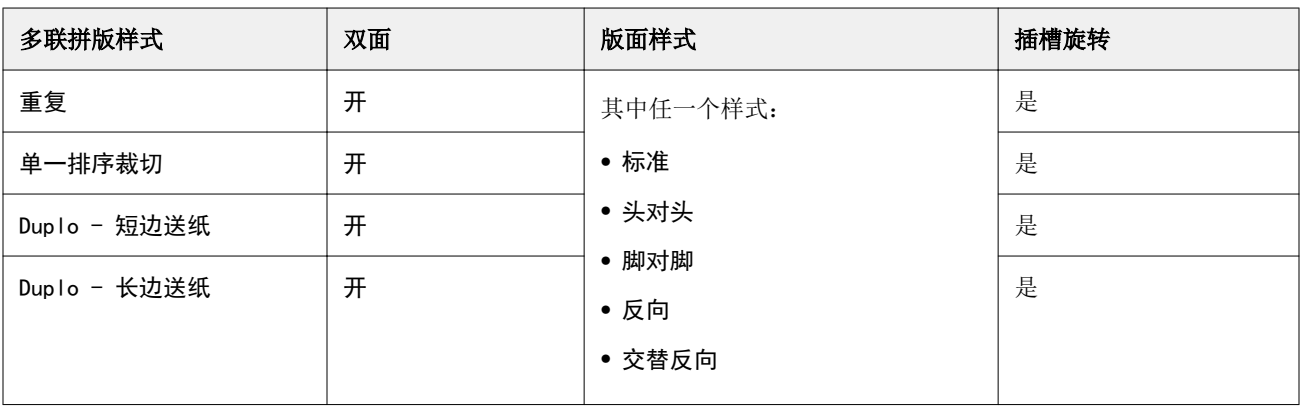

## 创建带有输出处理边缘的多联拼版作业

- **1** 将作业导入 Command WorkStation 的保留队列。
- **2** 选择作业并从操作菜单或右键单击菜单中选择拼版。
- **3** 在 Fiery Impose 窗口中的设定窗格中选择多联拼版,以及以下一个样式:
	- **•** 重复
	- **•** 按裁切顺序排序
	- **•** Duplo
- **4** 指定如下所述的设定:
	- **•** 输出处理边缘:顶部
	- **•** 双面:开
	- **•** 版面样式:任意

注释:上述字段为必填字段。您可指定所需的其他设定。 选择的结果即会显示在印张视图窗格中。

# 自动化较大印张上的小项目打印:动态裁边框自动化

动态裁边框自动化指的是多联拼版版面的自动基于纸张大小拼版。

创建多联拼版版面之后,您可以将其另存为模板并用它来自动布局其他作业。您只需要一个符合印张大小的模 板。使用多联拼版作业时,您可以根据印张大小模板将新作业拖放到热文件夹。Fiery Impose 会自动确定作业 的最佳版面(多联拼版和方向),让每张印张打印最大数量的项目。

这种自动化工作流程使用**基于裁边框**输出处理大小,可在大小较大的印张(例如 11x17)上为不同的较小项目 (例如名片、明信片和音乐会门票)动态创建版面。此工作流程仅适用于多联拼版作业。

注释: 您可以使用通过基于裁边框工作流程或用户定义工作流程、Hot Folders、虚拟打印机、预设和 Command WorkStation 作业属性创建的自定义拼版模板。有关支持的工作流程、需要的软件许可证以及您所连接的 Fiery server 上所需的 Fiery 系统软件级别的信息,请参阅[用户定义和基于裁边框输出处理大小模板支持](#page-15-0) (第 16 页)。

## 用 Hot Folders 自动化多联拼版

您可以自动化多联拼版设置(例如,用于名片和明信片)以打印在相同的印张大小上,并使用产品的单个热文 件夹精简设置和生产,而不考虑输出处理大小。

当您再一次将此印张大小用于不同的产品时,您可以将新作业拖放到基于您所创建模板的热文件夹。Fiery Impose 会为新作业自动创建最佳匹配版面。

- **1** 在 Fiery Impose 设定窗格中,通过选择多联拼版创建一个多联拼版版面,然后将输出处理大小设置为基于 裁边框。
- 2 可选: 您可以创建装订线(版面 > 装订线)和裁边标记(标记 > 定义)设定。
- 3 在设定窗格顶部的模板旁边,单击保存图标。为模板选择一个名称(例如根据印张大小),然后另存为常规 拼版作业。
- 4 打开 Hot Folders, 然后单击新建创建一个新的热文件夹。
- **5** 在显示的热文件夹设定窗口中,键入热文件夹名称。单击选择,然后单击连接以连接到 Fiery server。
- **6** 在热文件夹设定窗口的作业属性旁边,单击定义。
- <span id="page-29-0"></span>**7** 在作业属性窗口中,选择版面 > Impose,然后在模板下,选择您在步骤 3 中创建的模板,然后单击 确 定。
- **8** 在热文件夹设定窗口的作业操作旁边,选择所需操作,例如处理及保留,然后单击确定。 热文件夹将创建在桌面上。
- **9** 在桌面上,将包含较小产品的新作业拖放到热文件夹。

**10** 返回 Fiery server。此时作业应当显示在这里并已处理。

Fiery Impose 会自动定义最佳版面,允许打印最大数量的项目。

# 最适合多联拼版重复

最适合多联拼版重复使用多联拼版和重复工作流程自动在纸张上布局内容,从而充分利用印张大小。

Fiery Impose 计算完成所需成品数量需要的纸张数。最适合多联拼版重复 适用于名片或需要打印机印出大量 重复内容的任何种类的作业。无论设定窗格中的输出处理大小如何设置,均使用基于裁切框输出处理大小或用 户定义输出处理大小计算版面。

#### 通过 Hot Folders 和作业属性使用最适合多联拼版重复

要在从 Hot Folders 编辑 Impose 模板时使用最适合多联拼版重复, 您必须首先:

- **•** 指定印张大小。
- **•** 将拼版作业的输出处理大小设置为用户定义或基于裁切框。

当您从作业属性编辑 Impose 模板时,这些先决条件也同样适用。

# 指定最适合多联拼版重复

为多联拼版的自动版面选择最适合多联拼版重复选项并重复作业。

作业必须适用于多联拼版和重复版面,例如,名片。

将作业导入 Command WorkStation 中的保留队列。

- **1** 在 Command WorkStation 保留列表中选择一个作业,然后按照以下其中一种方法打开 Fiery Impose:
	- **•** 从操作菜单中选择 Impose。
	- **•** 右键单击该作业,并选择 Impose。
- **2** 在 Fiery Impose 窗口中,选择操作菜单中的最适合多联拼版重复。 当多联拼版重复被选为产品用途工作流程时,您也可单击设定窗格中的最适合多联拼版重复按钮。
- **3** 设置以下选项:

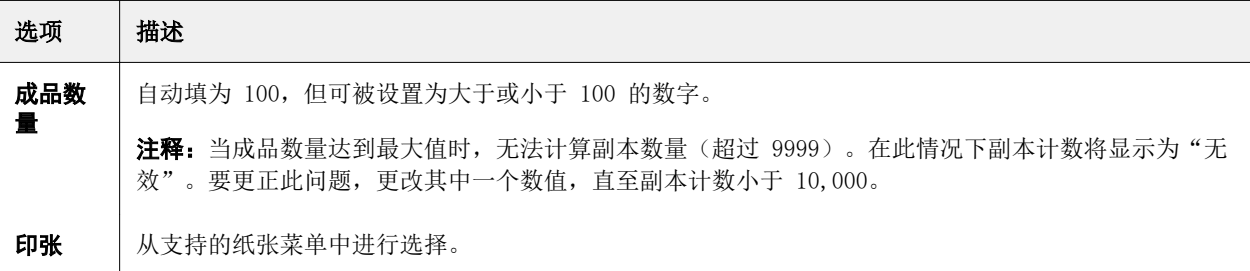

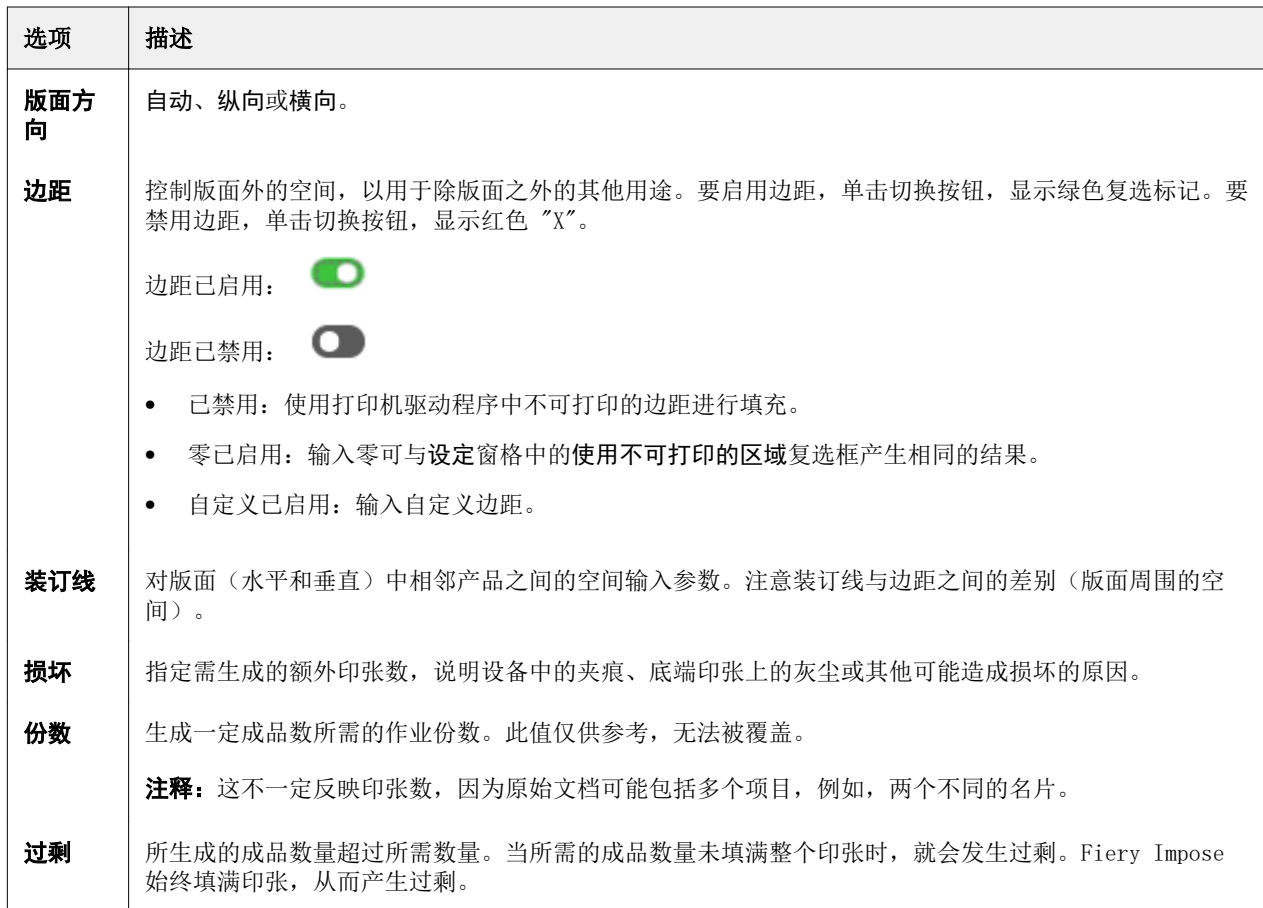

关闭最适合多联拼版重复对话框后,您可覆盖设定并在设定窗格中作出更改,但这样做会导致打印的成品过多 或过少,除非您在设定的份数选项中手动调整了副本计数。若要自动计算版面,必须重新打开最适合多联拼版 重复对话框。

# 在 Fiery Impose 中指定多联拼版设定

您可以指定多联拼版样式、页序、装订线大小和多联拼版方法。

确保多联拼版样式和方法可以组合使用。有关组合使用的详细信息,请参阅[将多联拼版样式与多联拼版方法组](#page-32-0) [合\(](#page-32-0)第 33 页).

# 设置多联拼版样式

您可以设置多联拼版样式。

**•** 在模板菜单下的菜单中,单击唯一、重复、、按裁切顺序排序、Duplo 短边送纸或 Duplo - 长边送纸。

# <span id="page-31-0"></span>设置页序

使用页序选项可以指定版面中分页的流程方向。

- **•** 在设定窗格的页序部分中单击以下一个选项:
	- <sup>[</sup>Z] 从顶行开始按行从左到右水平地对页面进行排序。
	- $\left| \sum \right|$  从顶行开始按行从右到左水平地对页面进行排序。
	- **•** 从最左列开始按列从上到下垂直地对页面进行排序。
	- **•** 从最右列开始按列从上到下垂直地对页面进行排序。

# 设置装订线

可以为多联拼版作业设定装订线。装订线是为装订和其他输出处理选项留出空间的额外边距。 Fiery Impose 根据决定作业拼版形式的版面和印张大小来定义装订线的位置。例如,胶装作业需要的页间距通 常大于鞍式作业,以便能提供空间在装订书本时磨掉书脊并将书帖胶合在一起。

- **1** 在装订线选项中单击定义。
- **2** 在装订线对话框中,为版面中的每个内边距在可用的文本条目字段中键入测量单位,以此设置页间距的测量 单位。
- **3** 如果您已在其中一个字段中输入值并想让所有装订线的尺寸都相同,请单击应用到全部。
- **4** 如果您在装订线对话框中设置装订线之前选择了缩放至适合,请使用缩放至适合"使用装订线设定复选框控 制页面内容的位置。
	- **•** 不选择该复选框(默认设定)- 缩放至适合的计算中不包括装订线尺寸。更改装订线尺寸不会缩放页面内 容,而是偏移内容。
	- **•** 选择该复选框 缩放至适合的计算中包括装订线尺寸。更改装订线尺寸会缩放页面内容使其适合行和列 以及装订线设定定义的区域。

#### 装订线缩放至适合选项

Fiery Impose 为装订线提供两个不同的缩放至适合效果。

原始页面在印张的可用拼版槽口中完全不适合时需要缩放至适合。拼版槽口大小由印张大小和页面上的拼版槽 口数量(行和列数量的函数定义)定义。装订线设置定义拼版槽口之间的距离。

如果选择了缩放至适合,装订线对话框会提供"缩放至适合"使用装订线设定复选框。该复选框的效果如下:

- **•** 未选中该复选框(默认设定) 缩放至适合不包括计算中的装订线大小。更改装订线大小不会缩放页面内 容,只会移动内容。
- **•** 选中该复选框 缩放至适合包括计算中的装订线大小。更改装订线大小会缩放页面内容以适合行列和装订 线设定所定义的区域。

<span id="page-32-0"></span>如果用户选择了"缩放至适合",更改装订线大小会自动更改缩放。文档大小将重新调整,以继续适合可用的 区域。请注意以下事项:用户选择"缩放至适合"选项后,页面始终适合于可用的拼版槽口,无论装订线大小 或印张大小如何。更改行和列或印张大小会影响缩放的大小。更改装订线大小会影响缩放的大小。"缩放至适 合"缩小而不是放大。

注释: 注: "缩放至合适"使用装订线设定复选框选择对于 Impose 模板来说无法保存。如果您选择了该复选 框并将设定保存为 Impose 模板,则复选框选择将被清除。

# 在 Fiery Impose 设置多联拼版方法

您可以设置五种多联拼版方法中的一种。并非所有的多联拼版方法和样式都兼容。

- **•** 在版面样式菜单中单击以下多联拼版方法:
	- **•** 标准
	- **•** 头对头
	- **•** 脚对脚
	- **•** 反向
	- **•** 交替反向

# 将多联拼版样式与多联拼版方法组合

您可将哪些多联拼版样式和方法组合使用取决于作业格式为 PostScript、PDF 还是 VDP。 下表列出了适用于 PostScript 或 PDF 格式的普通作业的多联拼版样式和方法的组合。

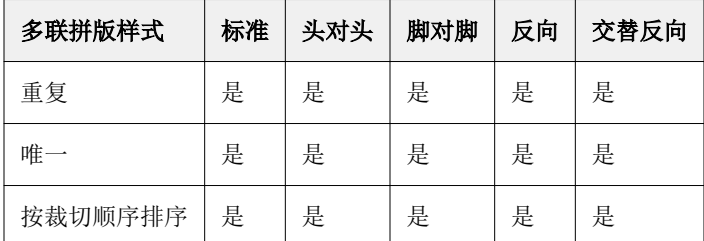

下表列出了适用于 PDF 作业的多联拼版样式和方法的组合。

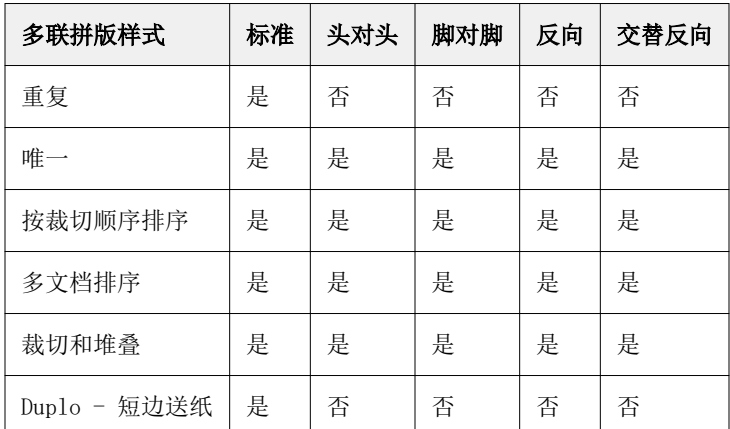

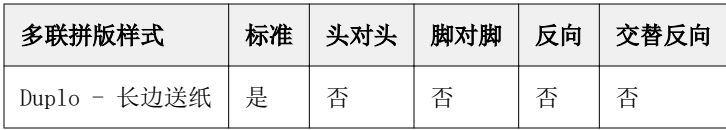

标准样式是可变数据印刷多联拼版重复作业支持的唯一版面样式。通过导入功能或打印机驱动程序以 PostScript 或 PDF 格式提交给 Command WorkStation 的非可变数据印刷作业支持所有版面样式。对于通过 Hot Folders 提交的作业, Fiery Impose 无法区分可变数据印刷和非可变数据印刷作业, 因此, 标准样式是可 变数据印刷和非可变数据印刷作业支持的唯一多联拼版重复样式。

# 指定多联拼版的行列设定

您可以为多联拼版指定最多 25 行和列。

**•** 在每个字段中使用箭头选择一个数字(最大为 25)或输入所需的值。

# 指定"重复小册子"输出处理功能

重复小册子是一种脱机输出处理功能,而非联机输出处理,允许在一个印张上对两本相同的小册子进行重复打 印。**重复小册子**需要 2 行 x 2 列版面。

- **1** 选择小册子作为产品用途。
- **2** 在行和列选项中选择 2 X 2 重复小册子。

# 可变数据印刷作业的多联拼版方法

对于可变数据印刷 (VDP) 作业, 您可以使用单文档或多文档拼版方法。

- **•** 单文档拼版可使用多联拼版重复、多联拼版单一或单一排序裁切请参阅 [Fiery Impose 中的多联拼版打印](#page-26-0) (第 27 页)。
- **•** 多文档拼版可使用多文档排序、裁切和堆叠或分堆大小。

#### 多文档排序

多文档排序是指将不同文档中的页面按顺序放置在印张面上。会将各个文档的第一页置于印张面上,然后使用 新的印张,将各个文档的第二页置于该印张上。不断重复这个过程,直到将所有页面都放置在印张上。

以下预览显示一个的 2x2 单面多文档排序版面,该版面应用于包含 4 个文档的可变数据印刷作业。每个文档 包含 4 个页面。"R"代表文档, "P"代表页面。例如, "R1 P1"是指文档 1 的第 1 页。

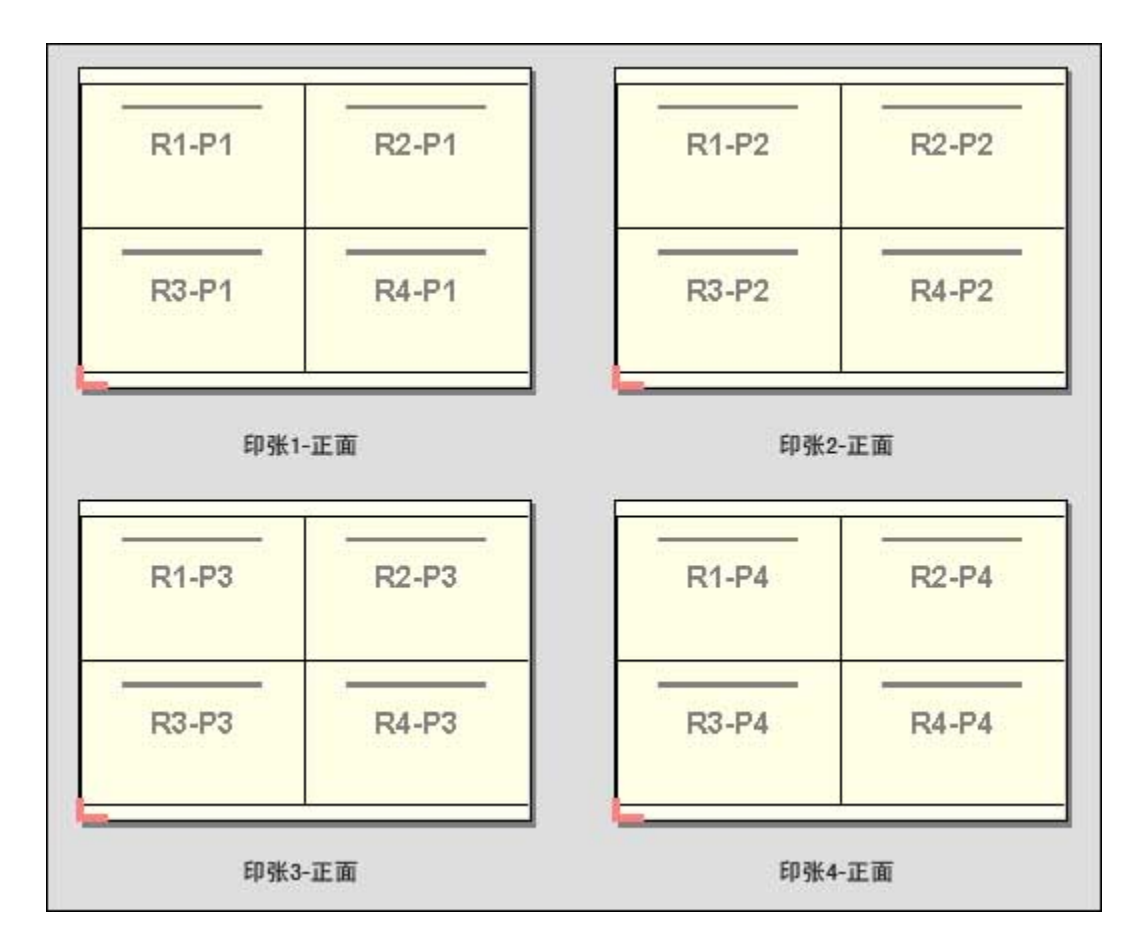

#### 裁切和堆叠

裁切和堆叠是指以特定方式在印张面上布置页面,以便能够堆叠并裁切印张,然后堆叠经过裁切的印张堆,而 无需进行任何其他排序。裁切和堆叠版面可以与分堆大小选项一起使用。

以下示例显示一个的 2x2 单面裁切和堆叠版面,该版面应用于包含 100 个文档的可变数据印刷作业。每个文 档包含一个页面。对印张进行堆叠、裁切、再堆叠后,各个文档便会按顺序排列。

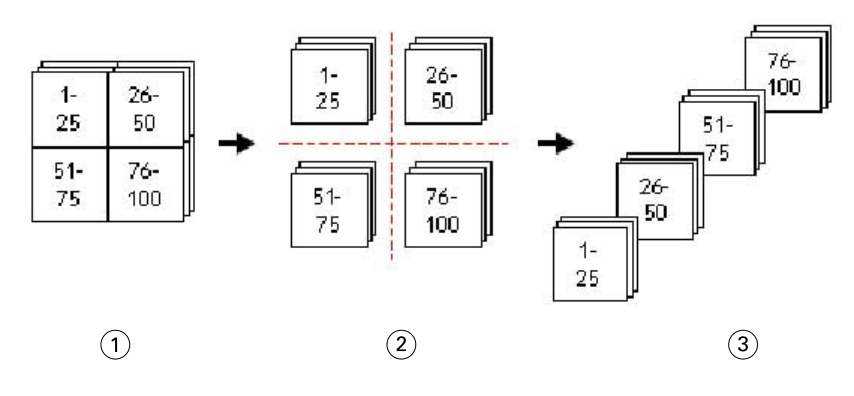

- 1 打印
- 2 裁切
- 3 堆叠

#### 分堆大小

分堆大小选项将大型的可变数据印刷作业划分为较小的批,以简化裁切和堆叠工作流程。此选项可让您将堆叠 印张限制为标准裁切机器可容纳的数量。会使用裁切和堆叠版面独立拼版每批作业,并在批与批之间插入分隔 页。只有选择了裁切和堆叠版面,才可使用分堆大小选项。

以下示例显示一个的 2x2 单面裁切和堆叠版面,该版面应用于包含 12000 个文档(每个文档由一个页面组 成)的可变数据印刷作业。这将会打印出 3000 个印张。分堆大小选项设置为每批作业 1500 个印张。生成的 版面包含两批作业,可以一前一后地进行裁切、排序、堆叠和打包。

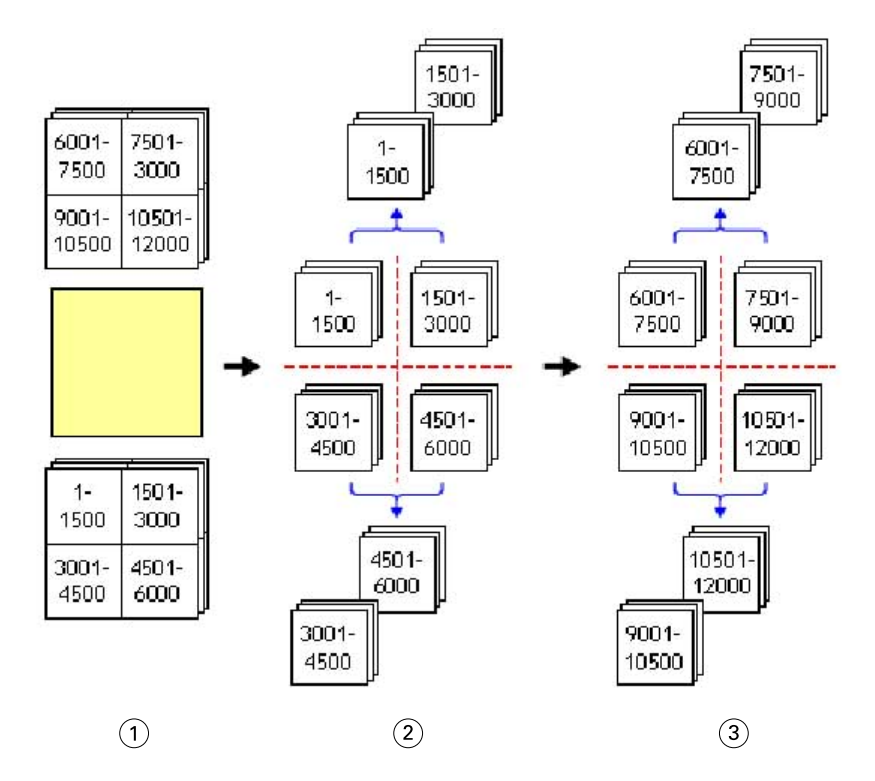

- 1 打印
- 2 裁切第一堆并打包

3 裁切第二堆并打包
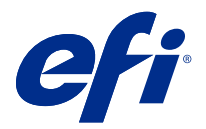

# 拼版设定

Fiery Impose 可让您设置多项打印作业选项,包括输出处理大小、印张大小、双面、缩放、封面纸张、版面方 向、出血和打印机标记。

设定窗格中显示的设定由您所选择的产品倾向决定。请参阅选择产品倾向工作流程(第 37 页)。

有关适用于各个产品倾向的模板的描述,请参阅[拼版模板](#page-15-0)(第 16 页)。

## 选择产品倾向工作流程

Fiery JobMaster-Fiery Impose-Fiery Compose 支持多种工作流程(产品倾向)。选择产品倾向时, 设定窗格 会更改为显示与该产品倾向相关的选项。

- **1** 单击模板下的设定窗格顶部的产品倾向方框中的箭头。
- **2** 选择编排、普通、小册子或多联拼版。然后从显示的选项进行选择。
- **3** 如果您选择小册子作为产品倾向,请选择装订方法和装订侧。如果您选择多联拼版作为产品倾向,请选择多 联拼版选项和装订侧。
- **4** 如果显示输出处理大小菜单,请选择输出处理大小。

普通和小册子倾向包含的输出处理大小设定允许您在裁切框输出处理大小工作流程和用户定义输出处理大小 工作流程之间进行选择。多联拼版倾向包含一个额外的输出处理大小设定:基于裁边框

## Fiery Impose 的输出处理大小选项

输出处理大小设置打印和应用输出处理过程(如裁边、折叠或装订)后最终产品的大小。 默认工作流程为基于裁切框。

<span id="page-37-0"></span>可能的工作流程有:

- **•** 基于裁切框 作业的版面参考 Adobe PDF 裁切框。您必须为选择的文档页面内容手动设置出血大小。在输 出处理大小工作流程中,您必须通过从裁切框大小中减去出血大小来手动估计最终产品的输出处理大小。
- **•** 用户定义 会自动对 PDF 作业的最终输出处理大小和出血大小进行检测,但您可更改这两种设定。页面内 容在纸张中心对齐。在用户定义输出处理大小工作流程中,输出处理大小为静态值,不受出血、裁切框或文 档页面大小的影响。原始出血大小自动检测。
- **•** 基于裁边框 此工作流程是自动化工作流程,可在较大的印张(如 11 x 17)上为不同的较小项目动态创 建版面(例如名片、明信片或音乐会门票)。用户可以按印张大小创建一个热文件夹并拖放大小较小的不同 项目到该文件夹。自动方向会确定最佳方向,以便打印最大数量的项目。此工作流程仅适用于多联拼版作 业。

当您将输出处理大小更改为基于裁边框,版面方向会自动设置为自动。自动设定会计算纵向和横向上可打印 项目的数量,然后使用最大化印张空间的方向。例如,如果您在 12x18 的印张上打印 3.5x2 英寸的名片, 可以纵向打印 24 个(8 行 3 列)或者横向打印 25 个(5 行 5 列)。自动设定会选择横向,此方向可打 印最多的名片。自动不适用于其他输出处理大小工作流程。

可输入的最终输出处理大小的最小尺寸为 0.25 英寸。最大值取决于打印机支持的纸张大小。

#### 用户定义输出处理大小的优点

用户定义输出处理大小基于原始内容中指定的裁切大小。您可指定输出处理大小,Fiery Impose 会自动将页面 内容置于每个印张的中心。

如果拼版作业包含处于每个页面不同位置的内容(每个页面的裁切大小不同),选择用户定义输出处理大小可 允许 Fiery Impose 自动获取 Adobe PDF 中设定的裁切大小。

使用裁切框输出处理大小工作流程时,用户必须找出出血并执行某些操作以针对拼版版面正确地放置页面内 容。

#### 基于裁边框输出处理大小的优点

基于裁边框输出处理大小的优点(尤其是使用 Hot Folders、虚拟打印机和预设等自动化工作流程时)是自动 重新计算行和列(如果您更改 PDF 图像的大小)。自动版面方向会最大化成品数量(如名片)。在 Fiery Impose 中设置工作流程时, 如果您更改印张大小, 版面也会更新。

## 在 Fiery Impose 中设置印张大小

默认印张设定应用到所有印张(书帖)并定义计划拼版版面的尺寸。可以在作业属性窗口的 Paper Catalog 或 混合纸张中指定特殊的印张大小。

- **1** 单击印张字段框右侧的箭头,设置印张的尺寸。您也可以将所需尺寸直接键入印张方框。
- **2** 单击编辑指定其他纸张设定(例如,重量和颜色模式)。
- **3** 如果支持 Paper Catalog,请单击纸张方框右侧的箭头以从 Paper Catalog 进行选择。

## 在 Fiery Impose 中设置双面

双面设置如何处理印张正反两面的内容。您可以为左右装订、上边缘装订设置双面或关闭双面。双面选项取决 于您连接的 Fiery server。

Fiery Impose 自动为选择的小册子样式和装订应用双面设定。Fiery Impose 中的双面设定可覆盖在 Command WorkStation 作业属性中执行的任何双面设定。

- **•** 单击以下选项之一:
	- **•** 关 关闭双面打印并使用单面打印。
	- **•** 左右装订 设置双面打印且页的两面打印方向相同。左右装订不适用于某些拼版设定。
	- **•** 上边缘装订 设置双面打印,页的两面上的内容方向相反。上边缘装订并非适用于所有作业。

注释:双面在印张视图中显示的方向并不一定是打印方向。例如,上边缘装订双面打印可能显示为页的两面正 面朝上。

#### Fiery Impose 中的缩放设定

缩放设定可以按指定量放大或缩小页面。

在 Compose 和普通产品用途中,缩放设定将应用于作业中的所有页面。在小册子和多联拼版产品用途中,可以 将缩放应用于印张上的特定槽口。印张上的槽口数取决于行值和列值。槽口大小等于印张的最大可成像面积除 以槽口数。

用户定义的输出处理大小工作流程提供比裁切框输出处理大小工作流程更多的缩放选项。

使用不可打印的区域选项使用所选印张的全物理尺寸来拼版打印作业。在创建可能与各种打印引擎配合使用的 自定义模板时,这很有用。如果没有选择此设定,Fiery Impose 会根据打印机确定最终印张的成像区域中拼版 作业的位置和缩放系数。这种限制可能会使自定义模板无法与其他打印机配合使用。

注释: 行和列的值与缩放设定互相影响。如果所选的值会导致内容超出印张的边缘, Fiery Impose 会发出可视 警告。

#### "缩放"选项

在 Fiery Compose 或 Fiery JobMaster 中打开作业时,该作业会保留在属性 > 版面 > 普通选项卡中应用的 缩放百分比。

Fiery Compose 或 Fiery JobMaster 中的缩放具有以下选项:

- **•** 不缩放 不应用任何缩放。页面内容按原样打印。
- **•** 缩放至适合(纸张大小)- 缩放页面内容以适合印张的物理尺寸。该缩放比例通过参考页面内容和选定的印 张大小来计算。当选择 Compose 作为产品倾向时, 此选项可用。

注释:可以在设定窗格中从印张下拉菜单选择印张大小。

**•** 缩放至适合(可成像区域)- 缩放页面内容以适合所选印张大小上的可成像区域。该缩放比例通过参考页面 内容和选定印张大小上可用的可成像区域来计算。当选择 Compose 作为产品倾向时,此选项可用。

注释:要查看可成像区域,请在印张视图窗格中单击工具栏上的显示页元素的测量尺寸图标。

**•** 自定义 - 您可以在缩放因数中将缩放百分比指定为所需的缩放值。将缩放因数设定为 100% 与使用不缩放 缩放选项的效果相同。

## 指定缩放设定

基于裁切框输出处理大小工作流程(默认工作流程)允许您指定缩放、缩放至适合或防止缩放。用户定义输出 处理大小工作流程提供更多的缩放选项,允许您适合或将页面图像填充到输出处理大小或出血的静态边缘。

**1** 从缩放菜单中选择一项设定。

- **2** 如果选择自定义,请在文本框中输入缩放值。
- 3 要使用选定的印张完整物理尺寸以便拼版打印作业,如果可用,则选择使用非可打印区域复选框。

## 设置封页纸张

您可以设置是否包含封页并指定其设定。

- **1** 单击封页复选框以包含封页。
- **2** 单击定义指定纸张设定。 选择是否要将相同设定应用于封面和封底,仅为封面指定设定,或者分别为封面和封底指定设定。

## 设置版面方向

使用设定窗格中的版面方向菜单指定印张方向。

- **1** 单击版面方向菜单中的纵向或横向。
- **2** 如果小册子样式为套叠式鞍式,请指定分册文件大小,即每个分册中的印张数。

最后一个子集的印张数不固定,Fiery Impose 可根据作业的实际页数调整所需的印张数。分册文件大小 (印张/子集)的默认设定是 2,可能的最大设定是 15。

# Fiery Impose 根据工作流程应用出血

Fiery Impose 如何根据您设定的工作流程应用出血。

- **•** 对于裁切框输出处理大小工作流程,出血选项按指定的量将裁切痕移到图像中,以确保打印区域超出裁切后 的印张的边缘。您可以为页面内容的左/右(水平)边缘和上/下(垂直)边缘分别指定出血量。
- **•** 对于用户定义输出处理大小工作流程,出血选项指示要在输出大小边界之外显示的页面内容量。自动调整裁 切痕,并与输出处理大小的边缘保持对齐。在 Fiery Impose 中打开某个作业,且选择了输出处理大小的用 户定义选项时,会自动输入输出处理大小和出血的尺寸,但用户可更改这些设定。

## 设置出血

Fiery Impose 允许您设置水平和垂直出血。

- **•** 执行下列一项操作:
	- **•** 要为作业分别指定水平和垂直出血量,请在相应字段中输入介于 0 至 720 点之间、0 至 10 英寸之间 (或 0 至 254 毫米之间)的值。
	- **•** 要将相同的值应用于页面内容的四个边缘,单击应用两个复选框并输入值。

## 版面偏移

使用版面偏移,您可以在印张的所有四个边上指定印张边缘与版面裁边框之间的距离。版面偏移会在印张上重 新定位版面,而版面的大小保持不变。

注释: 在版面偏移对话框中指定的偏移值将应用于作业中的所有印张。

注释:标记对话框中套准符号和条形码选项卡下的版面偏移无法与设定窗格中的版面偏移一起使用。如果您在 设定窗格中指定偏移值, Fiery Impose 将自动禁用标记对话框中的版面偏移。

- **1** 在 Fiery Impose 的设定窗格中单击版面偏移选项中的定义。
- **2** 在版面偏移对话框中,指定偏移值。
- **3** 执行以下操作之一:
	- **•** 如果指定的值正确,单击确定以应用更改。
	- **•** 如果指定的值不正确,单击重设以丢弃更改。
	- **•** 如果您不希望偏移版面,单击取消。
- **4** 如果应用的偏移值是错误的并且希望撤销应用的偏移,单击编辑 > 撤销版面偏移。

## 设定边距

边距是指印张边缘与版面边缘的距离。您可以在印张上设定所需的边距,以便在印张的任意边留下足够的空 间。

使用自定义边距,可以在印张的全部四条边上指定不同的边距值,并使用印张上的附加空间供输出处理器夹持 器固定印张以进行处理。

- **•** 在 Fiery Impose 设定窗格的边距选项中单击以下各项之一。
	- **•** 默认值 将边距自动设为默认值。该默认值会适应不可打印的区域。

注释:印张边缘与版面边缘之间的可用空间为不可打印的区域。

**•** 使用不可打印的区域 - 将边距自动设为零。如果选择此选项,则使用不可打印的区域将版面边缘与印张 边缘对齐,因此可以打印到印张的边缘。所有边距均显示值为零。

注释:印张的不可打印区域值取决于具体设备。如果选择使用不可打印的区域选项,最终打印结果中可能 会发生裁剪。

**•** 自定义 - 允许将边距手动设为所需的值。如果选择此选项,则可以手动指定上、下、左、右的边距值。 利用自定义选项,您可以在版面周围留有足够的空间以适应输出处理器的相关要求。

注释:指定的边距会应用于作业中的所有页面。

## 在 Fiery Impose 中设置印刷标记

Fiery Impose 可用于设置印刷标记。您也可以打开或关闭印刷标记和作业标号的单个元素。 版面上的折线位置由称为"折痕"的虚线定义;裁切线的位置由称为"裁切痕"的实线定义。此外,特殊标记 定义边距(页面的内容区域周围的空白)、页间距(页与页之间的空白)和出血(裁切痕以外的内容延伸;用

于确保打印区域能延伸至已裁切页面的最边缘处)的大小及位置。您可在标准样式裁边标记或日式样式标记之 间进行选择。

- **•** 使用印刷标记可在作业的所有印张中添加裁切、折叠和作业信息。印刷标记选项会打开整个作业中的印刷标 记。版面仅显示相关的印刷标记。如果版面不需要折叠印张,则不显示折痕,即使选择了它们也是如此。
- **•** 使用标记对话框打开或关闭裁边痕、折痕以及作业标号的单个元素。

注释:用户定义输出处理大小工作流程中的印刷标记始终与输出处理大小的边缘对齐。

#### 关于标记菜单中的已命名标记集

已命名的标记集可保存到本地计算机或作为特定作业的独一无二的标记集。 标记菜单中的名称可以为:

- **•** 无 没有要应用的标记。
- **•** 您在本地计算机上保存标记集时使用的名称列表。

注释:默认情况下,名称按字母数字升序排列。

**•** 自定义 - 对于作业独一无二或者未另存为本地计算机上的已命名标记集的标记。

如果您打开带有已命名标记集的作业(例如名为"Blue Marks"),然后您使用标记菜单更改其中一项设定, 更改后的标记集名称不再是"Blue Marks",而是"自定义"。如果您保存更改后的标记集,您可以赋予该标 记集一个新名称。如果您尝试将其命名为"Blue Marks", Fiery Impose 会询问您是否要覆盖当前名称为 "Blue Marks"的标记集。

如果您在保存作业之后更改"Blue Marks"中的设定,当您下一次打开该作业时,此标记集的名称会显示为 "自定义"。如果您在保存作业之后删除已命名的标记集,当您下一次打开该作业时,此标记集的名称会显示 为"自定义",但是作业中的设定不会丢失。

注释: 您创建的已命名标记集会保存在本地计算机上。标记集的名称不会在用户计算机之间传输。例如, 您可 以在您的本地计算机上创建一个名称为"Blue Marks"的标记集,然后将其分配到作业。另一个用户在其本地 计算机上打开该作业。即使其他用户的计算机上也有名称为"Blue Marks"的标记集,您作业中的标记集仍然 会在其计算机上的标记菜单显示为"自定义"。

### 命名、保存和重复使用标记集

您可以应用标记设定并命名、保存和重复使用标记集,包括样式、水平长度、垂直长度、笔划类型、笔划宽度 和笔划颜色。

在此处输入任务的环境(可选)。

- **1** 在标记菜单中选择定义。
- **2** 在显示的标记窗口中,添加打印机标记或自定义对象到印张版面,然后单击保存。 此时会出现一条消息,让您命名标记集。
- **3** 命名标记集。此名称之后将显示在标记菜单中,让您将命名的标签集用于将来的作业。
- **4** 单击标记窗口中的确定应用标记集到当前作业。 要删除标记集,请从标记菜单选择要删除的标记集,然后单击垃圾桶图标。

## 定义打印机标记

您可使用标记对话框设置打印机标记。

- **1** 在设定窗格中,单击标记下拉菜单,然后选择定义...。
- **2** 使用裁边、折叠、作业标号、空白页文本和注册和条形码选项卡指定设定。

注释:作业标号对于可变数据印刷作业和非可变数据印刷作业会显示不同的信息。

### 设置裁边标记

使用裁边标签设置裁边标记。

- **1** 单击裁边标签。
- **2** 选择打印裁边标记复选框。
- **3** 从风格菜单中选择:
	- **•** 标准 以标准西方样式格式打印标记(拐角处的单个标记)。这是默认设定。
	- **•** 日式 以日式样式格式打印标记(拐角处及页面每侧中间的标记)。 如果出血值为 0, 则日式标记为一行, 类似于标准样式。若已设置出血值, 将显示两个拐角标记, 指示 裁边和出血。
- **4** 对已打印的裁边标记设置以下内容:
	- **•** 设置水平和垂直标记长度(1 至 216 点)。
	- **•** 为笔划类型设置虚线或实线。
	- **•** 设置笔划宽度(1/4 至 3 点)。
	- **•** 设置笔划颜色。
	- **•** 在水平和垂直偏移字段中,输入介于 –72 至 +72 点之间、–1.0 至 1.0 英寸之间或 –25.4 至 25.4 毫米之间的值。

#### 设置折叠标记

通过折叠选项卡可设置折叠标记长度和外观和禁用单个标记。

- **1** 在标记对话框中,单击折叠选项卡。
- **2** 选中打印折叠标记复选框。
- **3** 设置以下任意选项:
	- **•** 设置标记的水平和垂直长度(1 至 216 点)。
	- **•** 设置折叠标记的笔划类型(虚线或实线)。
- **•** 设置折叠标记的笔划宽度(1/4 至 3 点)。
- **•** 设置笔划颜色。

#### 设置作业标号属性

您可通过作业标号选项卡设置作业标号内容和位置。(VDP 作业的作业标号内容不同于非 VDP 作业。)

- **1** 单击作业标号选项卡。
- 2 单击复选框(如**作业名称和印张信息**)以显示作业标号上的相关信息。 标准作业的印张信息包括印张编号和封页信息(封面/封底)。 对于 VDP 作业, 您也可以单击输出印张编号复选框, 以显示绝对印张编号。如果印张总数为 500, 则绝对 印张编号为从 1 至 500。
- **3** 单击要放置标号的位置。
- **4** 单击水平或垂直以设置作业标号在印张上是水平还是处置放置。
- **5** 如果需要,输入 X 和 Y 偏移值。 偏移值通过原点测量。

#### 设置空白页文本

使用空白页文本选项卡设置隐式空白页上出现的内容。

- **1** 单击空白页文本选项卡。
- **2** 输入希望在任何隐式空白页中出现的文本。
- **3** 选择打印空白页文本。

#### 在 Fiery Impose 中设置套准符号和条形码

已拼版版面可包含套准负号、条形码或同时包含二者。这些选项允许对 Duplo 脱机输出处理器的自动漂移补偿 和机器设定。

由于 Duplo 输出处理器要求标记位于印张上表面前缘的右侧,因此套准符号位置决定了印张的前缘。

- **1** 在标记对话框中,单击套准符号和条形码选项卡。
- **2** 在设备类型字段中单击以下选项之一:
	- **•** Duplo DC-646(2 位数条形码)
	- **•** Duplo DC-646(3 位数条形码)
	- **•** 自定义
	- **•** [用户安装的设备特性档名称]
- <span id="page-44-0"></span>**3** 单击打印字段中的以下选项之一:
	- **•** 不打印,默认值
	- **•** 仅套准符号
	- **•** 仅条形码
	- **•** 套准符号和条形码

此下拉列表中的选项将根据设备功能显示或隐藏。

- **4** 如果您设置仅套准符号,请设置以下设定:
	- **•** 位置 印张中套准符号的位置。
	- **•** 符号长度和符号宽度 可能的长度为 5 至 10 mm。可能的宽度为 0.4 至 1.6 mm。
	- **•** 符号偏移 符号位置的垂直和水平偏移。进给边和右边缘的默认值均为 5 mm。可能的范围分别为 3 至 15 mm。
	- **•** 版面偏移 将版面从印张的送纸边中移走的总量,以容纳套准符号和条形码。可能的范围为 0 mm 至 30 mm。
- **5** 如果您设置仅条形码,请设置以下设定:
	- **•** 位置 印张上的条形码位置。
	- **•** 条形码文本和条形码类型值依据从设备类型下拉菜单中选择的值而有所不同
		- **•** 如果在设备类型字段中设置了 Duplo DC-646 (2 位数条形码),请设置以下内容:
			- **•** 条形码类型 默认值为 Code 39
			- **•** 条形码文本 从 01 至 80 的 2 位数
		- **•** 如果在设备类型字段中设置了 Duplo DC-646 (3 位数条形码),请设置以下内容:
			- **•** 条形码类型 默认值为 Code 39
			- **•** 条形码文本 不超过 250 的 3 位数
		- **•** 如果您在设备类型字段设置自定义,请设置以下内容:
			- **•** 条形码类型 Code 39 或 Code 128
			- **•** 条形码文本 支持组合字母数字字符和特殊字符。允许的特殊字符是 "-"、"."、"\$"、"/"、"+"、 "%" 和 "[空格]"。
		- **•** 如果在设备类型字段中选择[用户安装的设备特性档名称],则必须根据设备制造商提供的设备规范设 置条形码类型和条形码文本值。
	- **•** 打印文本 在印张上打印条形码的数值表示。
	- **•** 符号偏移 条形码位置的垂直和水平偏移。进给边的默认值是 5 mm,可能的范围是 3 至 15 mm。右边 缘的默认值是 25 mm,可能的范围是 25 至 42 mm。
	- **•** 版面偏移 将版面从印张的送纸边中移走的总量,以容纳套准符号和条形码。可能的范围为 0 mm 至 30 mm。
- **6** 如您指定了套准符号和条形码,请按步骤 [4](#page-44-0)(第 45 页) 和 [5](#page-44-0)(第 45 页) 中所述在"套准"窗格中指定 设定。 此设定同时适用于套准符号和条形码。在条形码窗格中,请指定文本及是否打印该文本。
- **7** 如有需要,请设置仅在正面打印标记。

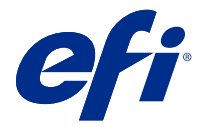

# 在 Fiery Impose 中指定小册子设定

小册子设定包括小册子产品用途、行和列、爬移(鞍式和套叠鞍式装订中书帖增量折叠导致的内容区域偏移) 的装订设定。

## 为小册子指定装订设定

您可以指定装订方法和边缘选项。装订方法会影响在印张上放置页面的顺序。(对于具有两个以上行或列的版 面,没有可用的装订选项。)

- **1** 设定以下装订方法之一:
	- **•** 鞍式
	- **•** 套叠式鞍式
	- **•** 胶装
- **2** 设定以下装订边选项之一:
	- **•** 左边缘装订
	- **•** 右边缘装订
	- **•** 上边缘装订

注释: 只有在版面设定是 2 行 x 1 列或 2 行 x 2 列的情况下, 才能使用上边缘装订。

## 为小册子指定行和列设定:

对于小册子行和列设定,您可以指定 1X2、2X2 或 2X2 重复小册子。

- **1** 单击行和列框右侧的箭头以显示菜单。
- **2** 选择 1X2、2X2 或者 2X2 重复小册子。 可用设定取决于装订样式。
- **3** 单击中间对齐以定义页面内容的原始布置。 如果指定爬移设定并选择内,则可以使用中间对齐来帮助隔开拼版页面或指定页间距以指明爬移量。

# 边缘装订选项的可用风格

下表显示可与边缘装订选项配合使用的风格设定。这些风格设定适用于 PostScript 或 PDF 作业, 但不适用于 可变数据印刷作业。

注释:对于重复小册子装订版面,风格设定会修改小册子的方向。对于多联拼版版面,风格设定会修改页面的 方向。

| 装订方法  | 标准 | 头对头 | 脚对脚 | 反向 | 交替反向 |
|-------|----|-----|-----|----|------|
| 左边缘装订 | 是  | 是   | 是   | 否  | 否    |
| 右边缘装订 | 是  | 是   | 是   | 否  | 否    |
| 上边缘装订 | 是  | 否   | 否   | 是  | 是    |

# 指定爬移设定

对于爬移,您可以设置方向和印张厚度。

- **1** 在爬移菜单中,选择以下方向设定之一(或无)。
	- **•** 内 最外面印张上的页面的位置保持不变。所有其他印张上的页面的位置都向书脊移动。
	- **•** 外 最里面印张上的页面的位置保持不变。所有其他印张上的页面的位置都移离书脊。
- **2** 通过以下操作之一设置印张厚度:
	- **•** 单击爬移调整菜单中的选项。
	- **•** 输入自定义厚度值(介于 0 至 2 pts 或以其他测量单位表示的等量值之间)。

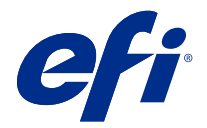

# 已拼版混合方向作业的自动页面旋转

自动页面旋转功能让您可以从横向和纵向混合页面轻松创建小册子或其他输出处理作业。您可以轻松整理小册 子,使其全部页面的方向相同并且不剪切任何内容。

此功能适用于使用用户定义或基于裁边框输出处理大小的普通、多联拼版和小册子工作流程。不适用于可变数 据印刷工作流程或自定义旋转。

- **1** 在 Fiery Impose 中打开一个包含混合页面方向的作业。
- 2 在 Fiery Impose 设定窗格中, 通过选择小册子创建一个小册子(使用默认值,鞍式和左侧), 然后将输出 处理大小设置为用户定义。
- **3** 选择印张大小。
- 4 在自动页面旋转旁边,选择自动旋转方向: 90 度顺时针或 90 度逆时针。
- 5 在缩放下, 选择按比例适合输出处理大小。
- **6** 在设定窗格顶部的模板旁边,单击保存图标。为模板选择名称,然后单击确定。
- **7** 关闭作业而不保存。
- 8 接下来, 打开 Hot Folders, 然后单击新建创建一个新的热文件夹。
- **9** 在显示的热文件夹设定窗口中,键入热文件夹名称。单击选择,然后单击连接以连接到 Fiery server。
- 10 在作业操作旁边,选择处理及保留。
- **11** 在作业属性旁边,单击定义。
- **12** 在作业属性窗口中,选择版面 > Impose,然后在模板下,选择您在步骤 5(第 49 页) 中创建的模板,然 后单击确定。
- **13** 在热文件夹设定窗口中,单击确定。

热文件夹将创建在桌面上。

- **14** 在桌面上,将包含混合页面方向的作业拖放到热文件夹。
- **15** 返回 Fiery server。此时作业应当显示在这里并已处理。

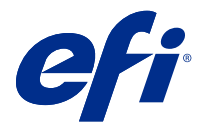

# 在 Fiery Impose 中手动修改页面

您可以使用 Fiery Impose 手动旋转、编辑重新排序、插入和删除页面。

## 旋转页面

在印张视图窗格中,能够仅以线框模式旋转页面。

- **•** 执行以下操作之一:
	- **•** 要旋转单个页面,单击该页面上的旋转图标。 如果将页面缩得太小,可能会看不到旋转图标。您可以放大页面,直到可以看见该图标。
	- **•** 要旋转作业中的所有页面,按住 Shift 和 Ctrl 键,并单击任意页面上的旋转图标。
	- 要旋转每个双面印张的正面上某个位置的所有页面,按 Shift 键,然后单击任意印张上该位置的任何页面 上的旋转图标。
	- **•** 要旋转每个双面印张的正反两面上某个位置的所有页面,按 Ctrl 键 (Windows) 或 Cmd 键 (Mac OS X), 然后单击任意印张上该位置的任何页面上的旋转图标。

## 编辑页面内容

Adobe Acrobat 的 Enfocus PitStop 插件可让您编辑作业页面的内容。

- <mark>小 心</mark> 在执行印张级操作(例如,添加、拷贝或删除印张)之前编辑页面内容。编辑页面内容会取消所有之 前的印张级操作。
- **•** 要查看 PitStop 文档,请在 Acrobat 菜单中单击帮助 > 插件帮助 > Enfocus PitStop Professional

## 使用 PitStop 编辑页面内容

可使用 Adobe Acrobat 的 Enfocus PitStop 插件编辑作业的页面内容。

- **1** 在页面视图窗格中右键单击印张,然后选择编辑页面。
- **2** 使用 PitStop 编辑工具编辑文档内容。

# 页面重新排序

您可以通过在主窗口中排列页面手动对各个页面重新排序。

**•** 在页面视图窗格中,选择要移动的缩略图,然后将页面拖至新位置。

# 手动插入空白页

您可以将空白页添加到版面。

**•** 在页面视图窗格中选择要添加页面的页面,然后子啊页面视图工具栏中单击插入空白页。

# 删除页面

您可以快速删除这些页面。

**•** 在页面视图窗格中右键单击某个页面,然后从出现的菜单中选择删除。

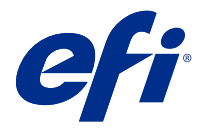

# Fiery Impose 中的 VDP

在 Fiery Impose 中,可变数据印刷 (VDP) 拼版使用适用于普通拼版作业中的多种可用功能。但是,VDP 与普 通拼版之间仍存在差异,两者所使用的 Fiery Impose 窗口也有不同。

可变数据印刷 (VDP) 作业包含一个或多个可变数据文档。

使用 Fiery Impose 可以拼版以下列任何 VDP 格式保存的作业:

- **•** FreeForm 1.0 和 FreeForm 2.1(不支持 FreeForm 2.0)。
- **•** VPS
- **•** PPML
- **•** PDF/VT

您可以使用预定义的模板或在 Fiery Impose 中创建的自定义模板拼版 VDP 作业。 将模板应用于 VDP 作业时,模板的拼版版面会按顺序应用于作业中的每个文档。

- **•** 每个文档以新印张开始。
- **•** 如果文档不能印满整个印张,Fiery Impose 会插入一个或多个空白页,以补偿印张面上的剩余槽口。
- **•** 每个文档的页数可以改变。Fiery Impose 会插入空白页来补偿各个记录之间的页长差异。

### 打开或预览可变数据印刷作业

您可以从作业中心保留列表打开可变数据印刷作业。要预览已处理的可变数据印刷作业,请使用光栅预览窗 口。

- **•** 执行以下操作之一:
	- **•** 要打开可变数据印刷作业,请在作业中心的保留列表中右键单击作业。
	- **•** 要预览打开的可变数据印刷作业,请使用光栅预览窗口(操作 > 预览)。 预览包括已应用到作业的所有拼版设定。作业的内容按实际大小显示,并按记录或输出处理集组织。

## 拼版可变数据印刷作业

拼版设定适用于可变数据印刷作业的每个页面。可变数据印刷作业的许多拼版设定都类似于非可变数据印刷作 业的拼版设定。

注释: 可变数据印刷拼版可用的工作流程(产品倾向)包括普通、小册子和多联拼版。Compose 不适用于可变 数据印刷拼版。

拼版可变数据印刷作业时,请注意以下几点:

- **•** 印张大小菜单包括当前选择的印张大小和最常用的印张大小。
- **•** 模板菜单让您可选择预定义模板或通过 Fiery Impose 创建的自定义模板。
- **•** 在可变数据印刷拼版窗口中创建自定义模板时,必须打开一个可变数据印刷作业才能访问仅针对可变数据印 刷的功能。

## 打印可变数据印刷作业的控制条

控制条识别绝对页码、输出集编号、与输出集的开始页相关的页码和每个记录的逻辑页。

**•** 单击标记,然后单击定义。

## 指定可变数据印刷拼版的小册子、缩放和出血

多合一小册子的可变数据印刷拼版设定、出血和缩放与标准 Fiery Impose 作业的设定略有不同。

#### 设置可变数据印刷作业的多合一小册子

为可变数据印刷作业选择鞍式装订时,您可以指定 2 x 2 单一小册子。(这让您可以在一个印张上打印两个文 档。)对于不同长度的文档,Fiery Impose 会根据分页要求自动添加空白页。

您可以将设定另存为预设,以便您可以从虚拟打印机 Hot Folders 中进行选择。

- **1** 在 Command WorkStation 的保留列表中选择一个作业,然后单击 操作 > Impose。
- **2** 在 Fiery Impose 窗口中,选择小册子作为产品倾向,选择鞍式作为装订类型。
- **3** 单击左、右或上部作为装订样式。
- **4** 要指定印张大小,单击印张文本字段旁的编辑。
- 5 要指定封面设定,请单击封页,然后在封面和封底菜单中单击无、内侧、外侧或双面。
- **6** 指定版面方向,然后单击行和列的 2 x 2 单一小册子。

注释: 2 x 2 单一小册子仅可用于可变数据印刷作业。如果您正在拼版处理 PostScript 或 PDF 作业, 并 使用相同的模板,设定默认为 2 x 2 重复小册子。

**7** 指定所需的其他设定。

#### 在 VDP 拼版中设置出血或缩放

在 VDP 拼版中设置出血会影响裁边痕位置。默认情况下,Fiery Impose 将裁边痕放在图像的边缘。如果为 VDP 拼版应用出血值,裁边痕按出血量自动弥补。

- **•** 执行以下任一操作:
	- **•** 对于出血,在水平和垂直段中输入出血值。
	- **•** 在缩放窗格中,可从缩放菜单中选择缩放至适合、100%或自定义。 如果选择自定义,请在缩放系数字段中输入缩放系数。

## 可变数据印刷拼版的多联拼版设定

对于可变数据印刷拼版,您可以在页面级或文档级处理多联拼版打印。 选择以下选项之一:

- **•** 单文档模式 同时对一个文档应用拼版。Impose 将对一个文档中的页面执行多联拼版操作。
- **•** 多文档模式 一次对多个文档应用拼版。Impose 将对多个文档中的页面执行多联拼版操作。

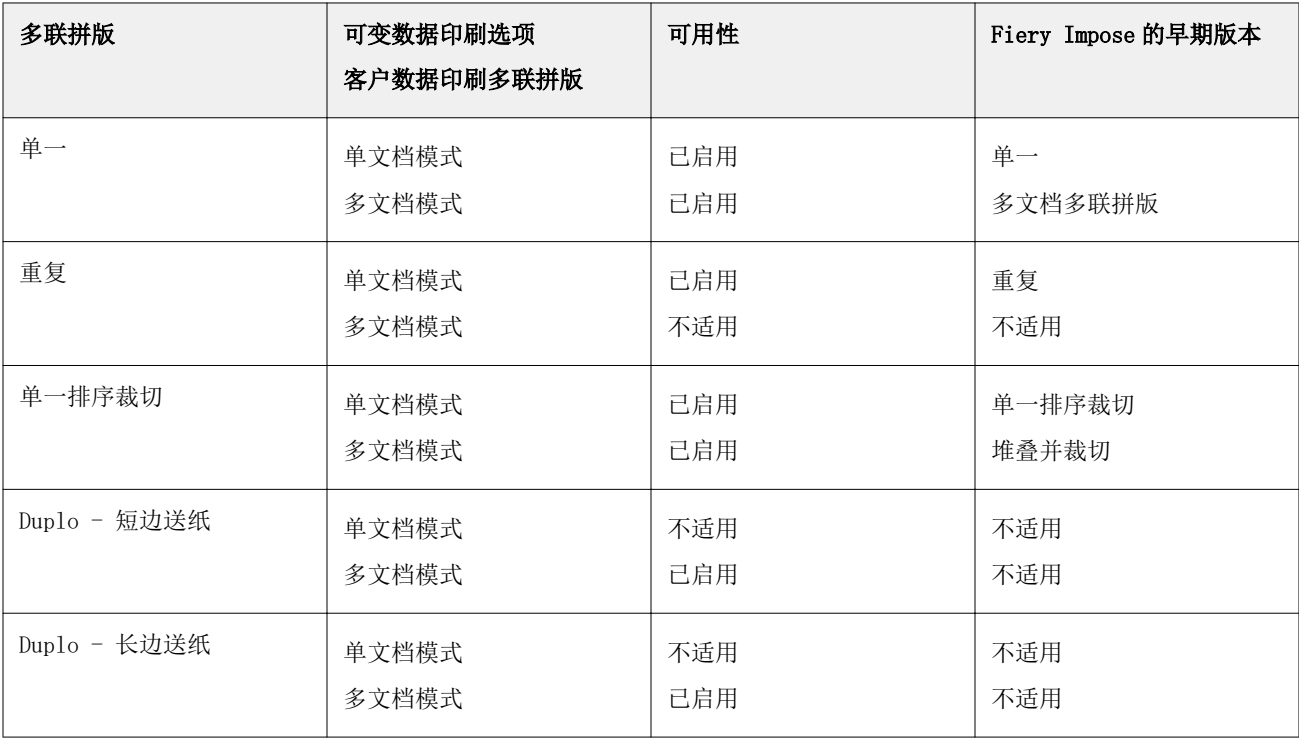

## 可变数据印刷作业的单文档拼版

使用单文档拼版时,一次拼版可变数据印刷作业中的一个文档。会对每个文档重复同一个拼版模式。 每个拼版印张(书帖)都只包含单个文档中的页面;如果文档中的页面不能完全印满印张,则会插入空白页。 可变数据印刷作业的单文档拼版支持重复多联拼版、单一多联拼版和单一排序裁切。

图 1:8 个文档(每个文档包含 2 页,版面为 1 行 x 2 列,单面)使用重复多联拼版的单文档拼版示例。R = 文档,P = 页面,S = 印张。

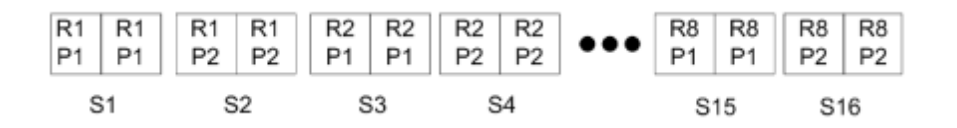

图 2:8 个文档(每个文档包含 2 页,版面为 1 行 x 2 列,单面)使用单一多联拼版的单文档拼版示例。R = 文档,P = 页面,S = 印张。

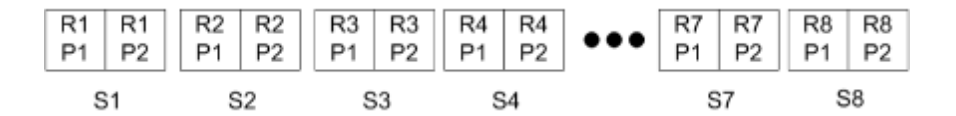

图 3: 8 个文档(每个文档包含 4 页, 版面为 1 行 x 2 列, 单面)使用单一排序裁切的单文档拼版示例。R = 文档,P = 页面,S = 印张。

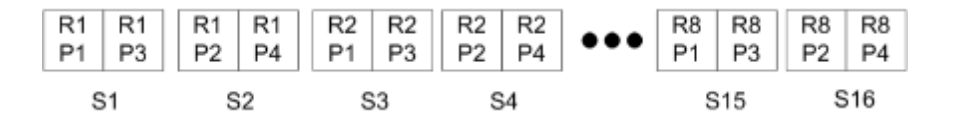

#### VDP 作业的多文档拼版

使用多文档拼版时,是将 VDP 中的多个文档拼版到一个印张上。同时处理多个文档。

VDP 作业的多文档拼版支持多文档排序和裁切和堆叠。您可以使用裁切和堆叠将多个文档拼版到印张上,以便 能够快速堆叠经过裁切的印张堆,而无需进行进一步排序。如果一个大型作业包含许多文档,可以将作业划分 为多个集,以方便处理。

图 4:例如 8 个文档(每个文档包含 2 页,版面为 1 行 x 2 列,单面)的多文档排序。R = 文档,P = 页 面,S = 印张

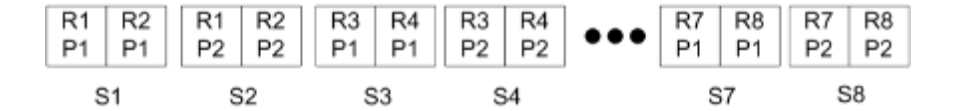

图 5:例如 8 个文档(每个文档包含 2 页,版面为 1 行 x 2 列,单面)的裁切和堆叠。R = 文档,P = 页 面,S = 印张

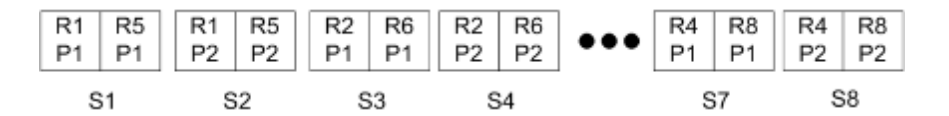

## Duplo 可变数据印刷多联拼版

Duplo 可变数据印刷多联拼版版面支持送纸的 Duplo 分切机/裁切机/压线机等输出处理设备所需的分页模式。 Duplo 多联拼版模式创建的分页可让您一张一张按顺序输出处理已打印印张。

注释: 对于 Duplo 多联拼版版面, 风格设定不可用, 并且您无法指定封面或封底。

可用的 Duplo 多联拼版版面包括:

- **•** Duplo 短边送纸 创建分页方向,让您将最终打印印张从印张的短边送入 Duplo 输出处理器。
- **•** Duplo 长边送纸 创建分页方向,让您将最终打印印张从印张的长边送入 Duplo 输出处理器。

<span id="page-56-0"></span>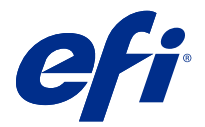

# 创建和发布输出处理器版面

您可在 Fiery Impose 中根据 Duplo DC-618 输出处理器的配置创建输出处理器版面。在创建输出处理器版面 时,版面设定将同时根据输出处理器的限制和约束进行验证。因此,您发布的预设与输出处理器兼容。当您将 已发布的预设应用到作业时,输出处理器可在打印输出上执行必要的输出处理功能。

注释: Duplo DC-618 输出处理器目前支持此功能。

## 创建输出处理器版面

要创建输出处理器版面,必须首先在 Fiery Impose > 编辑 > 预置 > 输出处理器中指定配置设定。创建版面 后,您可以将版面作为预设发布。当您发布预设时,它会导出到 Duplo PC 控制器计算机的作业队列。您可以 将已发布预设应用于作业。

注释: 您可在 Command WorkStation > 编辑 > 预置 > 区域 > 测量单位中设置测量单位。创建版面时, 您可 以英寸、毫米或点为单位输入测量值,但测量值会自动转换为 Command WorkStation 预置中指定的测量单位  $\circ$ 

### 设置输出处理器预置

- **1** 在 Command WorkStation 中的保留列表中选择一个作业,然后按照以下方式之一打开 Fiery Impose:
	- **•** 从操作菜单中选择 Impose。
	- 右键单击作业, 然后选择 Impose。
- **2** 在 Fiery Impose 中,选择编辑 > 预置 > 输出处理器。

注释: 在 Windows 计算机上, 您可在编辑 > 预置中设置 Fiery Impose 预置。在 Mac 计算机上, 预置位 于 Fiery Impose 窗口内的 Fiery Command WorkStation 菜单下。

- **3** 选中允许输出处理器集成复选框,以在输出处理器集成部分中指定设定。 您可在未使用输出处理器时清除此复选框。
- **4** 从选择设备列表中选择所需的输出处理器。

注释: 您可通过 Duplo DC-618 输出处理器创建输出处理器版面。选择设备下列出的其他输出处理器只支持 导入输出处理器生成的版面或预设。

**5** 在 PC 控制器 IP 中,指定 Duplo PC 控制器软件安装所在的计算机的 IP 地址。 您可单击测试以使用 Duplo PC 控制器软件测试 Fiery 服务器与计算机之间的连接。 请注意以下事项:

- **•** PC 控制器 IP 只显示在 Windows 计算机中。
- **•** Duplo PC 控制器计算机需要在其配置中稍加更改,才可启用与 Fiery Impose 的集成。有关详细信息, 请参见 Duplo PC 控制器软件附随的文档。
- **6** 如需访问位于 Duplo PC 控制器计算机上的安装文件夹,请执行以下操作之一:
	- **•** 在预设路径中,指定 Duplo PC 控制器计算机上安装文件夹的路径。 安装文件夹包含配置文件,其中含有您在 Duplo PC 控制器计算机上创建的导入和导出文件夹的详细信 息。
	- **•** 单击浏览以选择 Duplo PC 控制器计算机上的安装文件夹,然后填充预设路径字段。

您可单击导入预设以导入保存在 Duplo PC 控制器计算机上的现有预设。

注释:导入的预设可在版面设定选项卡中的输出处理器预设列表中使用。

- **7** 从相应列表中指定输出处理器上可用的穿孔模块数量。
	- **•** CPM(十字穿孔模块)— CPM 是安装在输出处理器上支持水平或交叉穿孔的选配模块。穿孔与送纸边缘 平行执行。如果作业需要水平穿孔,则输出处理器上必须至少有一个 CPM 模块可供使用。您必须选择输 出处理器上可用的模块数才能执行水平穿孔。
	- **•** PFM(穿孔模块 垂直)— 穿孔以垂直于送纸边缘的方向执行。如果作业需要垂直穿孔,则输出处理器 上必须至少有一个 CPM 模块可供使用。您必须选择输出处理器上可用的模块数才能执行垂直穿孔。
	- **•** RTM(旋转工具模块)— 一种高级垂直穿孔装置,可在打印输出的右侧和左侧一次执行两次穿孔。您最 多可以在一个输出处理器上安装两个 RTM。
- **8** 在最小条形码范围和最大条形码范围中,指定输出处理器版面的最小和最大条形码范围。

注释: 条形码用于识别应用到作业的预设。当从 Duplo PC 控制器计算机导出预设时, 条形码编号会在打印 作业时显示于印张上。当在输出处理器中插入打印输出时,输出处理器中的扫描仪将扫描条形码并使用预设 编号自动将正确的版面分配到作业。

#### 创建版面

在 Fiery Impose 中,您可以使用假脱机处理的作业创建版面。在设定窗格中,单击创建版面按钮以打开创建 输出处理器预设对话框。您可在版面设定(第 58 页)、[折痕](#page-59-0)(第 60 页)和[穿孔](#page-59-0)(第 60 页)三个选 项卡中指定设定。您指定的每个设定的适用范围将显示在创建输出处理器预设对话框底部的状态栏中。当在创 建输出处理器预设对话框中指定设定时,您可以在印张视图窗格中预览更改。如果未在创建输出处理器预设对 话框中指定设定,则会自动设置默认值。您可按顺序在设定和选项卡之间导航。但是,如果返回以前的设定或 选项卡,则您指定的所有值和设定将恢复为默认值。

要在选项卡中的设定之间导航,请使用创建输出处理器预设对话框左下角的箭头按钮。也可以使用 Tab 键导航 到下一个设定或使用 Shift + Tab 组合键返回之前的设定。

#### 在"版面设定"选项卡中指定设定

**1** 单击查看可用模块以显示为 CPM、PFM 和 RTM 指定的模块数量。 输出处理器型号显示您在编辑 > 预置 > 输出处理器 > 选择设备中指定的输出处理器名称。 有关详细信息,请参阅 [设置输出处理器预置\(](#page-56-0)第 57 页)。

- **2** 要创建预设,请执行以下操作之一:
	- **•** 从输出处理器预设列表中选择新建预设。
	- **•** 单击使用以下新建,从现有预设创建新预设。

您可修改现有预设的设定并保存更改。

注释:您可选择从 Duplo PC 控制器计算机导入的现有预设。

**3** 在作业/条形码编号中,指定与可在印张上显示的条形码对应的编号。 您可在底部状态栏中查看条形码范围。当您创建新预设时,下一个顺序编号将自动分配到预设。

注释: 条形码与设备相关。

**4** 在穿孔设置中,您可在左侧列表中指定水平穿孔模块数,在右侧列表中指定垂直穿孔模块数。 由于输出处理器上可用的插槽数量,如果将水平穿孔指定为 1,则只能选择 1 作为垂直穿孔模块。但是, 如果作业不需要水平穿孔,您可在水平穿孔列表中选择 0 ,并最多可使用 2 个垂直穿孔模块。如果作业不 需要穿孔,请在水平和垂直穿孔列表中选择 0 。

注释:对于垂直穿孔,可使用的最大模块数取决于您在 Fiery Impose > 编辑 > 预置 > 输出处理器中为 PFM 和 RTM 指定的数值。有关 PFM 和 RTM 的详细信息,请参见 [设置输出处理器预置](#page-56-0)(第 57 页)。

- **5** 从印张尺寸列表中,选择作业所需的纸张大小。 印张尺寸仅列出输出处理器支持的纸张大小。当选择大小时,可以在印张视图窗格中的所选纸张大小上预览 作业。单击编辑以选择其他与承印材料相关的规格,例如承印材料类型、粗细或颜色。
- **6** 从输出处理器送纸方向列表中选择纵向或横向,以设置印张的送纸方向。

注释:印张视图窗格中的作业预览将在顶部显示箭头,指示印张的预定送纸边缘。

- **7** 选中条形码复选框可在打印作业时在印张上显示条形码。如果选中此复选框,将在印张上显示与作业/条形 码编号中所选编号对应的条形码。默认情况下,条形码显示在右上角。
- **8** 在输出处理大小中,指定输出处理的作业大小。您可在左侧列表中指定宽度,并在右侧列表中指定高度。
- **9** 在行和列中,选择要应用于印张的行数和列数。 根据您在印张尺寸和输出处理大小中指定的值,可自动计算印张可容纳的行数和列数。
- **10** 在页间距中,指定垂直和水平页间距。可以将页间距设置为以下二者之一:
	- **•** 固定:为水平和垂直页间距设置相同的值。
	- **•** 可变:为水平和垂直页间距设置不同的值。

注释:页间距指的是印张上相邻的两个页面之间的空间。

**11** 在版面偏移中,指定左侧字段中印张的上边缘(送纸边缘)与作业起始处之间的距离。在右侧字段中,指定 印张的右边缘与作业起始处之间的距离。

注释:您应指定版面偏移的数值,以适应印张上输出处理器标记所需的额外空间。

- **12** 单击下一步以在折痕和穿孔选项卡中指定设定。如果作业不需要折痕或穿孔,请执行以下操作之一:
	- **•** 单击应用以将设定应用于作业。
	- **•** 单击设定窗格中的发布以生成输出处理器预设,并将预设导出到 Duplo PC 控制器计算机。

### <span id="page-59-0"></span>在"折痕"选项卡中指定设定

- **1** 从折痕数列表中选择要应用到成品的折线数量。当选择折痕数时,将显示折痕位置设定。
- **2** 在折痕位置中,指定每个折痕在成品上的位置。 请注意以下事项:
	- **•** 根据您在折痕数列表中选择的折痕数,将显示相应的折痕位置行。
	- **•** 折痕位置是根据输出处理大小的前缘距离计算得出的。
	- **•** 如果在折痕数列表中选择无,则不会显示"折痕位置"设定。
	- **•** 如果版面中有多个成品,您所选的折痕数将重复应用于每个成品。
	- **•** 不支持垂直折痕。
- **3** 单击下一步以在穿孔选项卡中指定设定。如果作业不需要穿孔,请执行以下操作之一:
	- **•** 单击应用以将设定应用于作业。
	- **•** 单击设定窗格中的发布以生成输出处理器预设,并将预设导出到 Duplo PC 控制器计算机。

### 在"穿孔"选项卡中指定设定

您可根据作业要求,对作业应用水平穿孔、垂直穿孔或水平与垂直穿孔的组合。必须为穿孔定义至少一个图 案。图案可以是一个连续穿孔线或分成较小的段。

仅当执行以下操作时才会启用穿孔选项卡中的设定:

- **•** 在 Fiery Impose > 编辑 > 预置 > 输出处理器中指定水平和垂直穿孔模块。
- **•** 在版面设定选项卡中的穿孔设置列表中指定水平和垂直穿孔模块。

#### 指定水平穿孔

- **1** 在水平穿孔数中,选择作业所需的水平穿孔数。 当选择水平穿孔数时,将显示 Y 位置设定。有关详细信息,请参阅 [Y 位置\(](#page-60-0)第 61 页)。 请注意以下事项:
	- **•** 您可应用到作业的最大水平穿孔数取决于输出处理的大小。
	- **•** 如果在水平穿孔数中选择无,则不会显示 Y 位置设定。
	- **•** 如果版面中有多个成品,您所选的水平孔数将重复应用于每个成品。
- 2 在图案数中, 选择水平穿孔图案的数量。 当您选择图案数时,会显示图案定义设定。有关详细信息,请参[阅图案定义](#page-60-0)(第 61 页)。

注释:当选择水平穿孔数时,图案数会自动设置为 1。您可根据需要更改此值。

**3** 在工具 ID 中,根据作业的要求选择穿孔的类型和形状。工具 ID 与设备相关。

注释:如果作业需要水平穿孔,您必须首先指定水平穿孔数、图案数和工具 ID 设定来定义穿孔的图案 和位置。

- <span id="page-60-0"></span>4 在图案定义中,定义每个穿孔的段数和各段位置。根据您在图案数列表中选择的图案数,将显示相应的 图案定义行。
	- **•** 段:指定水平穿孔所需的段数。
	- **•** 位置:指定穿孔中各段开始和结束的位置。位置是根据输出处理大小的右边缘计算得出的。
- **5** 在 Y 位置中,指定每个水平穿孔的位置。 请注意以下事项:
	- **•** 根据您在水平穿孔数列表中选择的水平穿孔数,将显示相应的 Y 位置行。
	- **•** Y 位置是根据输出处理大小的前缘距离计算得出的。
- **6** 在选择图案中,从定义的水平穿孔图案列表中选择。

#### 垂直穿孔

您可使用两个不同的机械模块执行垂直穿孔: PFM (穿孔模块)和 RTM (旋转工具模块)。PFM 执行连续、 端到端穿孔,但不支持分段穿孔,还可同时在打印输出的左右侧执行两个垂直穿孔。 请注意以下事项:

- **•** 如果在版面设定选项卡中的垂直穿孔设置列表中选择一个垂直穿孔模块,则您可选择使用 PFM 或 RTM。但是,如果在垂直穿孔设置列表中选择两个垂直穿孔模块,则您只能使用 RTM。
- **•** 如果在"版面设定"选项卡中的垂直"穿孔设置"列表中选择两个垂直穿孔模块,则必须在"穿孔"选 项卡中为这两个两个垂直模块指定设定。

#### 指定垂直穿孔

- **1** 在模块类型中,根据作业类型选择 PFM 或 RTM 。
- **2** 在 PFM L/R 或 RTM L/R 中,选择要在印张的左右两侧应用的穿孔类型。

注释: 对于 RTM, 在您指定左右穿孔后, 垂直穿孔数和段数 将自动设置为 1。您可根据需要更改这些 数值。

- **3** 在垂直穿孔数中,选择作业所需的垂直穿孔数。当选择垂直穿孔数时,将显示图案定义设定。 请注意以下事项:
	- **•** PFM 仅支持印张左侧和右侧的一次连续垂直穿孔。
	- **•** 对于 RTM,根据所选的垂直穿孔数,将显示相应的图案定义行。
- **4** 在图案定义中,定义垂直穿孔的位置。右、左垂直穿孔的位置是根据输出处理大小的右边缘计算得出 的。
	- **•** 在 X1R 和 X1L 设定中,定义穿孔在印张左右两侧的位置。

注释: PFM 只支持一个垂直穿孔。

**•** 对于 RTM,根据您在垂直穿孔数中选择的垂直穿孔数,指定印张左右两侧每个穿孔的 X 位置。

对于 RTM, 您还可以指定以下设定:

- **•** 段:指定垂直穿孔所需的段数。
- **•** 位置:指定穿孔中各段开始和结束的位置。位置是根据输出处理大小的前缘计算得出的。根据所选 段数,将显示相应数量的位置设定。

注释: 只有 RTM 可执行分段穿孔。

## 发布输出处理器版面

- **1** 在创建输出处理器预设对话框中指定设定后,单击应用或应用 & 发布。 如果单击应用,这些设定将应用到作业。您也可选择以预设形式发布版面。 请注意以下事项:
	- **•** 诊断信息(例如信息和警告消息)显示在设定窗格的底部。
	- **•** 您也可在设定窗格中选择编辑版面或清空版面。
- **2** 单击设定窗格中的发布后,发布版面对话框将打开。
- **3** 在发布版面对话框中,指定以下设定:
	- **•** 在输出处理器预设名称中,指定预设的名称。
	- **•** 输出处理器作业编号会显示版面设定选项卡中作业/条形码编号內指定的作业编号。您可选择自动生成作 业编号或指定自定义作业编号。
	- **•** 选中保存至输出处理器作业队列复选框,将作业直接发送到 Duplo PC 控制器计算机的作业队列。

注释: 如果未选择此选项, 则预设将保存在导出文件夹中。Duplo PC 控制器计算机检测新文件, 导入并 验证预设,然后将预设添加到其作业队列。

- **•** 当作业在 Duplo PC 控制器计算机的作业队列中列出时,选中包含缩略图图像复选框以包含作业的缩略 图预览。
- **4** 单击发布。

已发布预设将在创建输出处理器预设 > 版面设定 > 输出处理器预设中列出。您可将已发布预设应用于需要相 同版面和印后处理设定的不同作业。

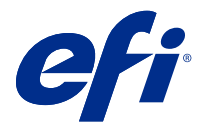

# 导入输出处理器版面

将在支持的剪切、裁边、折痕或折叠输出处理器上定义的版面设定导出到输出处理器版面文件时,您可以用相 同的版面设定创建 Fiery Impose 模板。保存新模板后,无需输出处理器上的手动设置,即可将版面设定应用 于未来的作业。

默认情况下,不启用"导入输出处理器版面"选项。要启用此选项,请导航到预置窗口的 Impose 选项卡, 然 后选择输出处理器版面导入并选中允许导入输出处理器版面文件复选框。重新启动 Fiery Impose 以应用更 改。

注释: 仅在部分 Duplo 输出处理器上支持 "导入输出处理器版面"功能, 而不支持批量导入输出处理器版面文 件。

默认情况下,输出处理器版面文件在导入后将另存为用户定义 (UD) 输出处理大小拼版模板。Fiery Impose 中 设置的输出处理大小与在输出处理器版面文件中定义的裁切块尺寸相符。如果原始 PDF 的裁切框大小与导入的 输出处理器版面文件中指定的裁切块尺寸相同,则可将输出处理大小类型更改为基于裁切框。

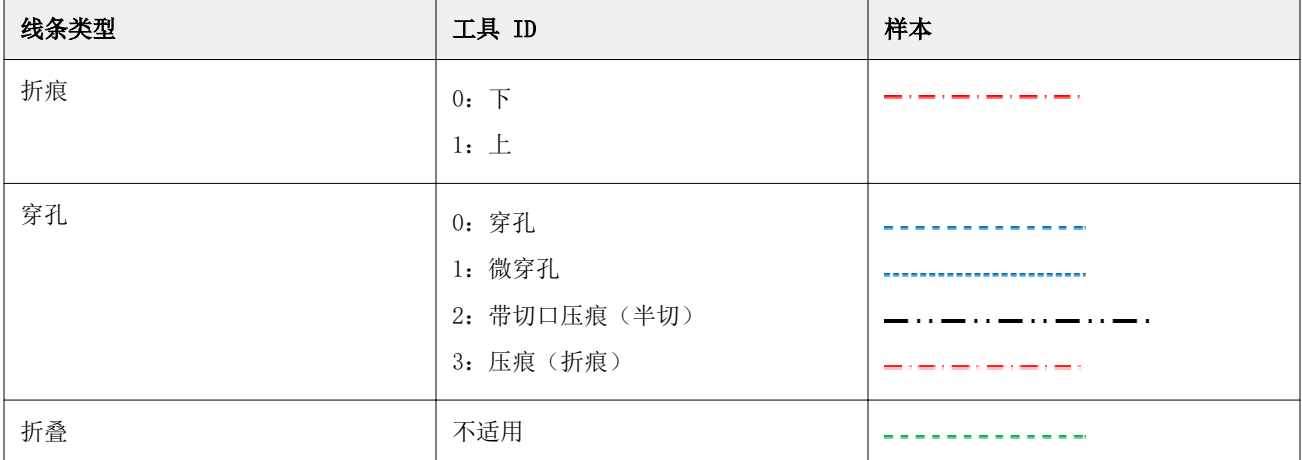

下表提供输出处理器线条类型的参考:

## 导入输出处理器版面

**1** 选择操作 > 导入输出处理器版面。

成功导入后, "设定"面板的顶部会显示"导入的版面"栏。该栏显示已导入输出处理器版面文件的名称。 有关输出处理器线条的其他信息同样存储在输出处理器版面文件中。由输出处理器版面文件控制的某些版面 设定已显示为灰色。当保存拼版模板时或关闭"设定"面板上的"导入的版面"栏时,将启用所有设定。

- **2** 指定在输出处理器版面文件中不包括的其他设定,例如将页面级别设定为双面或单面,或者定义缩放系数。
- **3** 将输出处理器版面保存为模板、常规拼版作业或者拼合的 PDF。 如果不修改已导入的文件名,该文件将以模板名称显示。
- **4** 在设定 > 模板下找到已保存的模板。
- **5** 使用 Fiery Impose 或者 Hot Folders、服务器预设、虚拟打印机或 JobFlow 中的工作流程,为具有相同 输出处理大小和出血大小的作业应用模板。 当使用 Fiery Impose 为作业应用模板时,您可以查看页面内容与折叠和穿孔输出处理线条的对齐情况。
- **6** 导入输出处理器版面文件之后,在工具栏上单击展示输出处理器版面线条按钮以显示输出处理器线条。 如果您在导入时保存模板,则输出处理器线条信息将随 Impose 模板一起保存,并且每次加载模板时均提供 此信息。

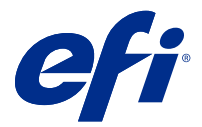

# Fiery Compose

Fiery Compose 是一款 Fiery 排版调整应用程序, 也包含 Fiery Impose 和 Fiery JobMaster, 您可以用它来 准备要打印作业(Command WorkStation 中的已假脱机和保留作业)。

注释: Fiery Compose 选项是 Fiery JobMaster 的子集, 后者包含更多高级作业准备选项。

Fiery Compose 是一款动态应用程序:可用选项取决于您选择的打印机。对于单个作业,可以使用 Fiery Compose 执行以下任务:

- **•** 设置章节,并应用子集输出处理(如支持)
- **•** 对于封面和封底、正文页以及章节指定不同的纸张
- **•** 插入空白页、印张、标签或其他文档
- **•** 使用 Adobe Acrobat 和 Enfocus PitStop 编辑文档

注释: 客户端计算机必须有已激活的 Fiery Compose 许可证才能使用 Fiery Compose。

Fiery Compose 允许您对任何 PDF 或 PostScript 作业进行页面级处理。如果您在 Fiery Compose 中编辑 PostScript 作业,Fiery Compose 会将其转换为 PDF。对作业所做的任何更改都将显示在印张视图窗格中。

注释: 如果您有 Fiery Compose 或 Fiery JobMaster 的激活许可证, 则可以在 Fiery Compose 或 Fiery JobMaster 窗口中通过选择 Command WorkStation 工具栏中的信件作业图标创建全新的打印作业。在想要从扫 描的文档准备作业、打印仅标签作业或从空作业开始合并现有作业时,创建新作业。

如果某个作业包含已在打印机驱动程序或 Command WorkStation 中设置的混合纸张设定,当您在 Fiery Compose 中查看该作业时就会出现这些设定。在 Fiery Compose 中保存作业之后,就无法返回到混合纸张窗口 进行更改。

## 使用 Fiery Compose 前设置作业选项

可以在 Command WorkStation(在"作业属性"中)、打印机驱动程序或 Fiery Compose 中设置输出处理选 项,如装订、折叠和打孔。

这些方法可将更改应用于整个作业。但是,Fiery Compose 可将输出处理选项应用于作业中的子集。我们建议 您在 Fiery Compose 中设置子集输出处理。

## 在 Fiery Compose 中打开和查看作业

您可以使用 Fiery Compose 窗口查看作业并进行更改。Fiery Compose 窗口包含三个窗格: 页面视图、印张视 图和设定。

- **•** 页面视图 将所选作业显示为单个页面缩略图。
- **•** 印张视图 将整个作业显示为缩略图。您可以在缩略视图和线框视图之间切换。(将缩略图显示为线框图 可加速性能。)

若作业为双面,印张视图将显示每个印张的正面和反面。

**•** 设定 - 显示会影响打印特性和最终印张页面上的版面的控件。显示的控件内容取决于产品倾向。

注释: 请参阅 [Fiery 预览](#page-92-0) (第 93 页)。

### 在 Fiery Compose 中打开作业

您可使用 Command WorkStation 打开 Fiery Compose 中的已假脱机处理/保留作业。

- **1** 请在 Command WorkStation 的保留列表中选择已假脱机处理/保留的作业。
- **2** 单击操作 > Compose。

## 在 Fiery Compose 中将印张视图设置为缩略图或整页

印张视图可以在缩略图和整页视图之间切换。您也可以将缩略图显示为线框图。

注释: 查看整页时, 显示的页面大小为文档装订框, 而不是为页面指定的纸张大小。

- **•** 执行以下操作之一:
	- 单击窗口底部的**适合页面**图标(  $\Phi$ ) 设置缩放, 让单面适合视图区域。
	- 要在缩略视图和线框视图之间切换,请单击切换印张内容图标(B)。

#### 调整缩略图大小

页面视图窗格可用于设置缩略图大小。印张视图窗格可用于缩放或指定缩放百分比。

- **•** 执行下列一项操作:
	- **•** 要在页面视图中缩放缩略图,单击视图 > 放大缩略图或视图 > 缩小缩略图。
	- **•** 要在印张视图中缩放缩略图,拖动印张视图窗格底部的滑块。

## 在 Fiery Compose 中处理页面

Fiery Compose 可用于添加、重新排列和删除页面,或者从其他作业插入页面。您还可以设置页面标签、章节 起始页或封页;指定页面纸张,以及设置所选页面的双面打印。

<mark>小 心</mark> 您应该先在指定任何混合纸张设定之前编辑作业。编辑作业会改变页码,从而影响混合纸张设定。编 辑作业后,始终要检查所有混合纸张设定。

### 在 Acrobat 中打开作业进行编辑

Fiery Compose 可以打开作业以便在 Adobe Acrobat 和 Enfocus PitStop 进行编辑。

**•** 右键单击页面视图窗格中的页面,然后单击在 Acrobat 中编辑。

#### 在 Fiery Compose 中重新排序、删除页面或设置页面为双面打印

您可以处理 Fiery Compose 作业中所选的页面。

- **•** 执行以下操作之一:
	- 要重新排序页面, 在**页面视图**窗格中单击页面的缩略图并将其拖至新位置。
	- **•** 要删除页面,选择一个或多个页面并单击编辑 > 删除。
	- 要将双面打印(如果打印机支持)应用于所选页面或章节,则选择页面,右键单击它们,单击**双面打印页** 面,然后指定需要的设定。

注释: 如果要对整个作业进行双面打印, 为 Command WorkStation 中的作业选择相应的设定, 然后在 Fiery Compose 中打印作业, 或者在设定窗格中选择双面打印。

### 在 Fiery Compose 中插入空白印张或空白页

通过 Fiery Compose 可在文档中的任何地方插入空白印张或空白页。通过 Fiery Compose 可在所选页面前插入 印张或页面。

可以自动插入原始空白页,以容纳章节开始标记以及分配给原始文档的双面设定。由于原始空白页不是原始工 作文档的一部分,因此可以选择是否显示原始空白页。

**•** 要显示原始空白页,从 Fiery Compose 的视图菜单中选择显示原始空白页。

您也可手动插入空白页。

- **1** 在页面视图窗格中选择页面。
- **2** 单击操作 > 插入空白印张或操作 > 插入空白页。

#### 在 Fiery Compose 中指定页面的纸张

印张视图和页面视图窗格可用于为单个页面或页面范围指定纸张。您也可以在印张视图窗格中指定整个作业的 纸张。

- **1** 选择一个页面或多个页面。
- **2** 单击操作 > 指定纸张。
- **3** 在页面/页面范围纸张对话框中指定纸张。

#### 转换为灰度

您可以将单个彩色页面或表面转换为灰度页面或表面。

您的作业必须包含颜色,并且您必须有激活的 Fiery Compose 或 Fiery JobMaster 许可证。

- **1** 将作业导入 Command WorkStation 的保留队列。
- **2** 在保留列表中选择作业,然后选择 Fiery Compose 或 Fiery JobMaster。 您还可以通过打开 Fiery Impose(如果其已激活并且 Fiery Compose 或 Fiery JobMaster 也已激活)来 访问该功能。
- **3** 在页面视图窗格或印张视图窗格中,选择彩色页面,单击或转至操作菜单,然后选择转换为灰度 选择的页面或表面将在印张视图窗格中显示为灰度页面或表面。选择该页面之后,操作菜单中的转换为灰度 选项旁出现个复选标志。
- **4** 要在页面视图或印张视图中选择多个页面或表面,执行以下操作之一:
	- **•** 要选择一组连续的页面/表面,单击第一个项目,按住 Shift 键,然后单击最后一个项目。
	- 要选择非连续的页面/表面, 按住 Ctrl 键, 然后单击要选的每个项目。

通过选择操作菜单中的转换为灰度选项(即使它们选为组的一部分),您可以将组或单个页面/表面恢复为 彩色的组或单个页面/表面。然后移除复选标记。

注释:保存作业时执行页面或表面的实际转换。如果您在保存作业之后对其进行修改,涉及添加颜色的任何 修改都不会转化为灰度。

#### 处理 Fiery Compose 中的章节开始页

要将文档划分为多个章节,可以在页面视图窗格中标记每一章节的开始页,然后在设定窗格中应用输出处理选 项。您也可以移除章节开始标记。

章节开始页打印在印张的正面上。(这是校对范围右侧的页面。)页面视图窗格中的绿色复选标记表示章节开 始页面。

- **•** 执行以下任意操作:
	- **•** 要添加章节开始页,请选择没有章节开始标记的页面,然后单击 操作 > 章节开始页。
	- **•** 要移除章节开始页,请选择有章节开始标记的页面,然后单击 操作 > 章节开始页。
	- **•** 要显示 Fiery Compose 在章节开始页之前插入的空白页,请单击 查看 > 显示隐式空白页。

## 在 Fiery Compose 中设置标签

可以在文档中的任何位置添加标签页并选择标签纸张。(作业中的所有标签都必须使用相同的纸张,即使有多 个可用的标签纸张也是如此。)

您可以在页面视图窗格添加一个或多个标签。标签添加到文档之后,可使用页面视图工具栏中的筛选标签图标 来只显示包含标签的页面。

- **1** 选择标签应当在其之前的页面。
- **2** 单击操作 > 插入标签或右键单击并选择插入标签。

使用默认标签纸张的标签被添加在选定页面之前。(如果标签已存在于作业中,新的标签必须与现有标签使 用相同的纸张。)

**3** 要为标签指定不同的纸张,请右键单击并选择编辑标签...。

更改一个标签的纸张即会更改作业中所有标签的纸张。

#### 在 Fiery Compose 中设置标签文本和其他属性

您可使用编辑标签窗口设置标签文本和位置属性以及标签纸张。

- **1** 选择标签页。
- **2** 右键单击选定的标签页,然后单击编辑标签。
- **3** 在文本字段中键入所需的文本。
- **4** 使用文本字段下的菜单和按钮指定文本属性,例如,字体、大小、对齐方式和文本旋转。
- **5** 要将相同的文本设定应用于所有标签,请单击应用样式至全部。

### 设置封面

Fiery Compose 可让您单独设置文档的封面和封底并从 Paper Catalog 选择纸张。您可以使用文档的正面和背 面作为封面和封底,或者您可以插入封页。

- **1** 在设定窗格中,单击封面 > 定义。
- **2** 执行封面纸张对话框中的以下操作之一:
	- **•** 要将相同设定应用于封面和封底,单击对封面和封底应用相同设定。
	- **•** 要分别设置封面和封底,请选择封面或封底。
- **3** 指定设定。

注释: 在 Fiery JobMaster 中, 您可以为一个作业中的标签添加多种纸张。请参阅[向文档添加多个标签样式](#page-88-0) (第 89 页)。

## Fiery Compose 中的子集输出处理

如果打印机支持,您可以将单个输出处理选项应用于作业中的子集,从而在一个打印中应用各种输出处理选 项。您可以根据章节、印张范围或自定义范围定义子集。

首先,您应为整个作业指定输出处理选项,包括纸张和设置双面打印(如果需要)。有关详细信息,请参阅[在](#page-37-0) [Fiery Impose 中设置印张大小](#page-37-0)(第 38 页)[和在 Fiery Impose 中设置双面](#page-37-0)(第 38 页)。

然后,您可以在作业中创建子集,然后指定输出处理选项,以及设置单个子集的输出处理选项、印张/页面范围 或单个印张/页面。

#### 子集输出处理规则

- **•** 子集中的印张必须是连续的,包括 Fiery Compose 中添加的任何插页或标签。
- **•** 您可使用页面视图窗格定义章节子集输出处理的章节起始。
- **•** 设定窗格指定印张子集输出处理的印张计数。每个子集包含相同的印张数。
- **•** 印张视图窗格用于定义自定义子集。每个子集可以为任意长度。
- **•** 如果将集定义从章节或"印张数切换为自定义,先前定义的子集为自定义设定的起点。
- **•** 将集定义从自定义切换为章节或印张数会删除自定义子集,并将其替换为新的定义。
- **•** 子集内所有印张的大小必须相同,标签和 Z 形折叠插页除外。
- **•** 您无法指定输出处理子集的封页。
- **•** 如果您为单面作业定义子集,则您可指定双面打印作业,但请注意:
	- **•** 对于印张子集输出处理,这些子集将保留印张数。例如,在 3 个印张上有 3 页的子集将保留 3 个印 张,但是会有 6 页。
	- **•** 对于章节和自定义子集输出处理,这些子集会保留页面数,必要时会添加空白页,以满足双面要求。

#### 在 Fiery Compose 中指定集定义

您可以在设定窗格中指定集定义以指定子集输出处理,然后应用输出处理选项。

- **1** 在设定窗格中,从集定义菜单中选择以下其中一项:
	- **•** 自定义 通过在印张视图窗格中根据需要选择不同的印张范围定义子集。
	- **•** 章节 指定章节起始页,以创建子集。
	- **•** 印张数 指定子集的固定印张数,以便每个子集含有相同的印张数。
- **2** 单击确定。

#### 在 Fiery Compose 中应用子集输出处理

您可以应用章节、印张或自定义子集输出处理。

要应用章节子集输出处理,请指定章节开始,然后设置章节子集的输出处理和纸张。"印张视图"窗格显示分 为章节子集的作业。

要应用印张子集输出处理,请指定子集中的印张数。Fiery Compose 之后会将作业划分为等长度的子集。

自定义子集输出处理可让您完全控制子集长度。您可在印张视图窗格中指定这些子集。每个自定义子集可包含 不同数量的印张。

- **1** 在设定窗格中,单击折叠、打孔和装订菜单中的选项。
- **2** 如果您正在应用章节子集输出处理,请执行以下操作: a) 在页面视图窗格中选择章节开始页, 然后单击操作 > 章节开始。

b) 在设定窗格中,单击集定义菜单中的章节。

- **3** 如有需要,请分配全局纸张。
- **4** 如果您想要等长度的子集(印张子集),请从设定窗格的集定义菜单选择印张数。然后键入您想要的子集中 的印张数。
- **5** 如果您正在应用自定义子集输出处理,请执行以下操作: a) 在设定窗格中,单击集定义菜单中的自定义。

b) 在印张视图窗格中,选择子集起始印张,右键单击,然后单击创建分册文件。为每个子集重复以上操作。

- **6** 从单个子集移除不需要的输出处理选项。
- **7** 要分配纸张,请执行以下操作之一:
	- **•** 要向单独子集分配纸张,请右键单击子集抬头,然后选择分配纸张。
	- **•** 要向单独印张或子集内的一系列印张分配纸张,请选择这些印张,右键单击,然后选择分配纸张。
- **8** 要对子集执行其他功能,请右键单击抬头栏,并从菜单中选择。
- **9** 要移除子集,请选中它,右键单击,然后选择移除子集。

#### 在 Fiery Compose 中为 Z 形折叠指定子集输出处理

如您的打印机支持 Z 形折叠输出处理,则可为子集中的单独印张指定 Z 形折叠。

Z 形折叠插入页的大小是子集正文纸张大小的两倍,且两者必须为打印机和折叠输出处理机支持的标准尺寸。 (不支持自定义大小。)正文页和 Z 形折叠插页的送纸边的大小必须相同。

例如, 如果作业为 Letter 尺寸, 则 Z 形折叠插页为 11 x 17, 短送纸边。如作业为 A4, 则 Z 形折叠插页为 A3, 短边送纸。

- **1** 在设定窗格中,在折叠菜单中单击 Z 形折叠。
- 2 在印张视图窗格中, 选择印张, 右键单击, 然后以单击 Z 形折叠。

## 在 Fiery Compose 保存作业

如果您在 Fiery Compose 中对作业进行更改,您必须在打印之前保存。 在 Fiery Compose 中,拼合 PDF 不包括空白印张和隐式空白页以及丢失标签纸张分配的标签页。保存作业时, 保存对话框会记住您保存的位置,并在您下次保存作业时使用此位置。

- **1** 在文件菜单中选择保存。
- **2** 在另存为旁边,键入文件名。
- 3 在地点旁边,选择保存文件的位置。
- **4** 单击确定。
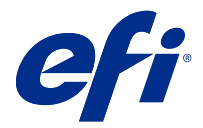

# Fiery JobMaster

Fiery JobMaster 是一种基于 PDF 的高级作业准备解决方案, 可帮助操作员处理复杂的文档任务, 如标签插 入、扫描、创建章节、页面编号和后期编辑。Fiery JobMaster 加上 Fiery Impose 和 Fiery Compose,组成 了 Fiery 排版调整应用程序之一。

注释: 要使用 Fiery JobMaster (Fiery Impose 或 Fiery Compose), 客户端计算机必须具备已激活的许可 证。您需要许可证激活代码 (LAC);如果没有,请联系 Fiery 经销商或打印机制造商。

Fiery JobMaster 包括 Fiery Compose 选件, 但 Fiery Compose 也可作为单独的许可选件提供。

Fiery JobMaster 可从 Command WorkStation 窗口访问,并在 Fiery JobMaster 窗口中打开。

Adobe Acrobat 和 Enfocus Pitstop Edit 可与 Fiery Impose、Fiery Compose 或 Fiery JobMaster 一起提 供,也可作为单独工具包提供。Adobe Acrobat 和 PitStop 允许通过 Fiery JobMaster 在 Acrobat 中进行编 辑; 在某些情况下, 可将 PostScript 文件转换为 PDF, 供 Fiery JobMaster 使用。有关安装 Acrobat 和 PitStop 的详细信息,请参阅工具包中的安装说明文档。

## Fiery JobMaster 中的作业摘要

Fiery JobMaster 中的作业摘要窗格提供可轻松选择和筛选页面的界面。

作业摘要位于页面视图窗格下方。若在 Fiery JobMaster 中打开作业时未显示"作业摘要", 则单击作业摘要 标题栏中的双箭头。

注释: 仅当激活 Fiery JobMaster 时, 作业摘要窗格才处于可用状态。

作业摘要显示所有页面属性,这些属性可用于过滤或选择页面视图窗格中特定的页面组。列表仅包括当前在作 业中使用且在每次更改作业时进行更新的属性。

页面属性包括以下几项:

- **•** 页面大小
- **•** 纸张大小
- **•** 纸张类型
- **•** 页面类型
- **•** 纸张重量
- **•** 纸张颜色
- **•** 页面方向
- **•** 双面页

注释: 此过滤器仅适用于双面页。此过滤器未反映设定窗格中的双面设定。所显示的选项取决于 Fiery server 可用的作业属性/打印机驱动程序选项。

**•** 转换为灰度

**•** 章节开始

注释: 章节开始标记已被自动添加在所插入的 PDF 作业的第一页。请参阅[自动添加章节开始\(](#page-5-0)第 6 页)。

**•** 书签

## 在作业摘要中过滤页面

在作业摘要窗格中过滤并选择较长作业的部分。

- **1** 在 Command WorkStation 保留列表中选择已假脱机、未处理的作业。
	- **•** 右键单击该作业,并选择 JobMaster。
	- **•** 在操作菜单中,选择 JobMaster。
	- **•** 单击作业中心工具栏中的 JobMaster 图标。

当 Fiery JobMaster 窗口打开时, 如果作业摘要窗格未显示, 则单击页面视图窗格下方的作业摘要标题栏 中的箭头。

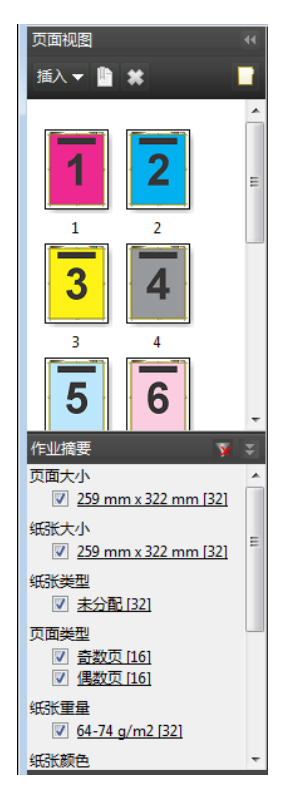

**2** 要按特定属性对页面进行排序并查看页面,请清除所有其他复选框。 例如,要查看奇数页,请让页面类型 > 奇数页复选框保持选中状态。

注释: 页面视图中的显示发生更改; 印张视图中的显示未发生更改。

- **3** 单击属性的超链接名称,使用该属性显示所有页面。 页面视图中的页面被选中,所有之前选择的页面被清除。
- **4** 要将页面视图中的选择内容同步至印张视图,左键单击页面视图中所选的页面。 要将印张视图中的选择同步到页面视图,您可以使用 Windows 计算机键盘上的 Alt + 左击或 Mac OS 计算 机键盘上的选项 + 左击。

<span id="page-74-0"></span>**5** 单击作业摘要标题栏中的清除过滤器图标,选择所有复选框并删除任何过滤器。

您也可以通过编辑 > 按范围选择页面选择页面范围。您可使用编辑菜单中的选择反转命令,切换页面视图中的 选择内容。所有选择的页面变成未选中的状态,未选择的页面变成选中的状态。

# 按范围选择页面

Fiery JobMaster 主窗口和编号和戳记窗口有按范围选择页面选项。 此功能可结合作业摘要窗格中的过滤选项一起使用。在 Fiery JobMaster 窗口作出的选择适用于编号和戳记窗 口,您可从操作菜单选择编辑编号和戳记来打开此窗口。

- **1** 在 Command WorkStation 保留列表中选择已假脱机、未处理的作业。
	- **•** 右键单击该作业,并选择 JobMaster。
	- **•** 在操作菜单中,选择 JobMaster。
	- **•** 单击作业中心工具栏中的 JobMaster 图标(若已添加)。
- 2 选择步骤 3 (第 75 页)或步骤 4 (第 75 页)。
- **3** 在按范围选择页面对话框中直接输入信息。
	- **1** 单击 Fiery JobMaster 窗口中编辑菜单中的按范围选择页面。

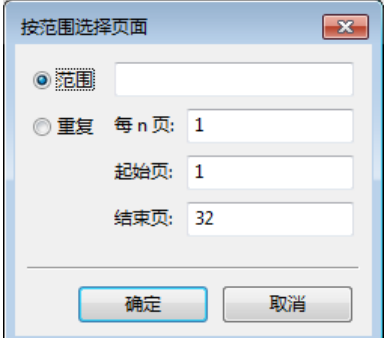

- **2** 使用连字符输入范围以指定范围,并使用逗号将单个数字或范围隔开(例如,1-9)。或者选择重复单选 按钮并输入所需信息。
- **4** 选择页面视图中的页面,然后打开按范围选择页面对话框。
	- **1** 使用作业摘要窗格中的过滤选项,选择页面范围。 例如,选择奇数页复选框。
	- **2** 单击编辑菜单中的按范围选择页面。

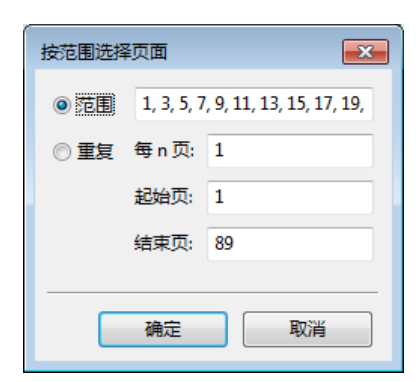

若打开编号和戳记窗口,将显示所选的页面范围。您可在编号和戳记窗口中添加更多范围。

# 偏移一页或多页内容

页面偏移量可让您轻松移动页面内容以适应输出处理要求。例如,您可以将所有奇数页的页面内容向右偏移, 偶数页向左偏移,以适应装订。您也可以将扫描页面的内容向远离小册子书脊的方向少量移动。

- **1** 在 Command WorkStation,通过 Fiery JobMaster 打开一个已假脱机的文件。
- **2** 在页面视图中,选择您想偏移页面内容的页面。
- **3** 选择操作 > 编辑页面。
- **4** 设置 x 和 y 值。

正的 x 值向右移动页面内容;负值向左移动页面内容。正的 y 值向上移动页面内容;负值向下移动页面内 容。

重新打开编辑页面时,x 和 y 值会重设为零。

## 插入图像文件到 Fiery JobMaster

通过插入图像文件,您可以添加以下文件类型到作业:BMP、GIF、JPEG、JPG、PNG、TIF 和 TIFF。 您可以一次添加多个图像文件。

注释: Mac OS 不支持多页 TIFF 文件。

## 在 Fiery JobMaster 中编辑扫描

默认情况下,插入 PDF 文档到 Fiery JobMaster 时,会检查文档中是否有扫描内容。如果找到扫描的内容, 将会询问您,是否查看并编辑扫描的图像。之后您可以调整扫描的各个方面,如大小、亮度和去除杂点。

扫描操作执行期间和扫描的内容正在导入 Fiery JobMaster 作业时, 您可以使用扫描预览和编辑窗口中的功 能。您无法将这些功能应用于已属于 Fiery JobMaster-Fiery Impose 作业的页面中。

- **1** 在 Command WorkStation 作业中心中右键单击一项保留的作业,然后选择 JobMaster。
- **2** 在 Fiery JobMaster 窗口中,选择插入 > 从扫描仪插入或插入 > 插入图像文件。 如果插入的页面包含扫描的内容,将会询问您,是否查看并编辑扫描的图像。
- 3 要编辑扫描内容,请使用预览和编辑窗口中的选项。以下选项适用于打印作业的单个页面,如选中**应用到全** 部按钮,则适用于扫描作业的所有页面。
- **•** 获取 获取来自邮箱或扫描仪的扫描。仅当使用从扫描仪插入时,此选项可用。
- 选择 → 、移动 → 在杳看器中选择或移动扫描的图像。
- 缩放 <sup>。</sup> + 放大和缩小。单击图标, 使扫描页面适合预览窗口。
- **•** 反扭曲 -拉直图象。
- **•** 去除杂点 去除有时会出现在扫描图像中的小点或斑点。
- **•** 纸张大小 自动将页面大小列表中的最接近页面大小应用至扫描页面,如有需要会进行旋转。例如 8.48 x 10.98 英寸会使用 8.5 x 11 英寸纵向,如图像旋转,则使用 8.5 x 11 英寸横向。

注释:"扫描大小"将最终页面大小设置为原始扫描大小。"页面大小"定义了导入的文档页面大小。扫 描图像将重新调整为该页面大小。列出的页面大小取决于打印机驱动程序。

- **•** 宽度、高度 取决于纸张大小和方向中的选项。
- **•** 删除此页面 在预览窗口中删除所选页面。

注释:也可将其他页面扫描并添加到现有扫描作业。

- **4** 单击导入。
- **5** 在插入页面窗口中选择扫描页面,并将其拖至 Fiery JobMaster 窗口中的页面视图窗格中。

## 在 Fiery JobMaster 中编辑页面

使用 Fiery JobMaster, 您可编辑作业的页面, 以通过旋转、遮罩和裁剪输出处理。您可按照裁切框或裁边框 输出处理大小指定更改内容。

- **1** 在 Command WorkStation 中右键单击某个已假脱机/保留的作业,然后选择 JobMaster。
- **2** 在页面视图窗格中,选择要编辑的页面,然后选择操作 > 编辑页面。 编辑页面窗口显示窗口左侧及上部的测量标记。
- **3** 指定设定。
	- 平移 <br />
	在预览窗口中移动 PDF 页面。
	- 遮罩 <sup>● →</sup> 遮罩页面中一个或多个区域。单击, 然后画出要遮罩的区域。打开**编辑页面**窗口前会将同一 遮罩区域应用至所有选择的页面。覆盖之前对这些页面所做的遮罩。
	- 缩放 Q 放大。要缩小, 请单击适合图像图标。
	- 旋转 - 以 90 度的增量旋转页面。
	- 模式 边距使您可调整现有裁切框或裁边框。通过应用边距, 您可定义新裁切/裁边框与原始框的大小差 值。大小和偏移可让您可定义裁切/裁边框的全新尺寸,并且可将新的裁切/裁边大小直接应用至现有内 容。如果您选择模式 - 边距或模式 - 大小和偏移,然后启用裁切框,您可以更改预定义的裁切尺寸。镜 像通过双面选项对齐奇数页和偶数页的内容。模式的默认设定是页面偏移量,利用此设定,您可以通过在 X 和 Y 字段输入正值或负值来偏移页面内容。
	- **•** 裁切框、裁边框 要编辑其中一个选项,请单击旁边的按钮。仅当已选择边距或大小和偏移时,这些按 钮可用。
- **4** 执行以下操作之一:
	- **•** 单击确定,保存设定。
	- **•** 单击重设按钮,恢复原始设定。
	- **•** 单击取消以退出。

有关设定的详细信息,请参见编辑页面工作流程(第 78 页)。

## 编辑页面工作流程

用户通过编辑页面功能可移动所选页面上的内容,避免应用输出处理的装订或打孔类型时切除页面内容。 通过调整裁切框或裁边框的页面大小,编辑页面可用于裁切或移动页面上的内容。

#### 页面偏移量

页面偏移量是移动页面内容最简单的方法,并且是编辑页面中的默认模式。页面偏移量会以符合方框大小相关 的 PDF 规则的方式同时调整裁切框和裁边框。

使用 X 和 Y 控件偏移页面内容。

#### 裁切框和裁边框

要启用裁切框或裁边框,单击切换按钮,使其显示为绿色。

O 已启用:

 $\bullet$ 已禁用:

选择边距或大小和偏移, 调整裁切框和/或裁边框。

裁切框定义待剪切的页面内容所在的区域。Acrobat 使用此大小进行屏幕显示和打印。裁边框定义完成页面的 预期尺寸。默认情况下,对于大多数文档,裁切框和裁边框的大小相等。

启用其中一个选项后, Fiery JobMaster 会从文件中读取裁切框和裁边框信息。"裁切框"框架通过一行虚线 来表示。"裁边框"框架通过一行虚线和点来表示。

#### 边距

在下例中, 第 4 页内容需要被移至右侧, 以在页面左侧打孔。调整**裁边框**, 将左边距向左再移动 -0.5 英寸, 并将右边距再向左移动 0.5 英寸。上述调整可有效将页面内容推至右侧,为页面左侧的打孔留出更多空白空 间。

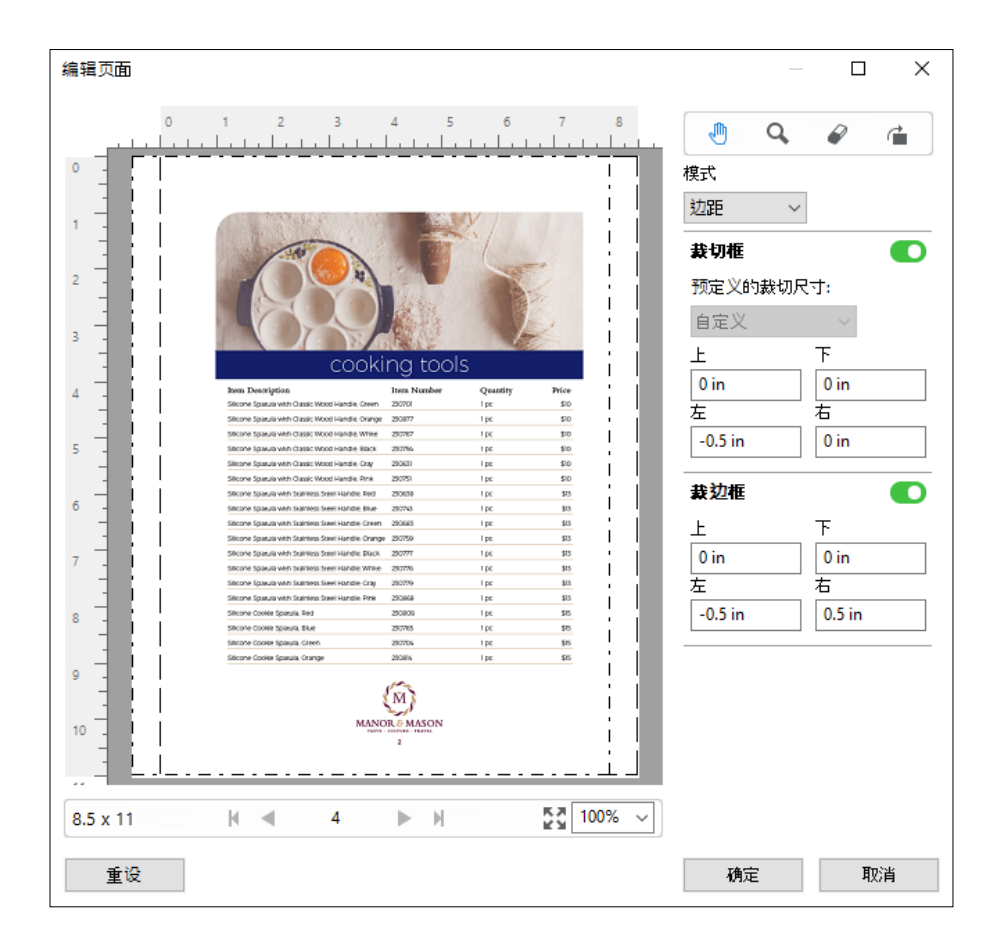

#### 大小和偏移

启用裁切框后,通过选择标准印张大小或指定裁切框的宽度和高度,大小和偏移可用于自定义裁切框。左和上 用于指定裁边框的左侧和上侧相对于裁切框的距离。启用裁边框后,可通过指定宽度和高度来自定义裁边框。

在下例中,裁切框和裁边框起初大小相同,大小为 8.5 英寸乘 11 英寸。在裁切框向左偏移 0.5 英寸时,裁 切框向右移动 0.5 英寸。由于裁边框保持在同一位置,因此裁边框的左侧缩减 0.5 英寸, 现在的大小为 8 英 寸乘 11 英寸。

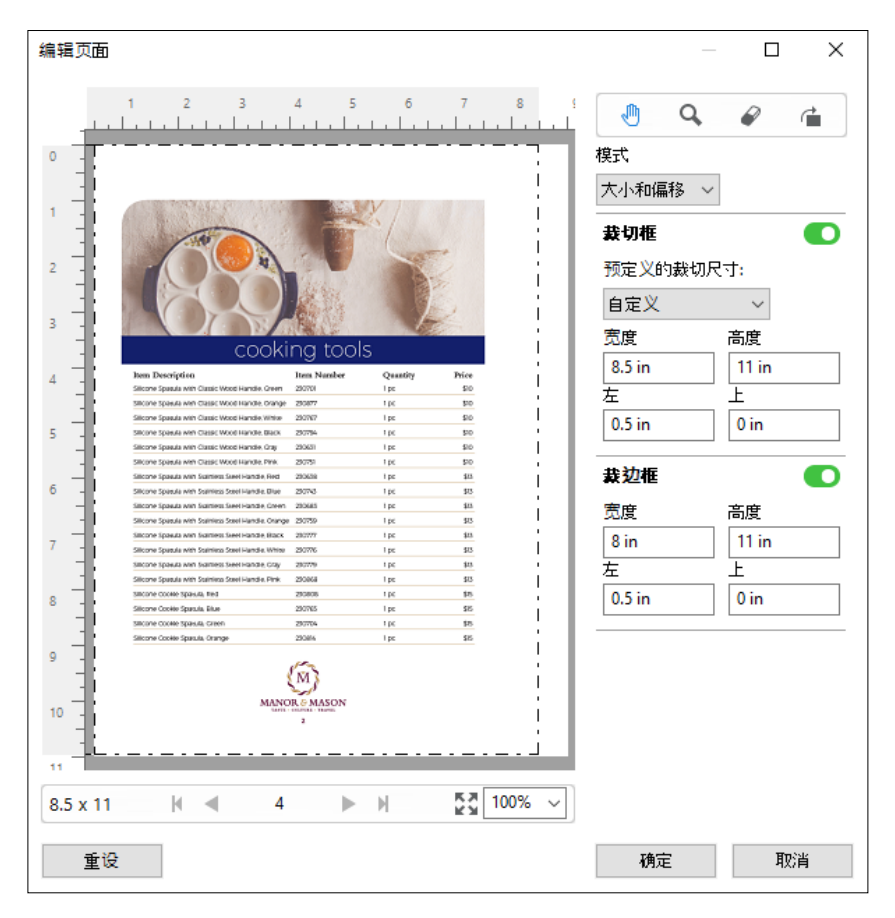

对于需要在上边缘进行打孔输出处理的作业,用户在裁边框的上字段中输入负值(参见下例)。裁边框大小保 持不变,但是内容向下移动,为打孔留出更多空间。注意,预定义的裁切尺寸选项未启用,但用户可更改宽度 和高度字段中的值。

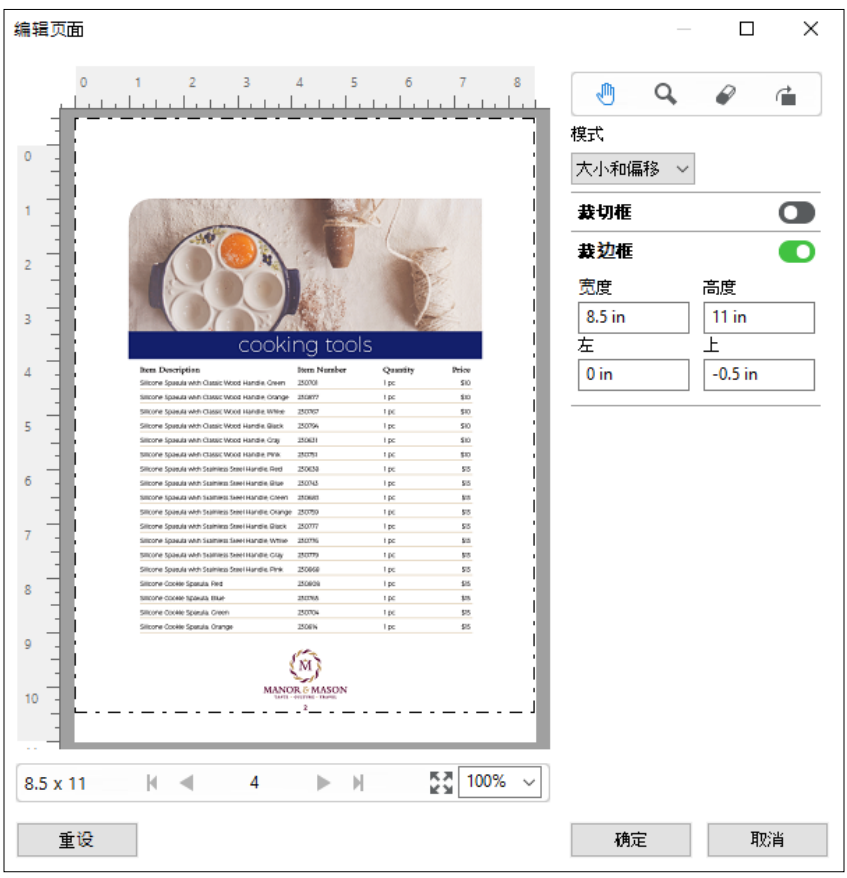

# NCR 多部分便签簿打印工作流程

多部分便签簿打印可用于多部分发票或订货单或抽奖券等作业。

Fiery JobMaster 提供相关选项,以创建无碳复写纸 (NCR) 多部分便签簿打印工作流程。表格或便签簿由多个 部分组成,通常为两到四个部分,双面和单面混合。例如,三部分表格的前两个部分的文本在印张的两面,而 第三个部分的文本仅在前面。

工作流程包括以下几个步骤:

- **•** 先从包括形成一个集合所需的所有页面的作业开始操作。
- **•** 如果作业从一页开始,您可拷贝页面(方法是从编辑菜单中应用拷贝),创建形成一个集合所需的多份页 面。
- **•** 指定每个页面/印张所需的纸张/纸盘。
- **•** 从编辑菜单中应用重复作业,创建所需的总集数。
- **•** 应用高级编号,自定义印记页面和/或集合。
- **•** 使用 Fiery Impose 应用版面。

<span id="page-81-0"></span>让此工作流程运转的功能包括:

**•** 编辑菜单中的拷贝和重复作业

拷贝可用于一次拷贝一个表格或部分。要创建多份,需反复应用拷贝功能。重复作业可用于按照您在重复作 业对话框中所指定的次数多次重复作业。

**•** 高级页面编号工作流程中的重复编号,通过编号和戳记窗口中的按范围选择页面对话框和其他可用页面范围 选项完成。例如编号选项 > 对此范围使用自定义编号 > 重复次数。

## 高级页面编号和戳记

高级页面编号功能允许您添加自定义编号和戳记到作业各部分,例如页面范围或特定章节。

您可以为文档的不同部分指定不同的样式,例如为前言和附录指定罗马数字,为文档的正文指定阿拉伯数字。 或者,您可以指定没有打印页码但包含在计数中的页面。

以下是使用高级页面编号功能的可能示例:

- **•** 在每页都计数的五页作业中,页面的编号为 1, 2, 3, 4, 5。
- **•** 在每页都计数并且起始编号为 10 的五页作业中,页面的编号为 10, 11, 12, 13, 14。
- **•** 在每页都计数并且递增值为 2 的五页作业中,页面的编号为 1, 3, 5, 7, 9。
- **•** 在只有最后一页计数的五页作业中,页面的编号为 x, x, x, x, 1,其中 "x" 表示没有打印编号的页 面。
- **•** 在跳过前两页的五页作业中,页面的编号为 x, x, 3, 4, 5,其中 "x" 表示没有打印编号的页面。
- **•** 在设置为章节(每个章节有两个页面,总共五个章节)的 10 页作业中,页面编号为 [1, 2], [1, 2], [1, 2], [1, 2], [1, 2],其中 [] 显示每个章节。
- **•** 在 NCR 多部分便签簿中,一个集中的所有页面都采用相同的编号 (1, 1, 1, 2, 2, 2, 3, 3, 3),其中一 个集由三个部分组成。

有关可用于高级页面编号功能的控件和如何使用它们的信息,请参[阅高级页面编号工作空间](#page-82-0)(第 83 页)和 [设置高级页面编号选项](#page-83-0)(第 84 页)。

#### 类型与范围

添加页面或章节范围,或者整个文档,使高级页面编号选项可用。类型与范围对话框的可用设定如下所示:

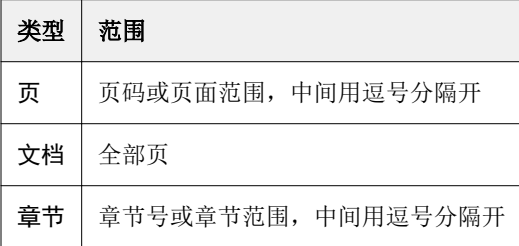

## <span id="page-82-0"></span>编号属性

添加每个范围的编号属性。选项包括:

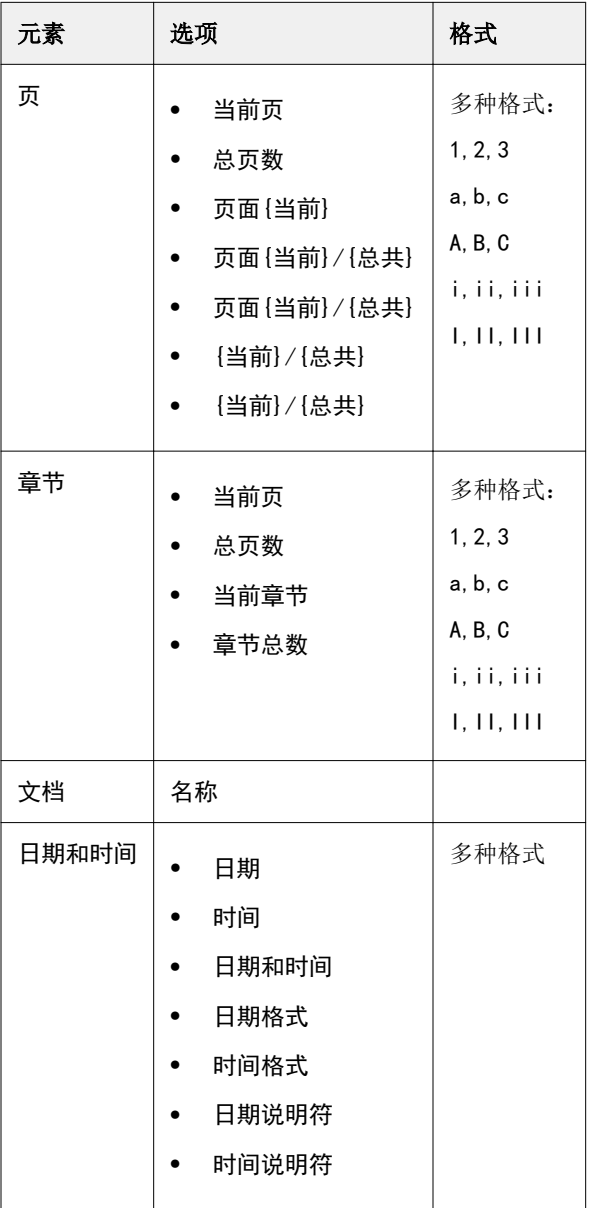

# 高级页面编号工作空间

编号和戳记窗口提供高级页面编号的工作空间。

在 Fiery JobMaster 中, 您可以通过在页面视图窗格中选择一张或多张页面来访问编号和戳记窗口, 然后选择 操作 > 编辑编号和戳记。

<span id="page-83-0"></span>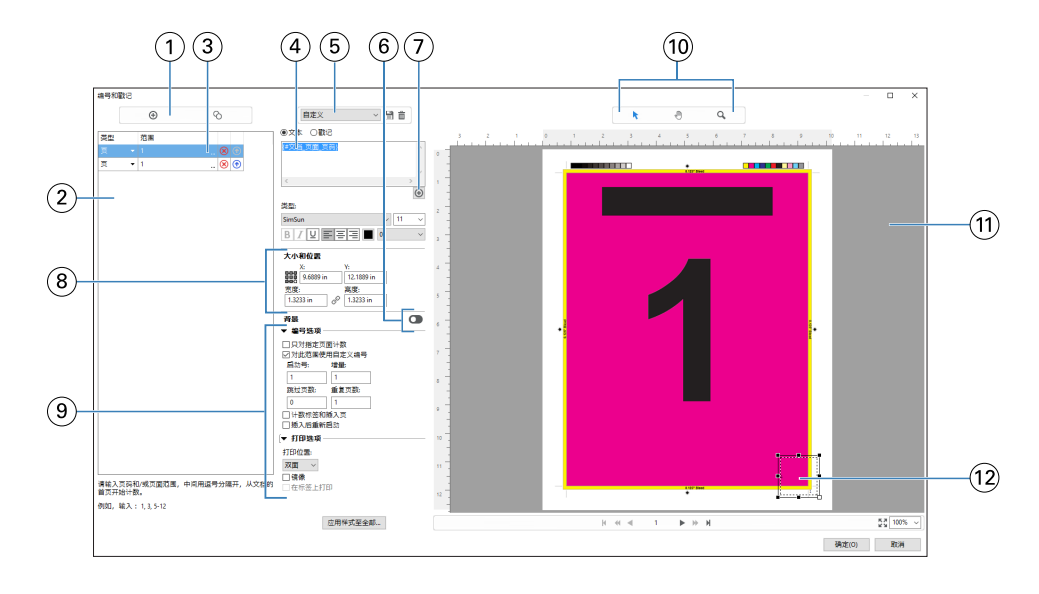

- 添加范围和复制范围图标用于添加范围和复制范围。
- 类型和范围对话框显示已添加的文档范围、章节和页面。
- 单击第二组椭圆形可打开一个对话框,此对话框允许您指定范围和重复选项。
- 预设菜单,以及保存预设和删除预设图标。
- 文本字段显示您单击文本字段下面的加号 后所指定的编号选项的宏。您可以将文本添加至宏。
- 启用/禁用文档中页码字段的背景的控件。
- $f_{\rm m}$ 号 $\left[\bigoplus\limits_{\rm H} \right]$ 用于打开菜单以指定页码、章节号、日期、时间和文档的名称。
- 在大小和位置中,您可以输入 X、Y、宽度和高度信息。
- 高级编号和打印选项。
- 预览窗格的选择、移动和缩放图标。
- 作业的预览。预览下面提供的导航和缩放控件。
- 用于页面编号显示的字段,可以重新调节大小和移动。

## 设置高级页面编号选项

- 在 Command WorkStation 中右键单击某个已假脱机/保留的作业,然后选择 JobMaster。
- 在页面视图窗格中,选择一个或多个页面,然后选择操作 > 编辑编号和戳记。

注释: 如果要向作业添加章节开始标记, 则执行此操作后再选择编辑编号和戳记。

- 3 在编号和戳记窗口中,单击类型和范围对话框上方的添加范围图标 O。 a) 从类型菜单中选择范围的类型。
	- b) 在范围字段中输入范围。
	- c) 要拷贝某个范围, 则选择它并单击 ●。
	- d) 要将范围的顺序上移, 单击 1。
	- e) 要删除范围,单击 8。

f) 要打开按范围选择页面对话框,单击范围字段中的椭圆形。请参见 [按范围选择页面\(](#page-74-0)第 75 页) 有关可能的设定的信息,请参阅[高级页面编号和戳记](#page-81-0)(第 82 页)中的"类型与范围"部分。

- **4** 要添加编号属性,请单击文本字段框下方的<sup>6</sup> 有关可能的设定的信息,请参阅[高级页面编号和戳记](#page-81-0)(第 82 页)中的"编号属性"部分。 编号选择显示在预览窗格的页面中,宏显示在文本字段中。
- 5 要更改页码字段的大小并将其移至页面的其他位置,请使用预览窗格顶部的选择图标 。 移动 3 图标用于在预览窗格放大时移动其中的图像。
- **6** 要自定义选择的编号属性,可以在文本字段中进行更改。

注释: 如果向范围添加多个编号元素(例如页码、章节号和日期或时间),宏将按照您从菜单中选择元素的 顺序添加至文本字段,宏之间没有空格。

- **•** 要在编号元素之间添加空格,则在宏之间插入空格。
- **•** 要在页码显示中创建多个行,使用 Enter/Return 键在宏之间插入回车。
- **•** 要删除编号元素选择,删除文本字段中的宏。
- **•** 要将某种静态文本添加至编号元素,根据宏在所需的位置输入文本。
- **•** 要用零、星号或空格填补页码,输入填补字符,然后输入指示页码应包含的字符数量的数字,最后输入冒 号。例如,要添加零以填补数字至 7 个字符,则通过以下方式修改页码文本: {#07:DOCUMENT\_PAGE\_NUMBER}。如果页码为 6,最后的输出为:"0000006"。

**7** 要为编号字段添加背景,单击 ● 。为页码字段选择背景的颜色和不透明性。

图标变为

- **8** 选择类型设定,例如字体、颜色、大小、样式和角度。
- **9** 从编号选项中选择。
	- **•** 只对指定页面计数 选择此选项可指定仅统计所选范围内的页面。
	- **•** 对此范围使用自定义编号
		- 跳过页数 如果已跳过某个页面,该页面将包含在计数中,但不会显示页码。
		- **•** 启动号 文档以您输入的编号作为起始编号。如果选择该选项以仅统计范围内的指定页面,则该部分 将从您输入的数字开始编号。
		- **•** 增量 对于文档或范围内的每个页面,页码将从上一页面开始以您输入的值递增。
		- **•** 重复页数 指定范围内重复页码的次数。
- **•** 统计标签和插入页 当计算页码时,统计包括插入的标签或空白页。
- **•** 插入后重新启动 根据您设置的起始页码在一个插入页之后重新开始页面编号。

**10** 选择打印选项。

- **•** 打印位置 指定是在双面、仅正面或仅背面上打印页面编号。
- **•** 镜像 将页码置于对开页的镜像中。
- **•** 在标签上打印 如果在编号选项中选择了统计标签和插入页,则在插入的标签上打印页码。
- **•** 应用样式至全部 选择要应用于所有范围的样式。
- **11** 单击确定。

您可以在 Fiery JobMaster 窗口中的印张视图窗格中预览页面编号。您也可以将设定另存为预设菜单 的一个预设。有关预设的信息,请参见《Command WorkStation 帮助》。

## 添加图像戳记

您可以添加图像戳记到页面、章节、页面范围或者整个文档。

- **1** 右键单击 Fiery JobMaster 中的工作表,然后选择编辑编号和戳记。
- **2** 单击左侧窗格的加号图标(添加范围)。 一个中间窗格将打开。
- **3** 单击戳记旁边的按钮。
- **4** 单击浏览以浏览到您想用于戳记的图像位置。
- 5 在中间窗格的大小和位置下, X 和 Y 指定戳记的位置(锚点坐标), 宽度和高度指定戳记的大小。 您可以通过单击宽度和高度之间的链接图标锁定戳记的纵横比。纵横比锁定时,单击链接图标可解锁纵横 比。
- **6** 在左侧窗格的类型下,您可以应用戳记到页面或页面范围(通过使用短线;例如,2-3)、章节或整个文 档。

## 重新调整戳记大小和重新定位

在中间窗格中,大小和位置下方的方形图标(由九个较小的方形构成)可让您重新调整戳记大小和重新定位。

- **•** 要重新调整戳记大小,请执行以下操作之一:
	- **•** 单击拐角的方形拖动角以重新调整戳记大小。
	- **•** 单击侧面的方形拖动侧面以重新调整大小。
	- **•** 单击中间方形以围绕其中心拖动戳记。

## 设置戳记打印选项

- **•** 戳记打印选项如下:
	- **•** 对于打印位置选项,请选择双面、仅正面或仅背面。双面在印张的每一面上都打印戳记。仅正面只在印张 的正面上打印戳记。仅背面只在印张的背面上打印戳记。
	- **•** 选择镜像可让页面上的戳记位置镜像到印张的反面。
	- **•** 选择在标签上打印可在标签页上打印戳记。

## 设置戳记背景颜色和调整背景颜色不透明性

- **•** 要设置戳记背景颜色和调整背景颜色不透明性,请执行以下操作:
	- **•** 在背景下,请单击切换按钮打开背景颜色和不透明性控件。
	- **•** 使用颜色选项选择背景戳记颜色。
	- **•** 使用不透明性选项设置不透明性百分比。

## 让图像戳记适合选择框内部和调整戳记不透明性

在编号和戳记窗口的中心窗格,提供调整图像戳记以适合选择框内部和戳记不透明性的控件。

- **•** 要调整选择框内的戳记,请执行以下操作之一:
	- **•** 使用四个箭头图标让图像完全适合您绘制的方框(选择框)内部。
	- **•** 使用缩放选项在选择框内部按百分比缩放图像。
	- 使用旋转选项旋转图像 0、90、180 或 270 度, 或者键入自定义旋转角度。
	- **•** 左和上控件可在选择框内偏移图像。上可指定图像与方框顶部之间的距离;左可指定图像与方框左侧的距 离。

注释:不透明性指的是戳记的不透明性,但是您也可以设置背景颜色的不透明性。

## 添加标签

在所选级别的每个书签页面之前或在章节开头页之前插入标签。

要在 PDF 书签位置插入标签,导入的作业必须是具有文档中已指定书签的 Acrobat PDF。要在章节开头处插入 标签,请在 Fiery JobMaster 添加章节开头。您必须有已激活的 Fiery JobMaster 许可证。

**1** 将 PDF 作业导入至 Command WorkStation 的保留队列。

<span id="page-87-0"></span>**2** 从保留队列中选择作业,并执行以下任意操作之一: a) 从操作菜单中, 选择 JobMaster。

b) 单击右键并选择 JobMaster。

- **3** 在视图菜单中,选择显示书签。 PDF 书签以红色色带显示。
- **4** 若要添加章节开头到 PDF,请选择一个页面,然后从操作菜单中选择章节开头。 章节开头以蓝色色带显示。如果页面既是书签又是章节开头,则会显示一个蓝色色带和红色色带。
- 5 在操作菜单中,转至章节和书签操作,然后选择以下一个或多个选项:

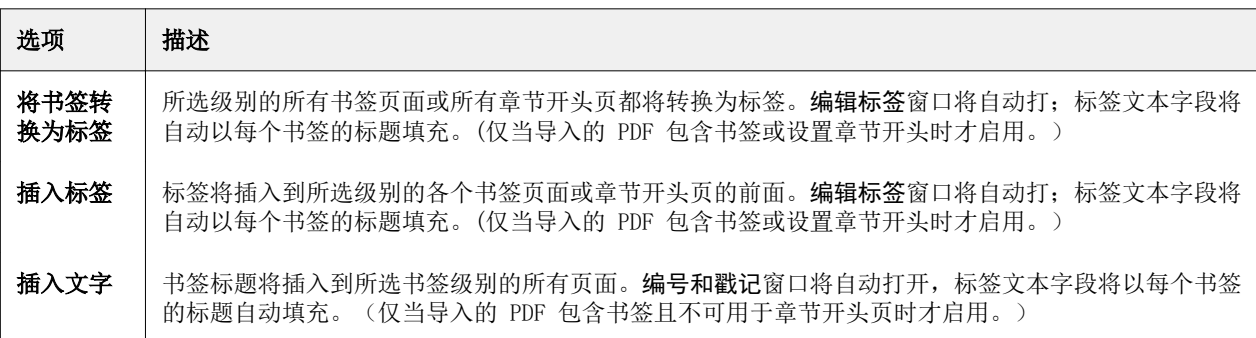

#### 注释:

- **•** Fiery JobMaster 最多支持六级 PDF 书签。
- **•** 如果在一个页面上出现两个或两个以上相同级别的书签,则仅使用第一个书签。
- **•** 如果页面上有两个或两个以上书签级别,则仅使用级别最高的书签。例如,如果页面上有 1 级和 2 级 书签,并且您选择了 2 级书签,章节和书签操作功能将忽略此页面。
- **•** 不适合标签耳文本字段的较长书签标题以从两端切断的方式显示。
- **•** 不支持多组标签功能。如果您的 Fiery 服务器支持多个标签集,则标签始终插入第一个集。
- **•** 使用章节和书签操作插入的所有标签将具有相同的标签设定和标签纸张预设。
- **•** 即使使用章节和书签操作插入标签,您也可以使用插入标签功能插入标签。

标签添加到文档之后,可使用页面视图工具栏中的筛选标签图标来只显示包含标签的页面。

## 在 Fiery JobMaster 中插入和编辑标签

如果 Fiery server 支持标签打印, 您可以插入标签并为其指定文本和纸张设定。在标签纸张窗口中, 您可以 将纸张设定保存为预设。您可以定义自定义标签,这些设定会包含在预设中。

您可以在单个文档中指定两种标签样式。这样可帮助您识别长文档中的章节和子章节。请参阅[向文档添加多个](#page-88-0) [标签样式\(](#page-88-0)第 89 页)。

标签纸张窗口会显示一张标签选项及尺寸的图像。当您更改每份中的标签数时,所示标签中显示的尺寸会随之 更改。在一个集合中最多可以指定 50 个标签。

要将普通页面转换为带标签页面,请选择页面的转换为标签选项。

**1** 在 Command WorkStation 中右键单击某个已假脱机/保留的作业,然后选择 JobMaster。

- <span id="page-88-0"></span>**2** 要插入标签,请在页面视图窗格中选择一页或多页,然后单击 操作 > 插入标签.
- **3** 要编辑标签,请右键单击页面视图或印张视图窗格,然后单击编辑标签。
- **4** 在编辑标签窗口中指定设定。
	- **•** 文本 如果文档中有多个标签,请选择要为其指定设定的标签。添加文本到标签时,可以通过按 Ctrl + 右箭头键 (Windows) 或 Cmd+右箭头键 (Mac OS) 选择下一个或上一个标签。
	- **•** 背景颜色 请单击已禁用按钮启用。
	- **•** 背景图像 背景图像可以是 BMP、JPEG (JPG)、PNG、TIFF (TIF) 或 GIF 文件。当您选择要放置在标签 中的背景图像时,您可指定不透明性、缩放和旋转,并可设置相对于标签大小的边距。
- 5 要指定纸张设定,请单击纸张预设字段旁边的编辑按钮,然后指定设定。
	- **•** 标签顺序 指示标签打印的顺序。
	- 输出纸盘剔除未使用的标签 如果您打印的作业没有使用集合中的所有标签,请使用此设定。例如,如 果您只使用五个标签的标签集中的三个标签,则两个未使用的标签将输出到您选择的纸盘。
	- **•** 标签偏移(转换为标签) 用于已经从现有页面转换的标签。
- **6** (可选)要将纸张设定保存为预设,请单击纸张预设菜单旁边的保存预设按钮并命名预设。 预设显示在标签纸张窗口和编辑标签窗口中。

注释: 默认情况下, 标签纸张窗口中的自定义纸张预设按字母数字升序排列。

- **7** 在标签纸张窗口中,单击确定。
- **8** 在编辑标签窗口中,单击确定。 标签添加到文档之后,可使用页面视图工具栏中的筛选标签图标来只显示包含标签的页面。

## 向文档添加多个标签样式

如果打印机支持此功能,您可以向 Fiery JobMaster 中的文档添加多个标签样式。如果打印机支持此功能,您 也可以嵌套不同的标签样式。

将假脱机的作业导入 Fiery JobMaster。

可创建多个标签样式,然后插入标签或将现有页面转换为单个作业中的标签,并分配标签样式。

- **1** 在页面视图窗格中,执行以下操作之一:
	- **•** 要转换文档中的现有页面,请右键单击并选择转换为标签。
	- **•** 要插入新的标签,请右键单击页面并选择插入标签。标签作为前一页插入。

如果打印机支持多个标签样式,则可用的标签样式都将列出。单击创建新项目(如果此选项可用)也可创建 新的标签样式。

**2** 为所选的标签样式选择一种标签样式。

- **3** 继续添加标签并选择其中一种可用的样式。此外,您可执行以下操作:
	- **•** 要更改标签纸张,请右键单击标签页,并选择更改标签纸张。
	- **•** 右键单击标签页,并选择编辑标签,对标签样式进行更改。请参[阅在 Fiery JobMaster 中插入和编辑标签](#page-87-0) (第 88 页)。
	- **•** 在编辑标签窗口中选择嵌套多个标签集,可选择嵌套多个标签集。

注释:如果您不选择此选项,则每个标签样式将按顺序分配,无论这些样式处于作业中的什么位置。请参 见下例。

- **4** 要查看为特定页面所选的标签样式的相关信息,请单击标签页。 标签样式信息使用以下术语:
	- **•** 标签选项 从纸张边缘突出的单个选项
	- **•** 标签组 通常跨越纸张边缘的一系列标签选项
	- **•** 标签纸 标签组内标签的位置
	- **•** 标签集 组成标签集的具有同种标签样式的多个标签组
	- **•** 标签样式 标签集的纸张属性(选项数、第一个标签偏移、读取顺序)

当选择在单个作业中嵌套多个标签样式时,使用所选的第二个标签样式的标签将在第一个标签样式的标签组内 进行嵌套。例如,您将具有 3 个标签集的标签组 1 分配给作业中的前两个标签。然后,您将具有 5 个标签集 的标签组 2 分配给作业中的第三个和第四个标签。当将作业中的第五个标签分配给标签组 1 时,该标签将在 该标签组中处于第 3 的位置。然后,若将作业中的第六个标签分配给标签组 2, 则该标签将在该标签组中处于 第 1 的位置。若将标签组 2 中的第一个标签移到作业中标签组 1 的第一个标签前面, 则标签组 2 变成主要 样式,同时标签组 1 在标签组 2 内进行嵌套。标签组内未使用的标签将使用标签纸张窗口中的输出纸盘排除 未使用的标签选项。

若选择不在单个作业中嵌套多个标签样式,则具有每个标签样式的标签将在作业中按顺序分配。然后,使用以 上标签组 1 和标签组 2 示例,作业中被分配至标签组 2 的第六个标签将在该标签组中处于第 3 的位置。

# Fiery JobMaster 中的出血边缘标签

出血边缘标签在页面自身而非标签上打印。根据裁切框,标签将超出指定的页面边缘出血 1/8 英寸。您可以在 任何位置放置出血边缘标签并为每个标签集指定不同的内容。

出血边缘标签适用于文档中的页面。如果在带有出血边缘标签的页面之前添加或删除页面,出血边缘标签列表 视图中的页面范围将更新,以反映作业中原始页面的新位置。在出血边缘标签页面范围中列出的页面之间插入 或从中删除页面时,页面范围将改变以反映更改的页面。

出血边缘标签无法添加到作业中以下类型的页面:

- **•** 插入的印张
- **•** 插入的标签
- **•** 隐式空白页
- **•** 转换为标签的页面

向作业添加出血边缘标签时,首先需要指定出血边缘标签的内容,然后指定标签的位置。您可以预览内容和位 置的设定。

#### 出血边缘标签"窗口中的工具

出血边缘标签窗口提供多种工具,包括:

- **•** 用于选择图像。
- **•** 用于移动图像。
- **100% ·** 用于选择缩放百分比, 或者单击该图标使页面适合预览窗口。

您也可以使用导航箭头或在页面文本字段中输入页码浏览页面。

#### 向出血边缘标签添加内容

在 Fiery JobMaster 中,您可以定义出血边缘标签集,添加样式化的文本,以及添加背景颜色和图像。

- **1** 在 Command WorkStation 保留列表中选择一个作业,然后选择操作 > JobMaster。
- **2** 在页面视图窗格中选择作业的任一个页面,然后选择操作 > 编辑出血边缘标签。 当您在出血边缘标签窗口中指定设定时,可以单击预览来预览设定。
- **3** 在出血边缘标签窗口中,选择内容选项卡,然后选择列表。
- **4** 在从和至字段中输入页码,指定出血边缘标签的范围。按 Enter 键,为下一个标签集创建一个行。 页面范围必须是顺序的,不能重叠。对于章节开头,您可以跳过某些页面。要删除某个页面范围,选择该页 面范围并按窗口底部的减号按钮。
- **5** 要指定所有出血边缘标签的范围,选择一个范围并在类型文本字段中输入文本。指定字体和方向等文本设 定。
- **6** 要添加背景填充色,则选择颜色和不透明度百分比。 要启用背景选项,单击禁用按钮。
- **7** 要为所有标签添加图像,单击禁用按钮以启用图像区域,然后浏览以选择图像。 图像格式可以为 BMP、JPEG、TIFF、TIF、GIF 或 PNG。您也可以指定不透明度等设定,以及相对于标签大 小设置边距。
- **8** 单击应用样式到全部按钮,指定哪些样式要应用到哪些标签集。

默认情况下,样式仅应用于当前章节中的标签。选中应用样式到同一位置的标签也会将选中的项目应用到同 一标签位置内的所有标签部分。

#### 指定出血边缘标签的位置

在 Fiery JobMaster 出血边缘标签窗口中, 您可以指定出血标签在最终输出中的位置。您指定的位置会应用到 作业中的所有标签。

- **1** 在 Command WorkStation 保留列表中选择一个作业,然后选择 操作 > JobMaster。
- **2** 在页面视图窗格中选择作业的任意页面,然后选择操作 > 编辑出血边缘标签。
- **3** 在出血边缘标签窗口中,选择位置选项卡。
- **4** 指定设定。要预览设定,可随时单击预览。
	- **•** 标签数 最多指定 99 个标签。
	- **•** 纸张大小 更改输出的纸张大小,以及更改预览。

注释: 根据原始 PDF 文件或编辑页面功能中的裁切框设定中的定义,可用的裁切框指定出血边缘标签沿 着裁切框靠文档一侧放置。

- **•** 打印区域 使用自动设置标签在纸张大小上的基本高度和宽度、标签数和标签之间的距离。使用自定义 指定不同的高度和宽度。
- **•** 重复样式 更改标签在页面上放置的方式。

## 图像编辑

此功能会启动第三方图像编辑应用程序,以便编辑已导入的扫描页面。

Windows 中编辑位图图像的默认应用程序为 Microsoft Paint, Mac OS X 中为 Preview。

您可以覆盖在预置窗口 JobMaster 选项卡中的默认应用程序。编辑图像应用程序下拉列表显示可用的应用程 序。

例如, 如果 Microsoft Paint 被设置为默认应用程序, 则当您在**页面视图**窗格中右键单击某页面时, 可用选项 将包括在 Paint 中编辑。

适用以下限制:

- **•** 此功能仅可用于包含一个扫描图像且没有其他内容的页面。
- **•** 必须使用与原始图像相同的文件名和文件类型保存已编辑的图像,否则 Fiery JobMaster 将无法检测到保 存的文件。
- **•** 编辑的图像必须是拼合的图像文件。不支持通过图像编辑应用程序添加图层或对象。
- **•** Fiery JobMaster 支持大部分常用的图像编辑功能。外部图像编辑应用程序可能会支持与 Fiery JobMaster 不兼容的某些功能。

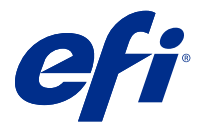

# Fiery 预览

您可以在 Fiery 预览中查看作业的页面和印张内容,并可指定打印选项。您可以在打印作业的准备中执行其他 排版调整任务,包括拼版。

Fiery 预览是一种光栅图像预处理(预 RIP)预览,显示已假脱机但未处理的作业。如果激活了 Fiery Impose、Fiery Compose 或 Fiery JobMaster 的许可证, 则可在 Fiery 预览窗口中集成组合工作流程的功 能,并在打印之前查看操作的结果。

- **•** Fiery Impose 将作业转换为 PDF 文件格式,使用户可以创建拼版版面。
- **•** Fiery Compose 使用户可以为作业设置章节、添加空白页和指定不同的纸张。
- **•** Fiery JobMaster 可执行复杂的文档准备任务,例如标签插入、扫描、页面编号、后期编辑以及划分文档章 节。Fiery JobMaster 包括这些选项。

注释: 有关 Fiery Impose 、 Fiery Compose , 或 Fiery JobMaster 的信息, 请参阅此帮助文件相应部分 的信息。

如果选择已处理作业的预览,作业将在光栅预览模式下打开。可预览带有光栅数据的已打印和存档的作业。带 有光栅数据的已存档作业必须存档在 Fiery server 上。

如果您已安装 Fiery Graphic Arts Pro Package 或 Fiery ColorRight Package, 您可以在 Fiery ImageViewer 中查看已处理作业的光栅映像,调整颜色并执行其他软校样操作。Fiery ImageViewer 可从光栅 预览窗口中的按钮访问。

注释:对于 FS350/350 Pro 和更早版本, Fiery ImageViewer 是 Fiery Productivity Package 和 Fiery Graphic Arts Package, Premium Edition 中的一部分。对于 FS400/400 Pro 和更高版本, Fiery ImageViewer 是 Fiery Graphic Arts Pro Package 和 Fiery ColorRight Package 中的一部分。

# 在"作业预览"窗格中查看作业

作业预览窗格列出所选作业的特定信息。如果作业已被处理,将显示此项作业中所有页面的缩略图。在 FS300 Pro 或更高版本的 Fiery server 上, 假脱机作业以及已处理作业的缩略图也将显示。

如果作业已完成处理,您可以在作业中心中的作业预览窗格查看全部内容的缩略图。已假脱机、未处理作业可 在 Fiery 预览窗口中打开。如果 Fiery server 支持 Fiery Graphic Arts Pro Package、Fiery ColorRight Package、Fiery Graphic Arts Package, Premium Edition 或 Fiery Productivity Package, 则您可以在 Fiery ImageViewer 中打开已处理作业。

启动 Command WorkStation 并在保留列表中选择已假脱机或已处理作业, 以在作业预览窗格中显示该作业。作 业相关信息将显示。有些类型的信息可编辑。

作业预览窗格位于 Command WorkStation 窗口右侧。下图显示了一个已处理作业。如果作业已处理,将提供浏 览整个文档的工具。

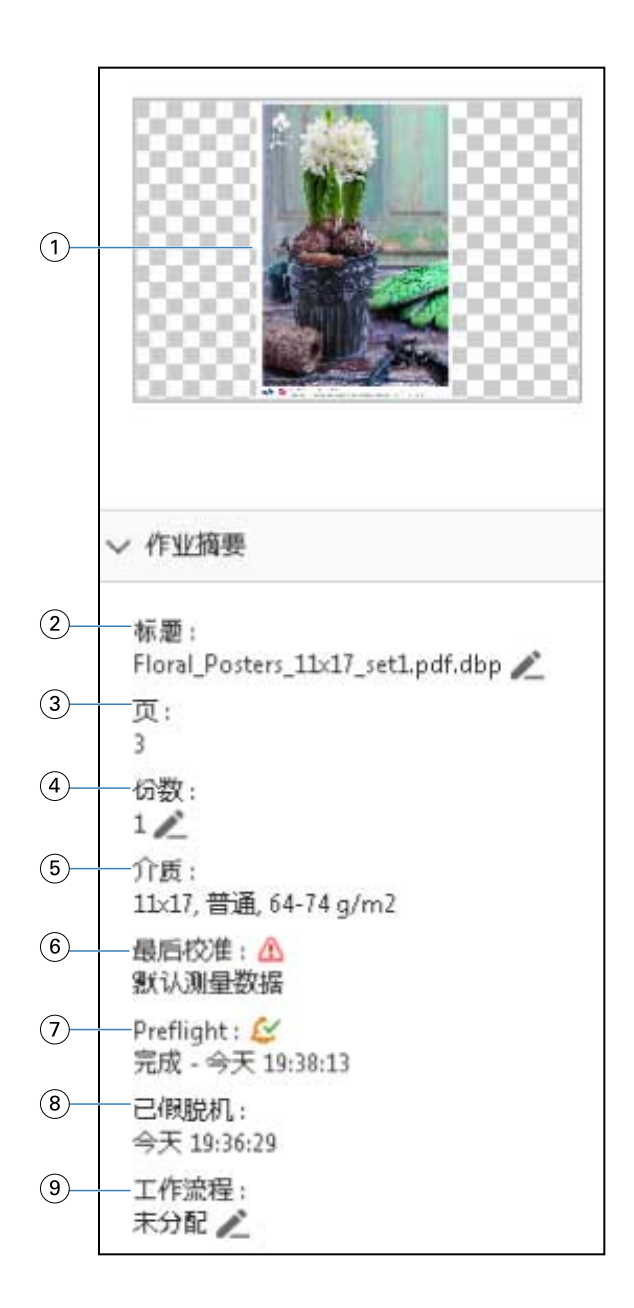

注释: 任何带有铅笔图标的字段都可编辑。

- 1 缩略图
- 2 作业名称
- 3 作业中的页数
- 4 选择要打印的份数
- 5 纸张信息(例如页面大小、纸张类型或纸张重量)
- 6 打印机最后校准的日期

图标可显示状态。

7 Preflight 信息

图标可显示状态。

8 对作业执行的最后操作,例如"已假脱机"、"已处理"或"已打印",以及日期和时间水印。

9 适用于作业的工作流程

注释: 您可以从可用虚拟打印机或预设中进行选择。

# 预览已假脱机、未经处理的作业

可以在 Fiery 预览窗口中查看已假脱机的作业。

**1** 从作业中心的保留列表中选择已假脱机的作业。

注释: 如果所选的作业已处理, 您可以在光栅预览中看到它, 并有权使用限制功能。

- **2** 选择以下方法之一打开 Fiery 预览窗口:
	- **•** 单击鼠标右键并选择预览。
	- **•** 在操作菜单中,选择预览。
	- **•** 单击 Command WorkStation 工具栏中的预览图标。

下图显示了标准的 Fiery 预览窗口。如果第一次打开窗口时,页面视图和设定窗格被隐藏,可分别单击工具栏 左侧和右侧的箭头将它们显示出来。

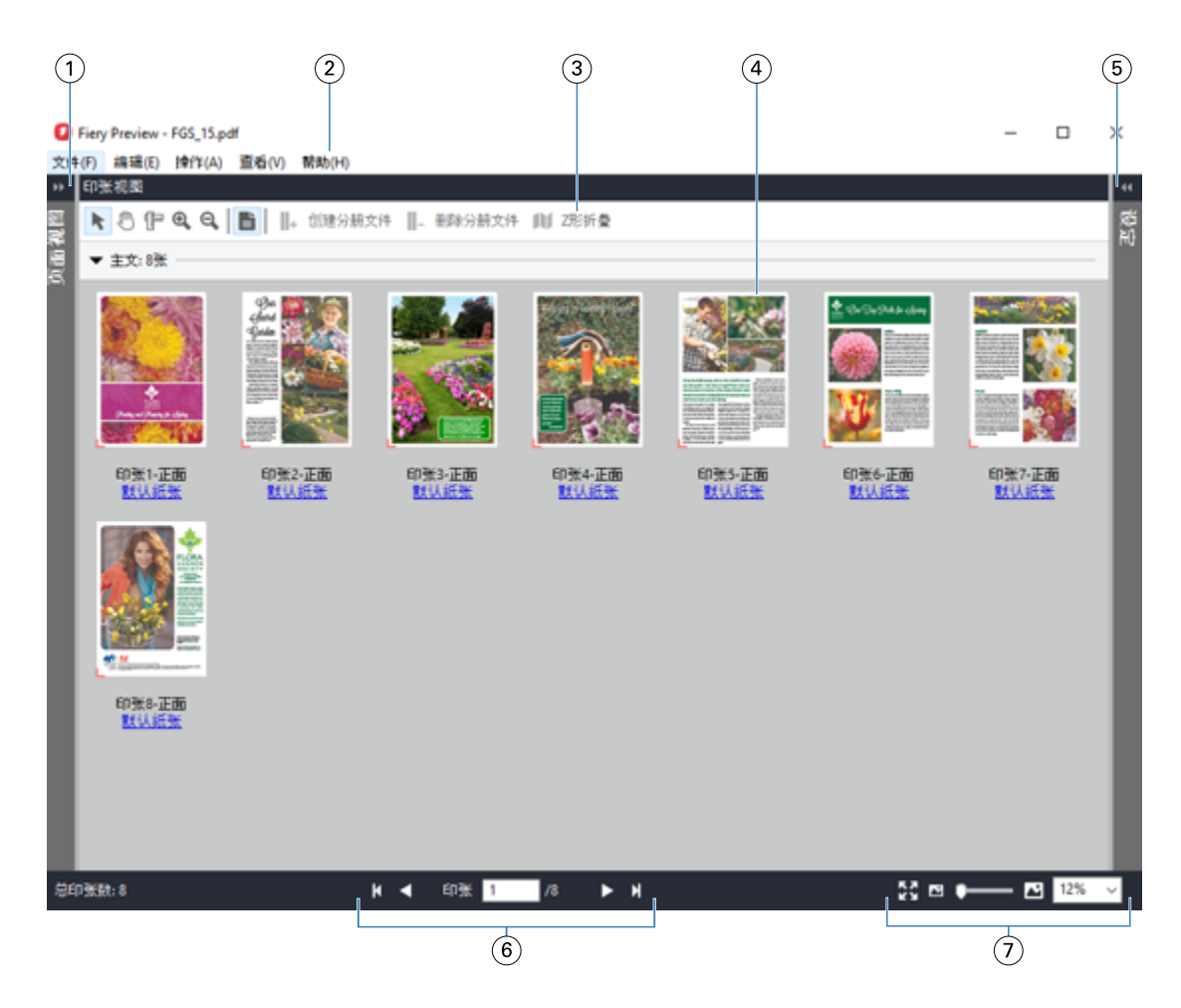

- 1 用于访问页面视图的切换箭头 请参阅[页面视图和印张视图](#page-96-0)(第 97 页)。
- 2 菜单 **The Compose (第 65 页)**。
- 3 工具栏图标 请参阅 [Fiery 预览中的工具栏图标\(](#page-98-0)第 99 页)。
- 4 印张视图中的缩略图 请参阅[在 Fiery Compose 中打开和查看作业\(](#page-65-0)第 66 页)。
- 5 用于访问设定窗格的箭头 请参阅[设定窗格\(](#page-97-0)第 98 页)。
- 6 导航控件 请参阅[在 Fiery Compose 中打开和查看作业\(](#page-65-0)第 66 页)。
- 7 缩放控件 请参见[在 Fiery Compose 中将印张视图设置为缩略图或整页\(](#page-65-0)第 66 页)和[调整缩略图](#page-65-0) [大小](#page-65-0)(第 66 页)。

## 使用快速缩放功能预览页面

您可以在页面视图窗格中快速放大页面。 使用快速缩放功能,您可以在应用更改之前预览并验证作业中每个页面的内容。利用这个更大的页面预览,您 可以验证是否正在将更改应用于正确的页面。

- **1** 在 Fiery JobMaster 的页面视图窗格中,将鼠标指针悬停在要预览的页面上。
- 2 按住 Alt 键, 然后单击并按住鼠标左键。 快速缩放显示页面的放大视图。
- **3** 释放鼠标左键以恢复以前的视图。
- **4** 重复此操作以预览和验证作业中的所有页面。

## <span id="page-96-0"></span>页面视图和印张视图

工作文档的缩略图预览显示在 Fiery 预览窗口中

如果您拥有 Fiery Compose 或 Fiery JobMaster 的激活许可证, 您可以在**页面视图和印张视图**中完成下列任 务:

- **•** 插入其他文档中的页面
- **•** 插入空白页
- **•** 添加标签
- **•** 插入其他作业
- **•** 合并作业
- **•** 删除页面
- **•** 重新排序页面
- **•** 替换页面
- **•** 编辑内容

印张视图显示作业的拼版模板(将内容布局在印张上,因为随后将在打印机上进行打印)。这是实际印张的前 RIP 预览。

下图显示了在页面视图和印张视图窗格中显示的缩略图。在页面视图窗格中执行的任何操作都会立即显示在印 张视图中。

<span id="page-97-0"></span>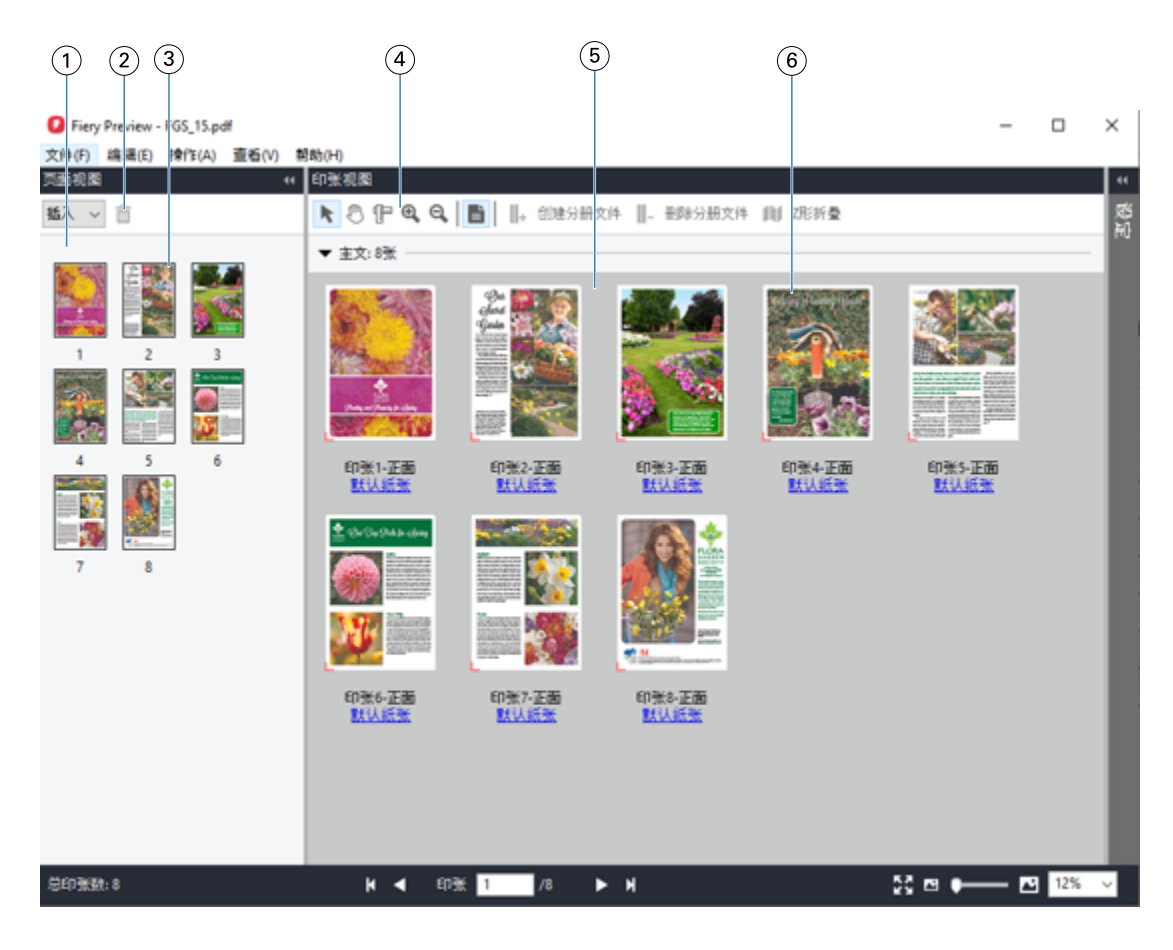

- 1 页面视图窗格 请参阅[在 Fiery Compose 中打开和查看作业\(](#page-65-0)第 66 页)。
- 2 页面视图工具栏图标 请参阅 [Fiery 预览中的工具栏图标\(](#page-98-0)第 99 页)。
- 3 页面视图中的缩略图 请参阅[在 Fiery Compose 中打开和查看作业\(](#page-65-0)第 66 页)。
- 4 印张视图工具栏图标 请参阅 [Fiery 预览中的工具栏图标\(](#page-98-0)第 99 页)。
- 5 印张视图窗格 请参阅在 Fiery Compose 中打开和查看作业 (第 66 页)。
- 6 印张视图中的缩略图 请参见[在 Fiery Compose 中将印张视图设置为缩略图或整页\(](#page-65-0)第 66 页)和[调整缩略图大小](#page-65-0) (第 66 页)。

## 设定窗格

您可以在 Fiery 预览的设定窗格中指定拼版设定,所做的更改将显示在印张视图窗格中。

您可以通过 Fiery Impose 软件调整拼版设定。如果您未激活 Fiery Impose 许可证, 您仍可将 Fiery 预览窗 口中的假脱机作业拼版,并使用演示模式下的 Fiery Impose。在演示模式下,您可以将作业作为 .dbp 文件另 存到 Fiery server, 但是您无法将作业另存为 Adobe PDF。您可打印这项作业, 但是作业带有水印。

注释: 如果 Fiery 预览窗口中的设定窗格未显示, 单击 Fiery 预览窗口工具栏中的箭头。若要查看拼版设 定,从设定窗格顶部的菜单中选择小册子或多联拼版。

<span id="page-98-0"></span>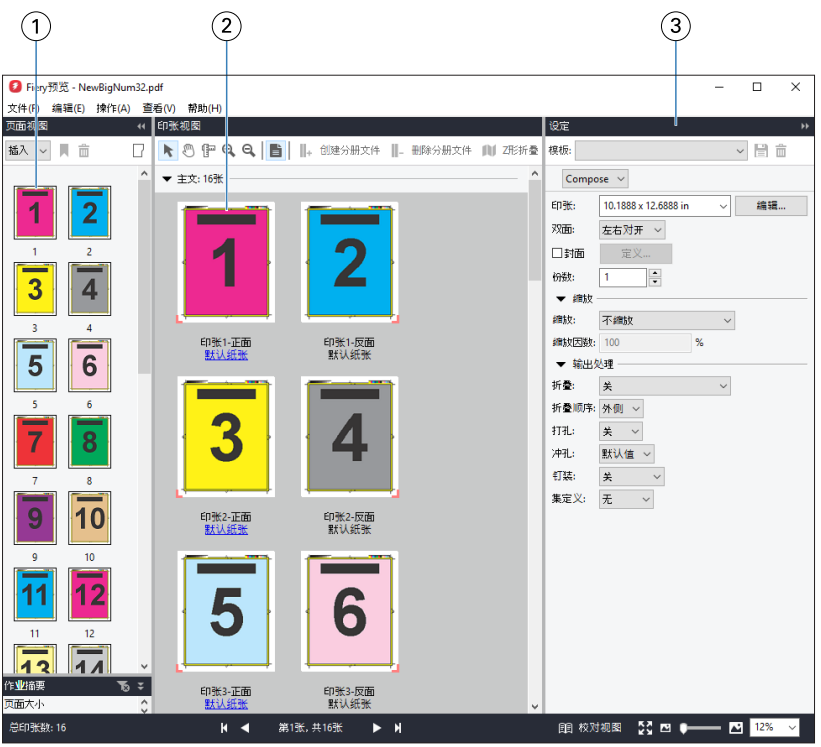

- 1 页面视图窗格中的缩略图 请参阅[在 Fiery Compose 中打开和查看作业\(](#page-65-0)第 66 页)。
- 2 印张视图窗格中的缩略图 请参阅[在 Fiery Compose 中打开和查看作业\(](#page-65-0)第 66 页)。
- 3 设定窗格 请参阅 Fiery Impose (第 9 页)。

## Fiery 预览中的工具栏图标

标准 Fiery 预览工具栏包括以下控件:

- **•** 选择在 Fiery 预览窗口中选择印张或页面。
- **•** 在窗口中拖拉预览
- **•** 显示页元素的测量尺寸
- **•** 放大
- **•** 缩小
- **•** 切换印张内容在缩略图视图和线框视图之间的切换。线框视图显示记录的分页。
- **•** 创建子集
- **•** 移除子集
- **•** Z 形折叠

# 预览光栅图像

如果作业已经处理,您可以在作业中心的作业预览窗格中或预览窗口中查看内容缩略图,其中会显示光栅图 像。

已处理作业的预览窗口不会打开 Fiery Impose、Fiery Compose 或 Fiery JobMaster。如果 Fiery server 支 持 Fiery Graphic Arts Pro Package、Fiery ColorRight Package、Fiery Graphic Arts Package, Premium Edition 或 Fiery Productivity Package, 则您可以打开 Fiery ImageViewer。

若要打开已处理作业的光栅预览,可在保留列表中选择作业并采取下列措施之一:

- **•** 在操作菜单中单击预览。
- **•** 单击工具栏上的预览按钮。

或者:

- **•** 右键单击 (Windows) 或按住 Ctrl 键并用鼠标左键单击 (Mac OS) 保留列表中选择的作业,然后选择预 览。
- **•** 在作业预览窗格中双击图像。

注释:您可以打开具有不同已处理作业的多个预览窗口。但是,一次选择多个已处理的作业时, 预览选项不可 用。

下图显示了作业的光栅预览。

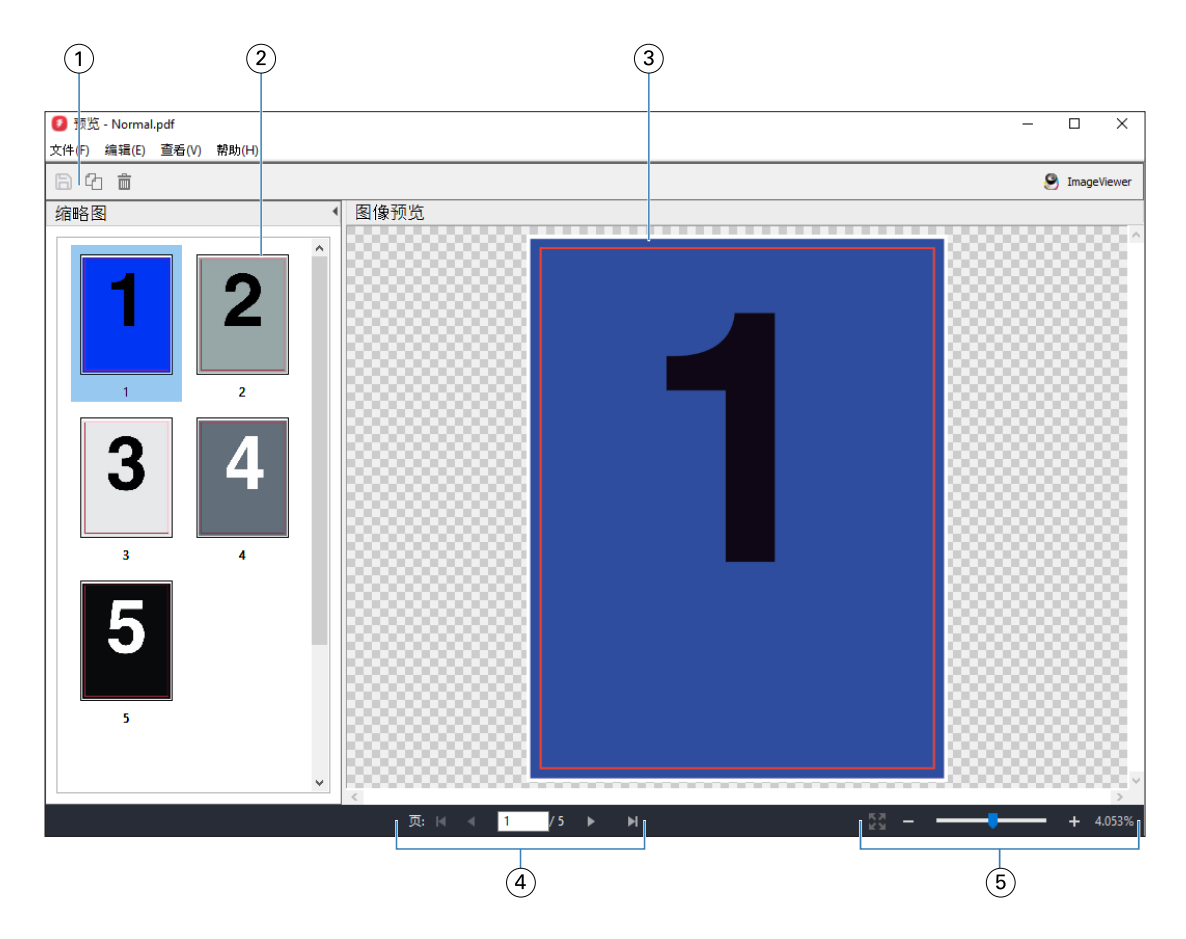

- 1 保存作业和在作业中拷贝和删除选择页面的工具栏图标
- 2 缩略图
- 3 光栅文件
- 4 用于浏览作业页面并显示印张编号的导航控件。
- 5 适合页面和缩放比率的缩放控制图标

## 光栅预览中的工具栏图标

标准预览工具栏包括以下控件:

- **•** 保存 单击保存对作业所做的更改或保存新文件。
- **•** 拷贝 单击拷贝所选页面。
- **•** 删除 单击删除所选页面。
- **•** ImageViewer 如果 Fiery server 支持 Fiery Graphic Arts Pro Package、Fiery ColorRight Package、Fiery Graphic Arts Package, Premium Edition 或 Fiery Productivity Package, 可单击此功 能在 Fiery ImageViewer 窗口中打开作业。

## 在预览中合并页面

可以打开有不同作业的多个预览窗口,但所有作业必须来自同一 Fiery server。可以在每个窗口中单独编辑作 业。也可以将页面从一个窗口拖至另一个窗口。

将页面从一个窗口拖至另一个窗口时,源窗口(拖动作业的窗口)将变为只读状态。目标窗口为可编辑状态, 但必须在目标窗口中保存有合并页面的新作业,源窗口才会变回可编辑状态。

注释: 打开不同作业的多个预览窗口时, 除非您保存了最新编辑的作业, 否则无法编辑其他作业。

## VDP 光栅预览

您可以在预览窗口中预览已处理的可变数据印刷 (VDP) 作业.预览包括可能已应用于作业的任何拼版设定。作 业的内容以实际大小显示,并按记录或输出处理集组织。

在 VDP 光栅预览中,您可进行以下操作:

- **•** 按记录或输出处理集、页面或印张面浏览作业。显示的导航参数自动变化,这取决于作业是否拼版。
- **•** 更改缩略图尺寸。
- **•** 展开或折叠记录或缩略图。
- **•** 如果 Fiery ImageViewer 支持,可打开 Fiery server 中的作业。

注释:保存、拷贝和删除功能不适用于预览窗口中显示的 VDP 作业。

#### 拼版之后预览 VDP 作业

当已处理的 VDP 作业在拼版之后在预览窗口中显示时,可以按输出处理集和面浏览。

如果希望对已处理的 VDP 作业进行拼版,必须对作业进行拼版,以 .dbp 格式保存它,对其进行处理,然后在 预览窗口中打开。您还可以在 Fiery ImageViewer 中打开作业, 如果 Fiery server 支持此项功能。

注释:保存、拷贝和删除功能不适用于预览窗口中显示的 VDP 作业。

#### 多联拼版 VDP 作业的显示

如果 VDP 作业作为多联拼版(裁切和堆叠或 Duplo)处理,并且分堆大小设置为全部, 则该作业包含一个输出 处理集。在此工作流程中,只能通过面导航。如果设置多个分堆大小,可以通过输出处理集和面导航,与任何 其他拼版 VDP 作业一样。